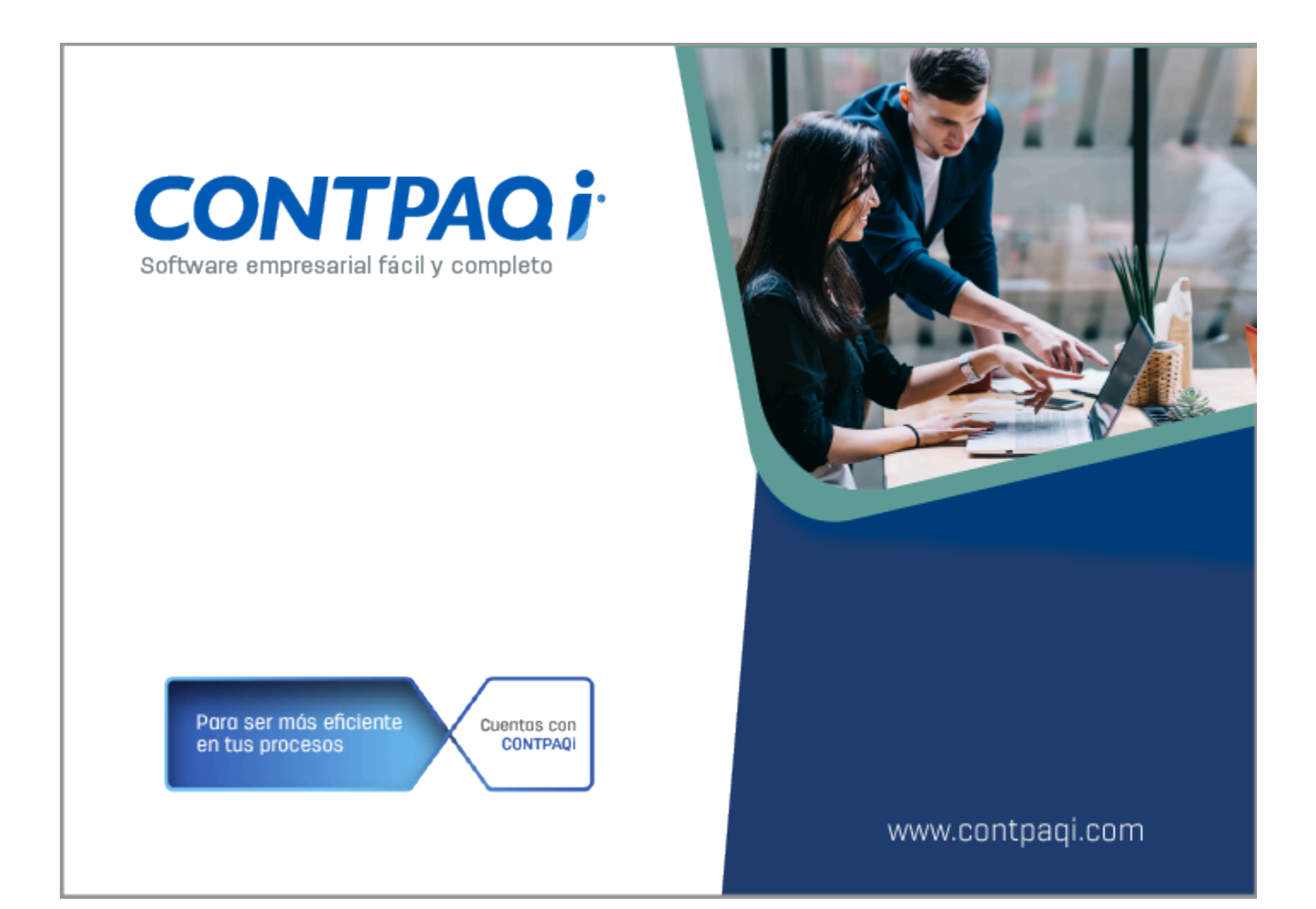

# **Carta Técnica**

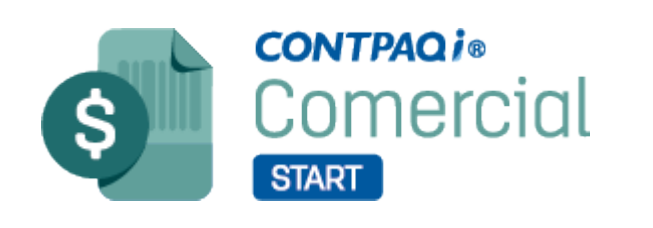

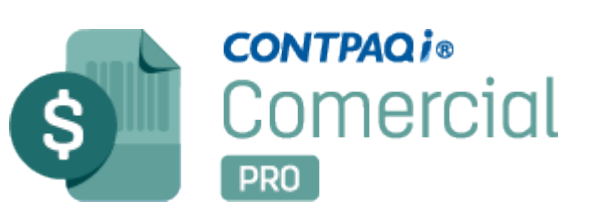

Perfil de este contenido: Toda la comunidad CONTPAQi®

# **Carta Técnica CONTPAQi® Comercial Start/Pro 8.2.2**

#### **Versión**: 8.2.2 **Liberación**: 12 de julio de 2024

20240712

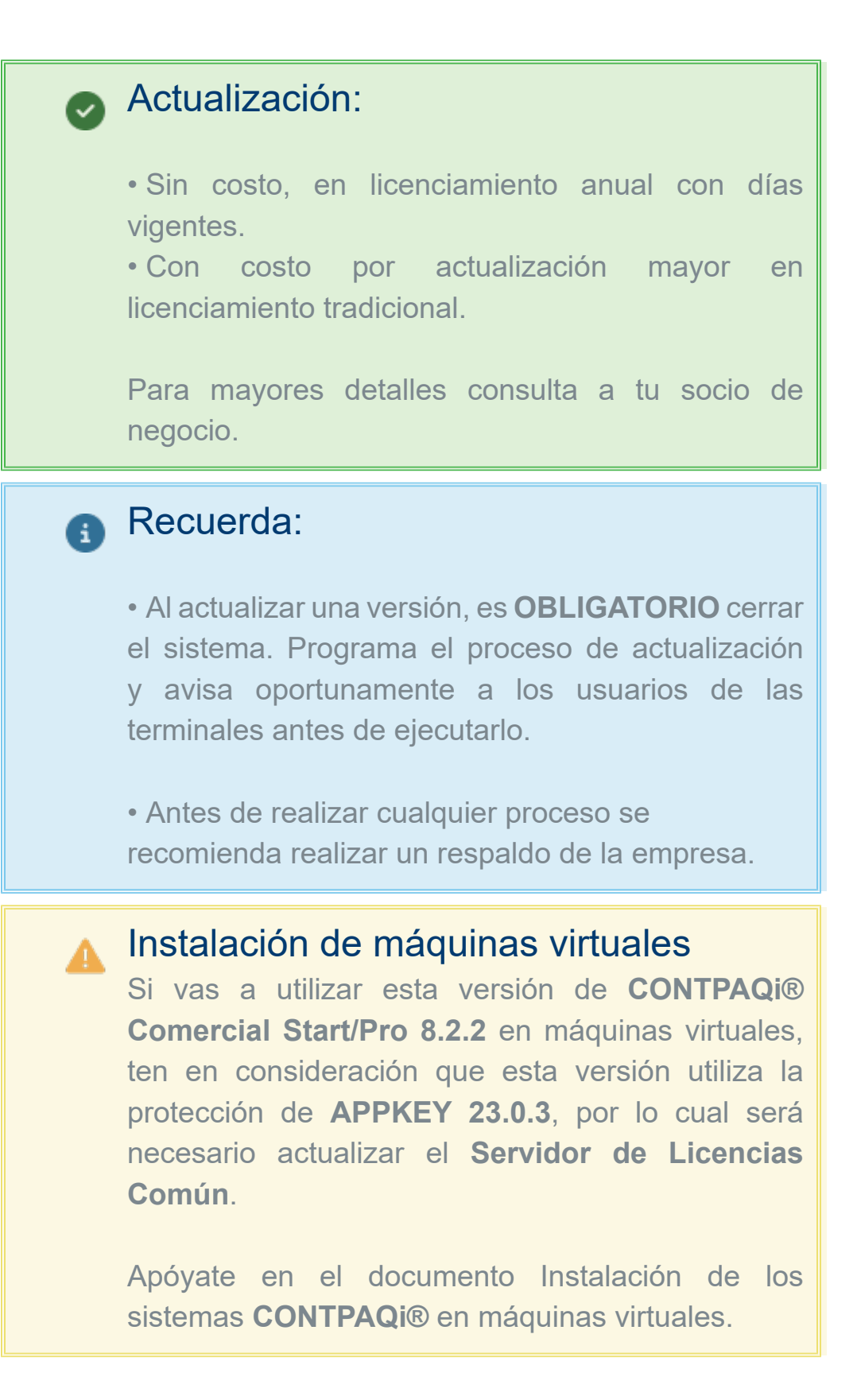

# **Novedades**

# Complemento Carta Porte 3.1

Folios C564805, C564806, C564803, C564804, C604093, C604100, C602761, C604086

#### Beneficio

A partir de esta versión, el sistema **CONTPAQi® Comercial Start/Pro** incluye la versión 3.1 del complemento **Carta Porte**, la cual incluye las funcionalidades de la versión 3.0, aplicando los siguientes cambios:

[Descarga la nueva versión del complemento](#page-5-0)

**D** [Documento Transporte V3.1](#page-6-0)

- [Regímenes aduaneros](#page-8-0)
- [Fracción arancelaria](#page-10-0)
- [Nodo RemolquesCCP](#page-11-0)
- [Vista](#page-13-0)
- [Ejemplo de captura Transporte V3.1](#page-16-0)

**[Botón Crear Traslado](#page-26-0)** 

[Nuevos formatos html](#page-32-0)

**Importante**

Al instalar esta versión antes del 17 de julio de 2024, ya no podrás emitir comprobantes con la versión 3.0 del complemento Carta Porte.

El [Complemento de Carta Porte 3.1](http://omawww.sat.gob.mx/cartaporte/Paginas/default.htm) integra toda la información relacionada a los bienes o mercancías, ubicaciones de origen, puntos intermedios y destinos, así como lo referente al medio por el que se transportan; ya sea por vía terrestre (carretera o líneas férreas), aérea, marítima o fluvial; y en su caso, incorporar la información para el traslado de hidrocarburos y petrolíferos.

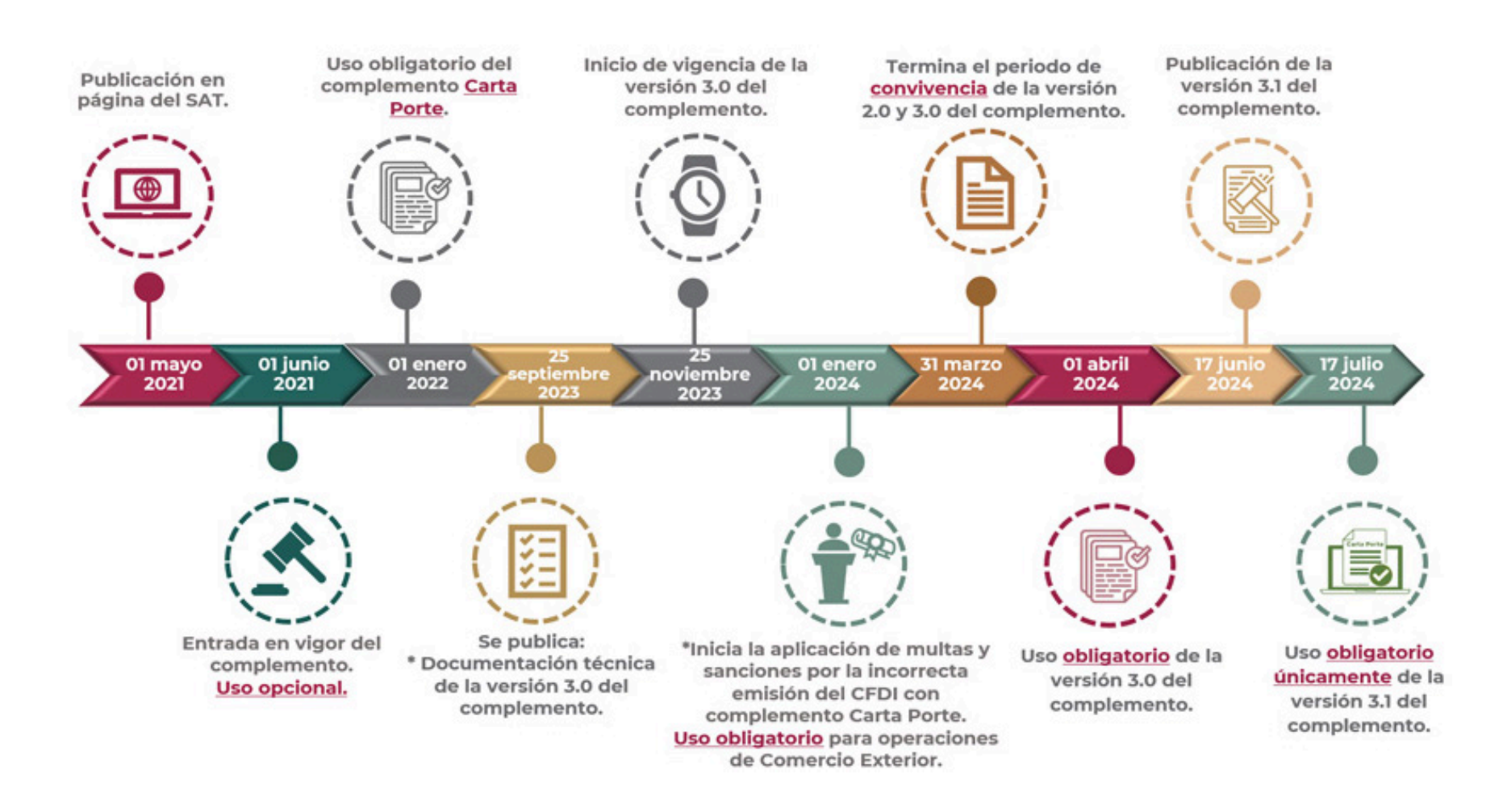

#### **Importante**

• La versión 3.1 del **Complemento Carta Porte** entra en vigor el 17 de julio de 2024; por lo que, a partir de esta fecha no será posible emitir el complemento con la versión 3.0.

· Haz clic **[aquí](https://www.sat.gob.mx/consultas/68823/complemento-carta-porte-)** para consultar la página oficial del SAT.

# <span id="page-5-0"></span>Descarga la nueva versión del complemento

La nueva versión del complemento **Carta Porte v3.1** estará disponible y podrás descargarlo desde la sección **Organización**, dentro de **Addendas y Complementos**.

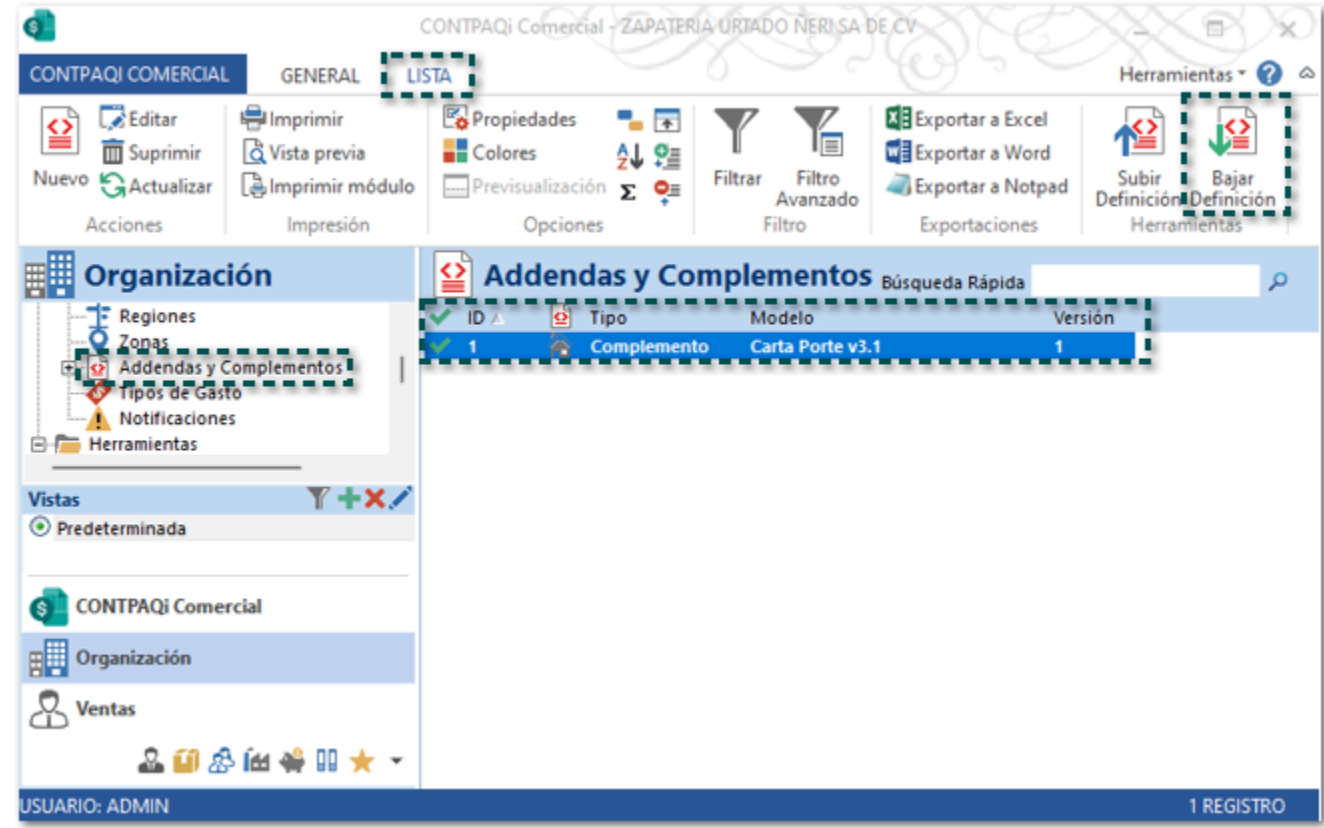

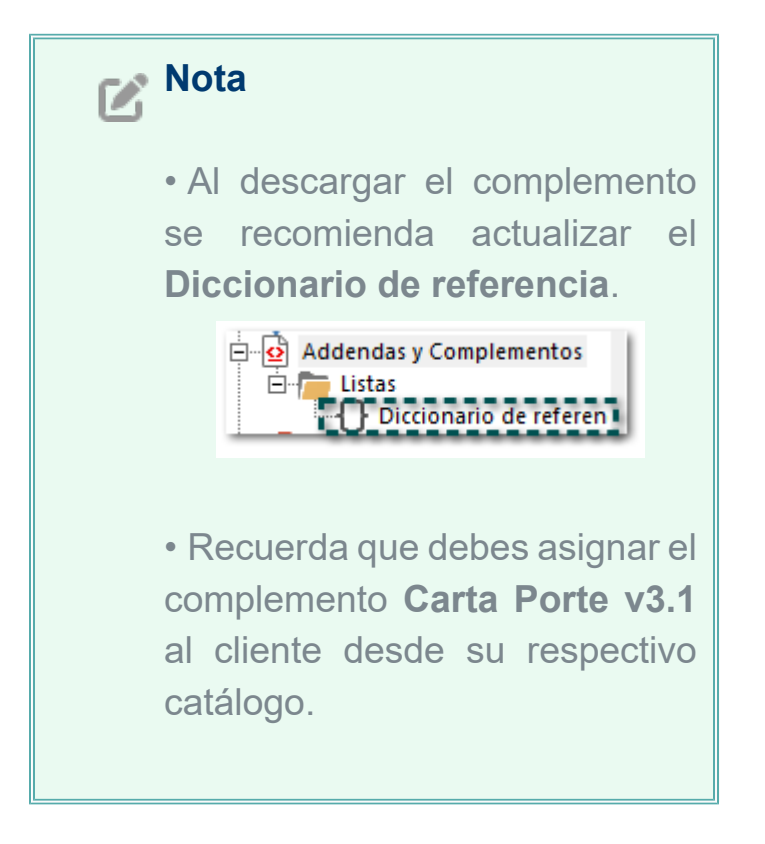

# <span id="page-6-0"></span>Documento Transporte V3.1

El documento **Transporte V3**.1 es un nuevo tipo de documento por medio del cual podrás generar y timbrar los **CFDI** de tipo **Ingreso** o **traslado** con el **complemento Carta Porte 3.1**.

El objetivo de este nuevo documento es concentrar toda la información del complemento Carta Porte 3.1 y de esta forma poder enlazar los catálogos o módulos correspondientes.

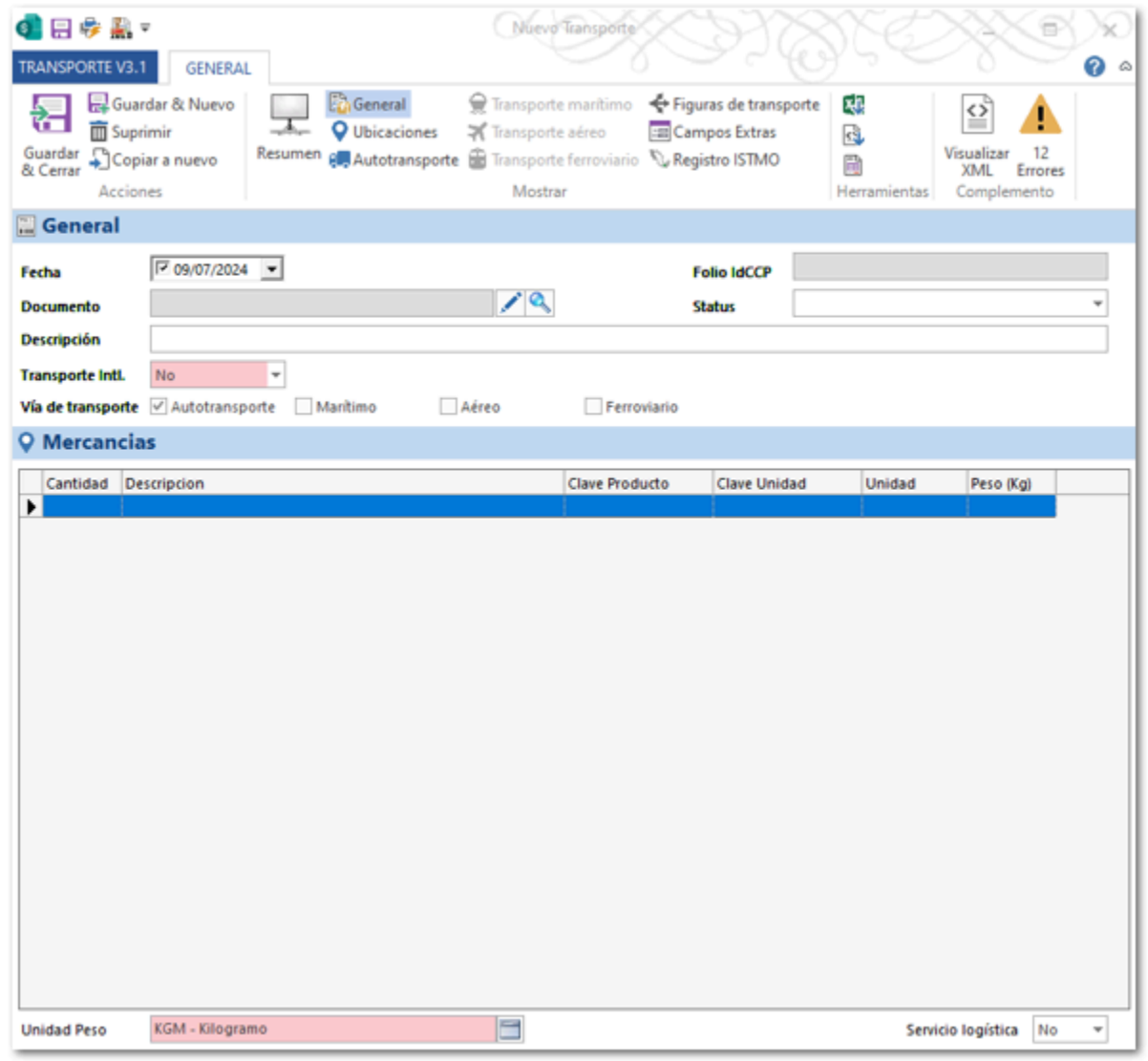

#### **Importante**

Este documento está basado en el documento de Transporte que se utiliza para el **Complemento Carta Porte 2.3**; y adicionalmente cuenta con los nuevos campos que se indican para el **Complemento Carta Porte 3.1**.

Puedes acceder a el desde la sección **Ventas**.

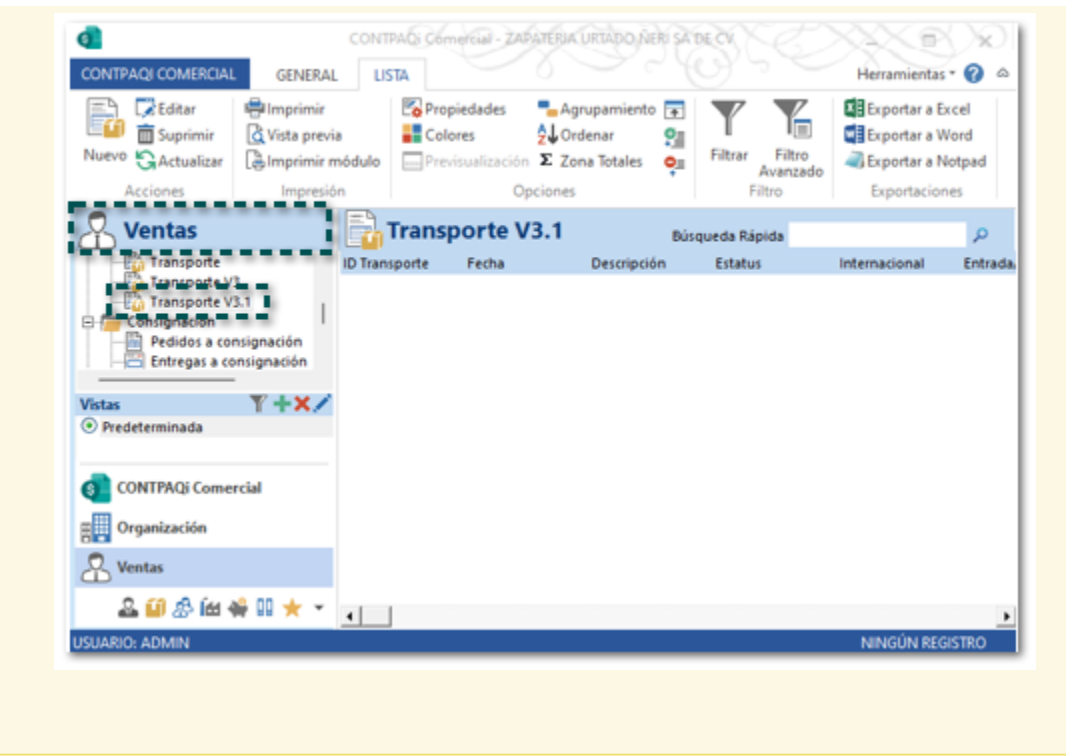

### Consideraciones:

 El registro de las ubicaciones (Origen y destino) y los operadores (Figura de transporte) se siguen realizando de la misma manera que en la versión 3.0 del complemento Carta Porte.

 Recuerda que el documento de Transporte V3.1 debe estar relacionado a un documento de **Facturas Cliente** (Ingreso) y/o **Carta Porte** (Traslado), y que al emitirlo el XML se visualiza desde la vista del documento relacionado.

 En el documento de Transporte puedes visualizar los errores o información faltante, así como consultar el XML antes de realizar el timbrado del documento.

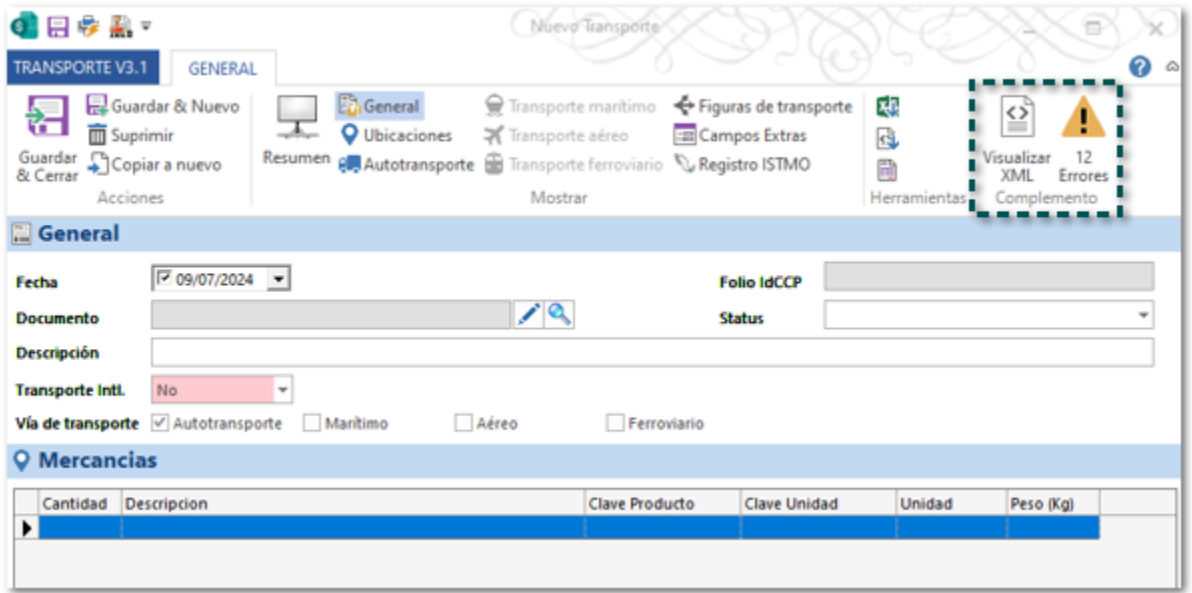

#### <span id="page-8-0"></span>Regímenes aduaneros

Ahora puedes elegir uno o varios regímenes aduaneros en tus documentos de transporte, para emitir el complemento **Carta Porte 3.1**.

Régimen aduanero que se mostrará únicamente si el transporte es internacional, haz clic en el botón **Abrir**.

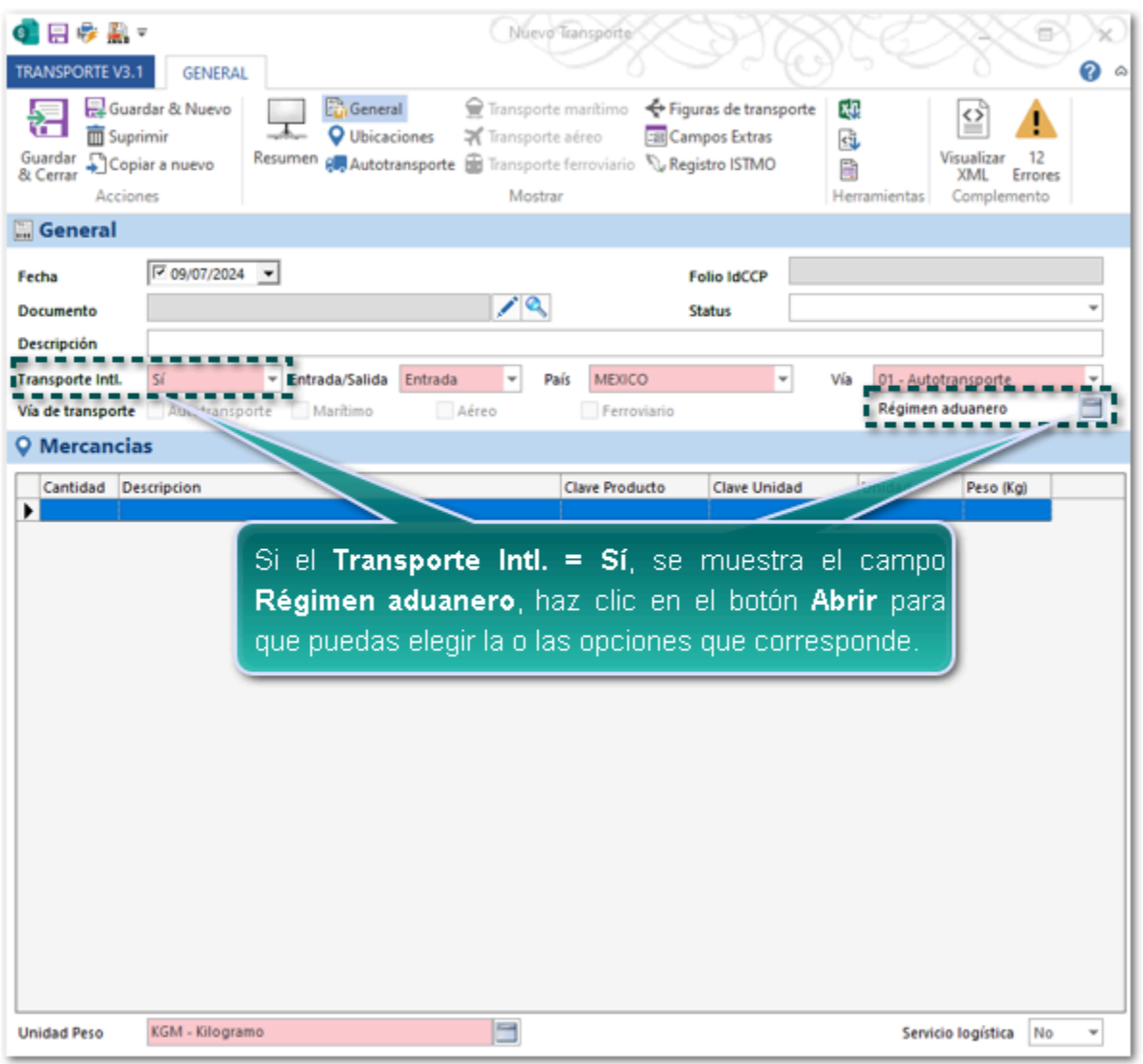

Se mostrará la siguiente ventana donde se indica la clave y la descripción para que puedas elegir uno o varios regímenes aduaneros que correspondan a tu documento de transporte; haz clic en la casilla para seleccionar cada uno, posteriormente haz clic en **Aceptar**.

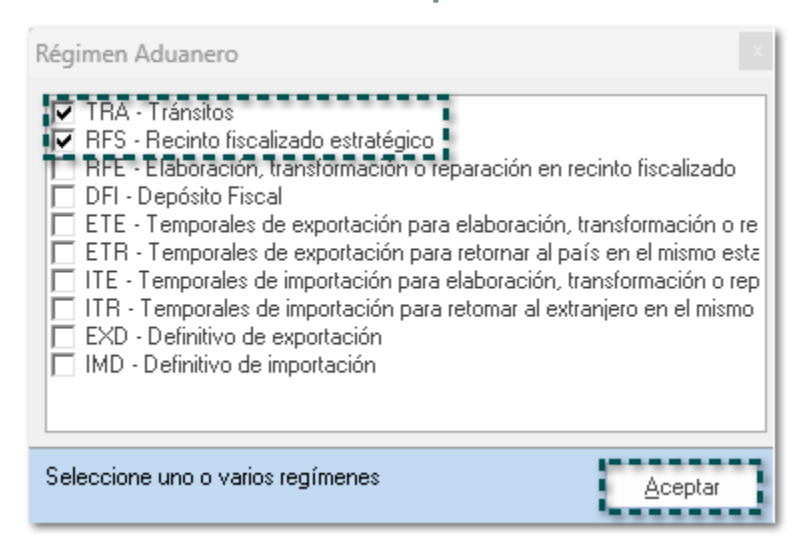

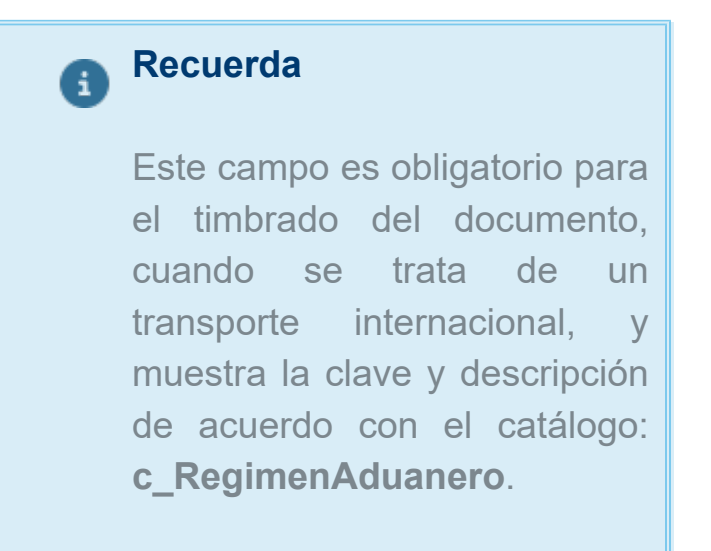

Al consultar el XML en el nodo RegimenesAduaneros donde podrás visualizar un atributo con cada uno de los valores asignados en el documento.

"<cartaporte31:CartaPorte Version="3.1" IdCCP="CCC37429-E75C-43B8-AE33-222FDFC43DEE" TranspInternac="Si <cartaportesi:Cartavorte Version="3.1" IdCCP="CCC37429-E75C-4388-AE33-222FDFC43DEE" Transpintern.<br>TotalDistRec="500.00" PaisOrigenDesting="MEX" EntrodaSalidaMerc="Entrada" ViaEntradaSalida="01"><br><cartaporte31:Regimen&duane Ī - </cartaporte31:RegimenesAduaneros><br>マ<cartaporte31:RegimenesAduaneros> V<cartaporte31:Ubicacion TipoUbicacion="Origen" IDUbicacion="OR000002" NombreRemitenteDestinatario="2

### <span id="page-10-0"></span>Fracción arancelaria

La asignación de una fracción arancelaria se vuelve opcional, por lo que podrás timbrar el documento si no se asigna una.

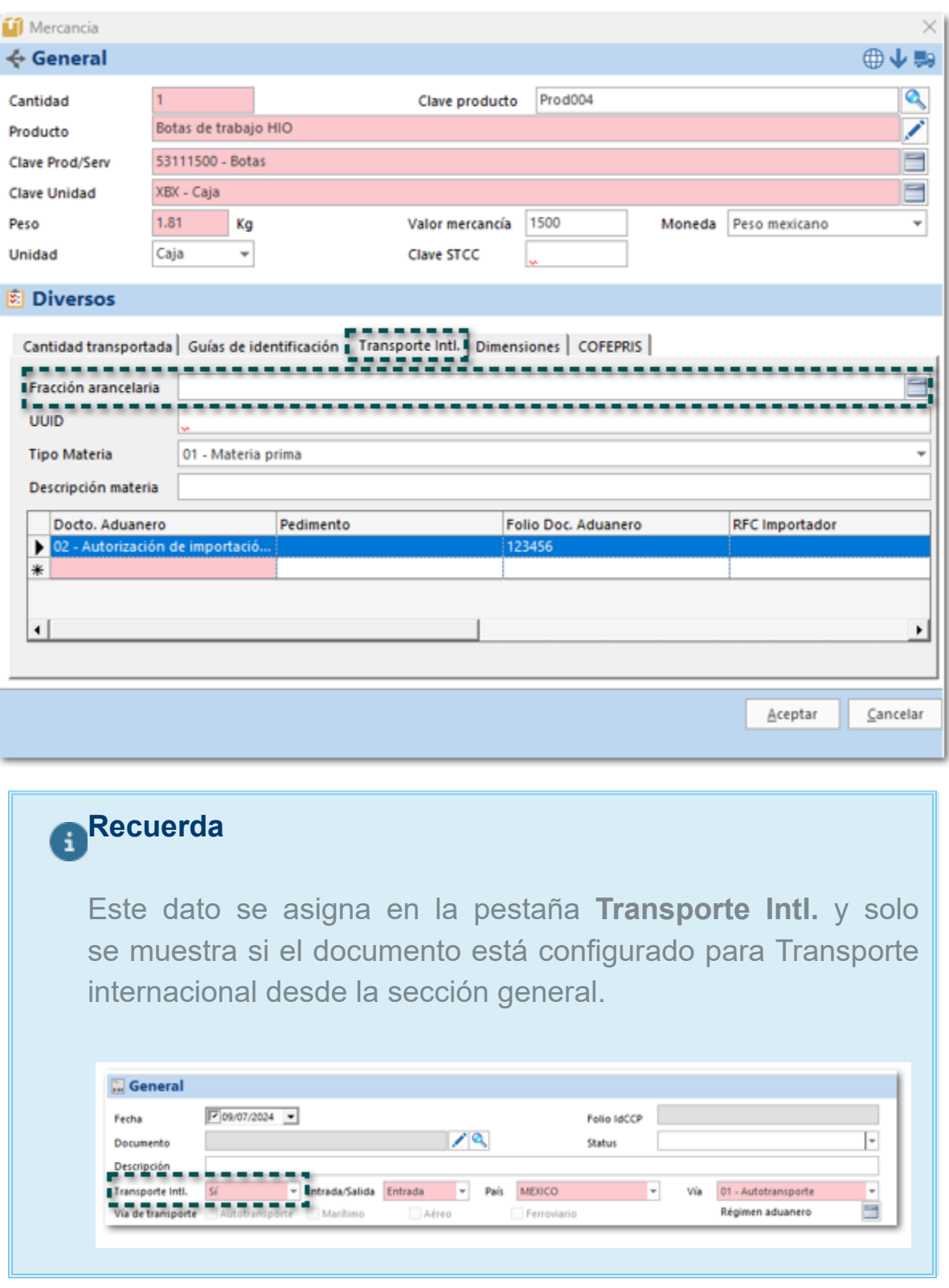

La fracción arancelaria se mostrará en el XML únicamente si fue capturada en el documento de transportarte, de lo contrario el nodo no existirá.

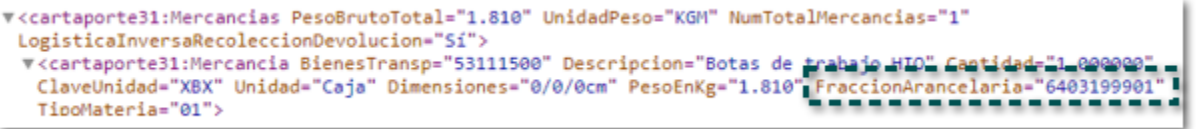

#### <span id="page-11-0"></span>Nodo RemolquesCCP

En la versión **3.1** del complemento **Carta Porte**, cuando generes tus documentos de transporte Marítimo sean por Ferri, al consultar el XML el nodo **RemolquesCCP** estará dentro del nodo **Contenedores**.

Esta información se captura dentro del documento se **Transporte V3.1**, en el botón **Transporte marítimo**.

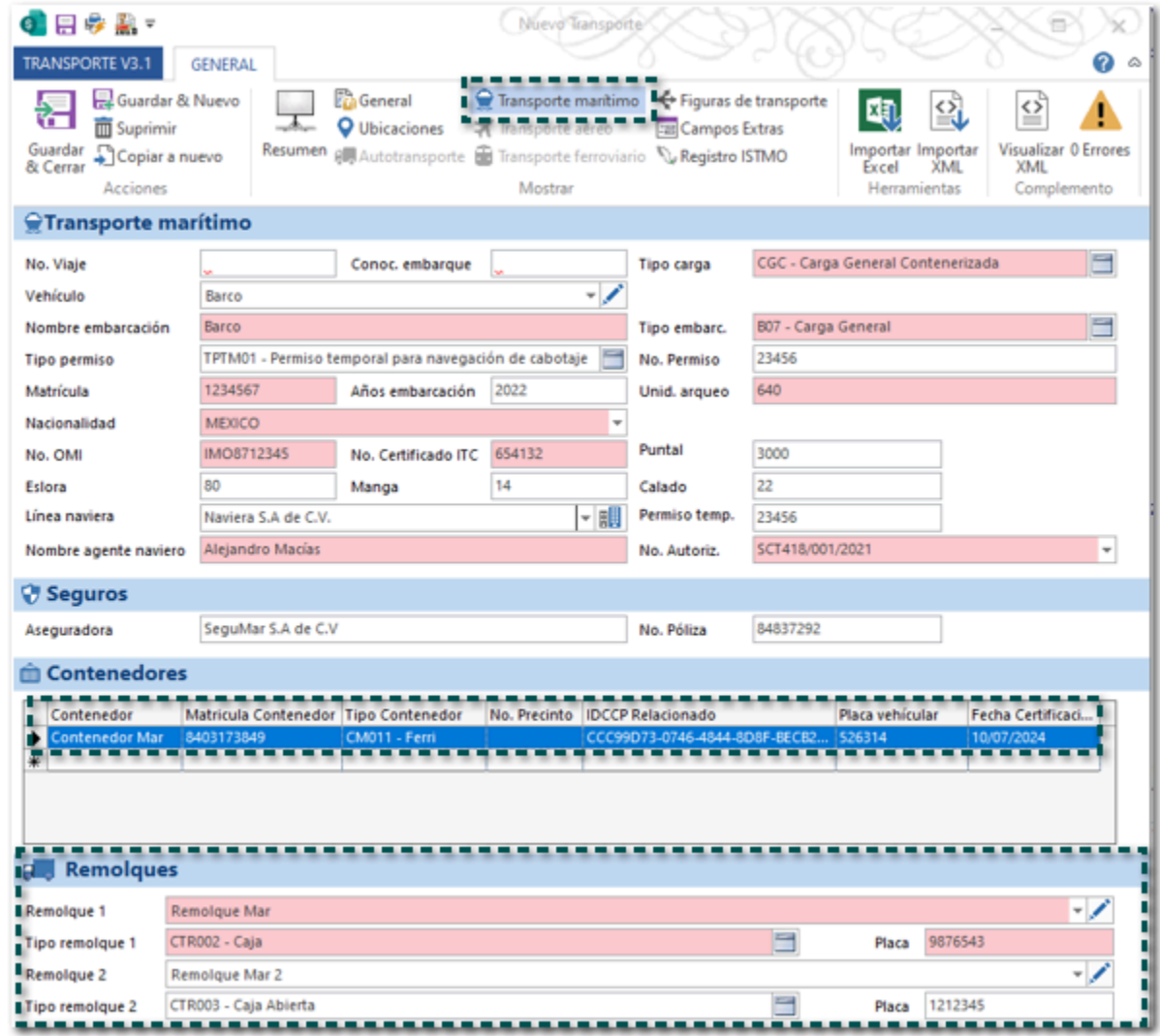

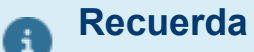

• Los campos: **IDCCP Relacionado**, **Fecha Certificación** y **Placa vehicular** deberán capturarse de forma obligatoria cuando el **Tipo Contenedor** se igual a **CM011 - Ferri**; para que el registro del contenedor se guarde debes pasar al siguiente renglón.

• Los campos Remolque 1, Tipo de Remolque 1 y Placa,

se deben registra únicamente cuando el **Tipo Contenedor** se igual a **CM011 - Ferri**; en caso de que lo requieras podrás asignar un segundo remolque.

Al consultar el XML del documento, podrás validar que el nodo **RemolquesCCP** se encuentra dentro del nodo **Contenedor**.

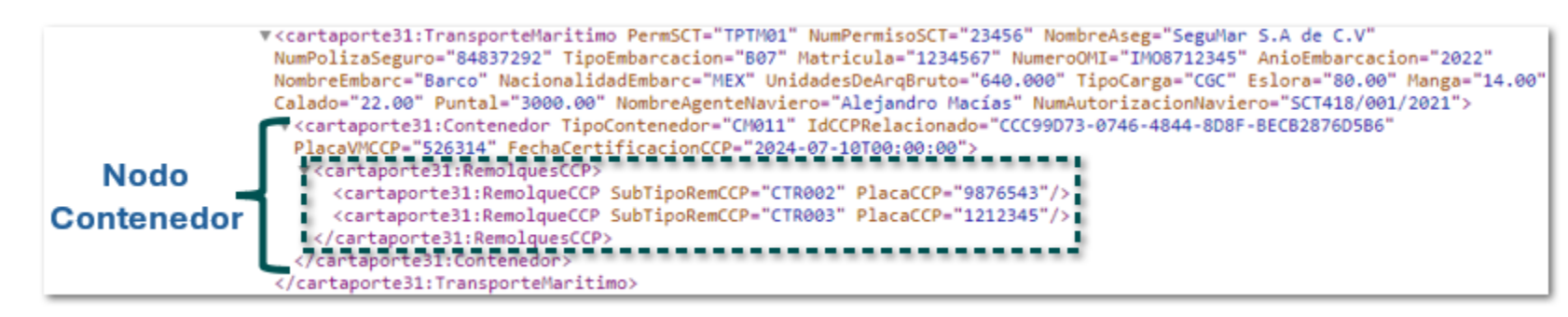

#### <span id="page-13-0"></span>Vista

El documento Transporte V3.1 cuenta con su propia vista, así como las acciones que puedes realizar sobre ella:

 Pestaña **LISTA** desde la vista podrás realizar acciones, imprimir, realizar opciones como agregar o quitar columnas, agrupar y filtrar entre otras, exportar los registros a **Excel**, **Word**, o **TXT**; así pomo importar documentos por medio de **Excel**.

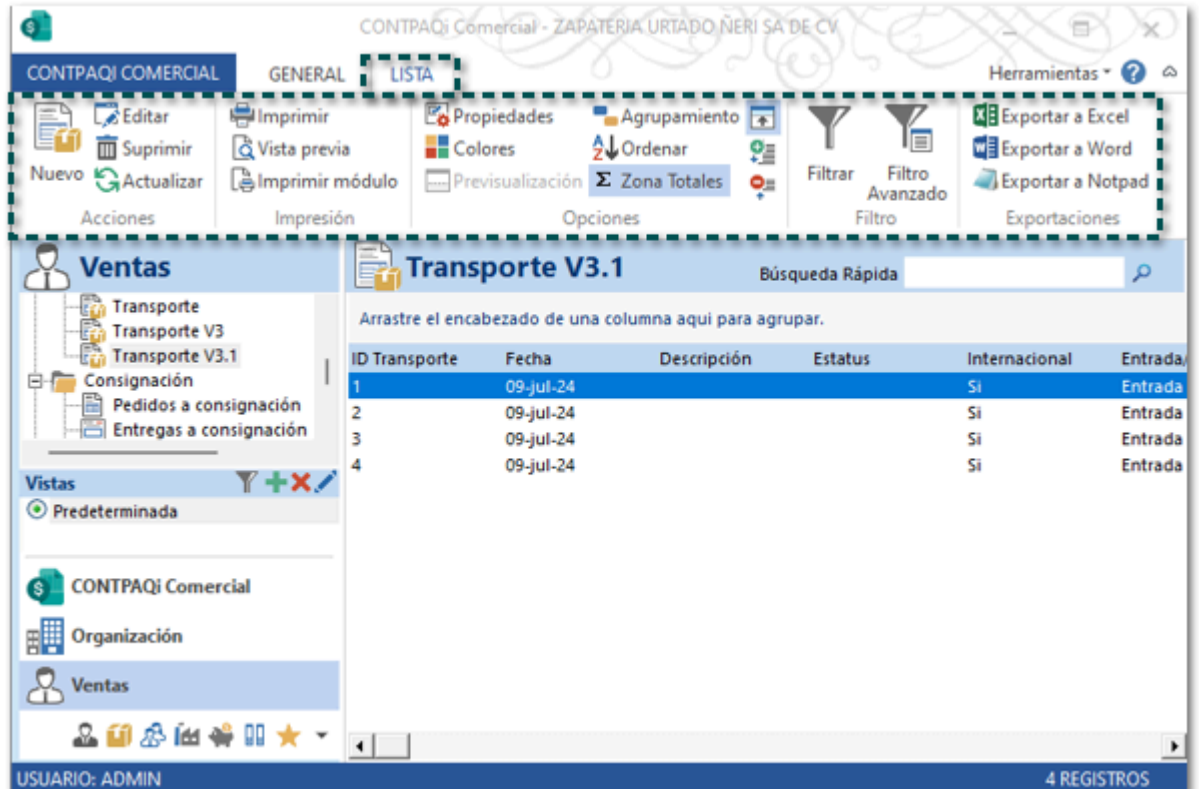

Tiene distintas columnas que te permitirá tener un mejor control de los documentos generados.

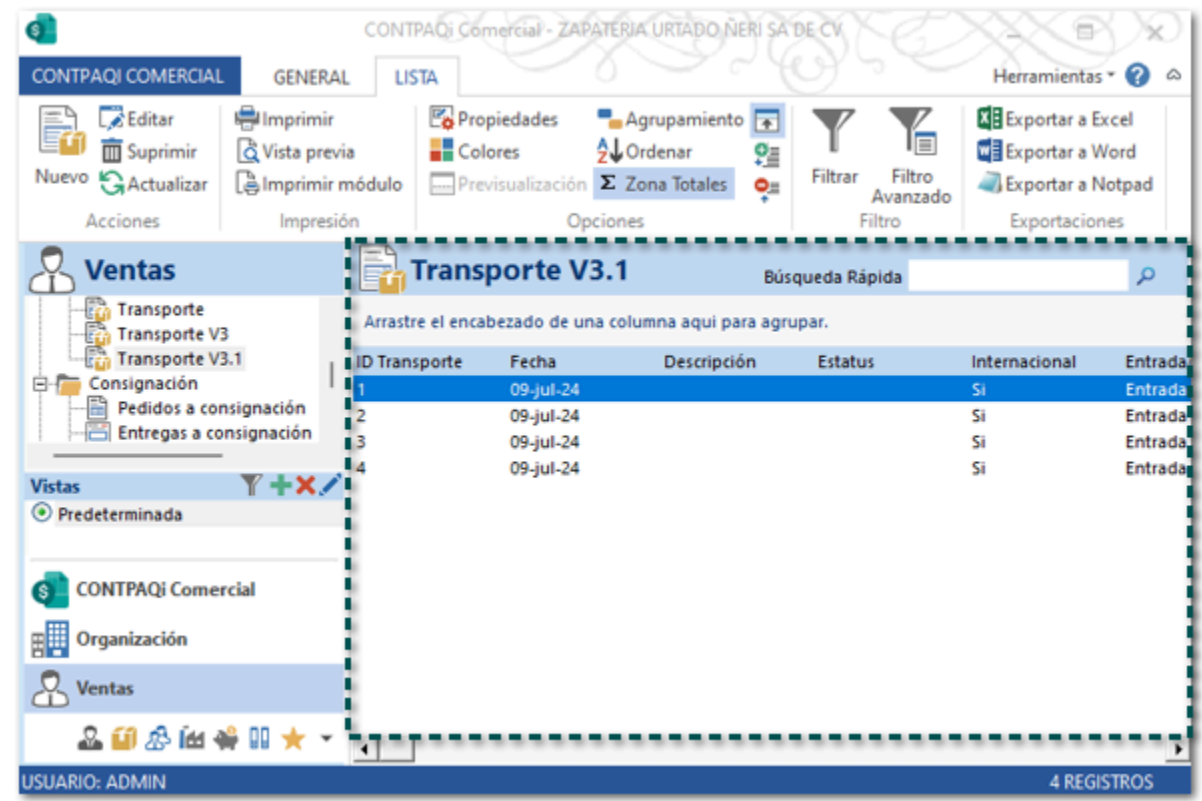

Las columnas que incluye esta vista son las siguientes:

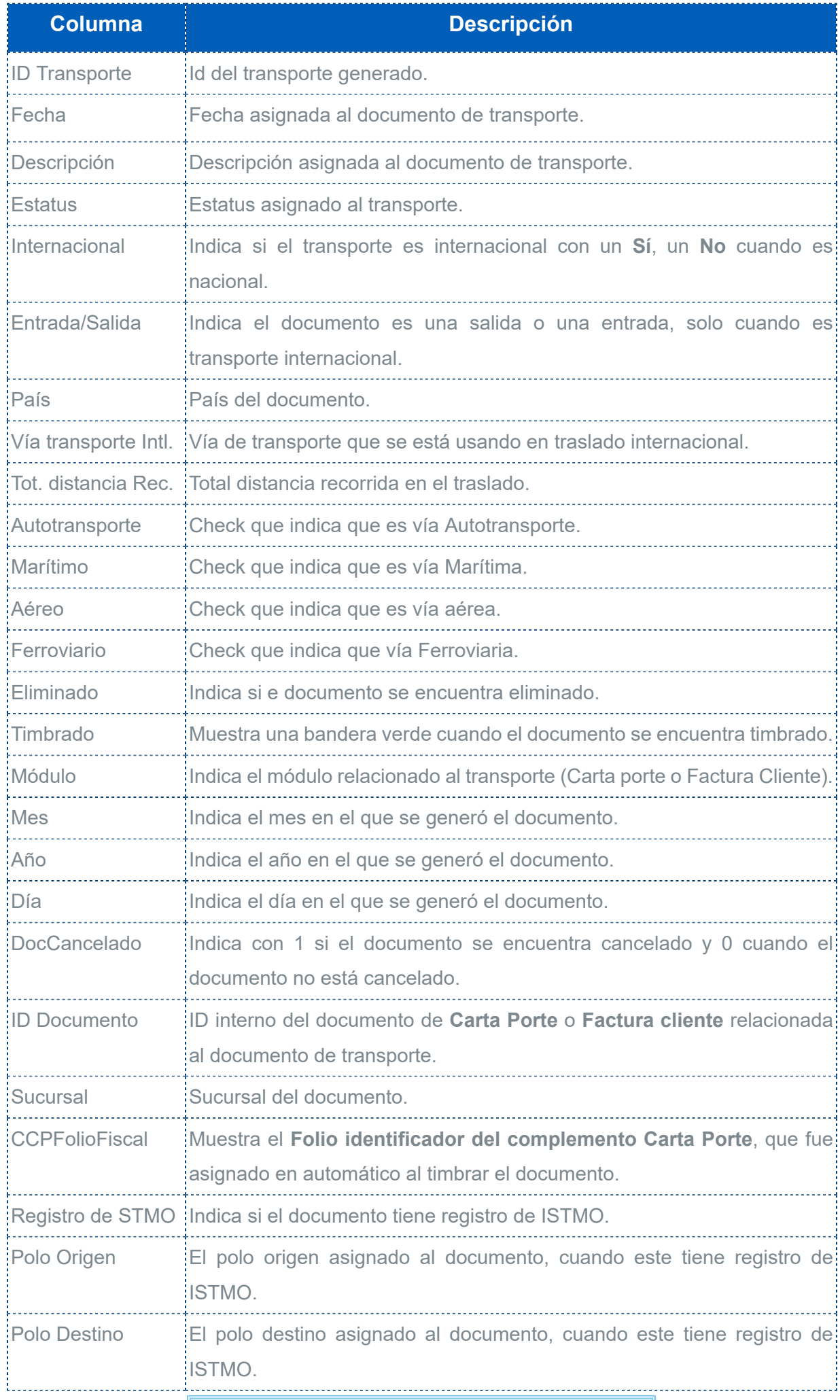

**Recuerda**

Puedes configurar las columnas que deseas que se muestren y el orden, desde la pestaña **LISTA** en el botón **Propiedades**, y posteriormente en el botón **Campos**.

## <span id="page-16-0"></span>Ejemplo de captura Transporte V3.1

Enseguida te indicamos un ejemplo de captura manual de forma general para el documento de Transporte V3.1 con vía Autotransporte y CFDI de Traslado (Carta Porte):

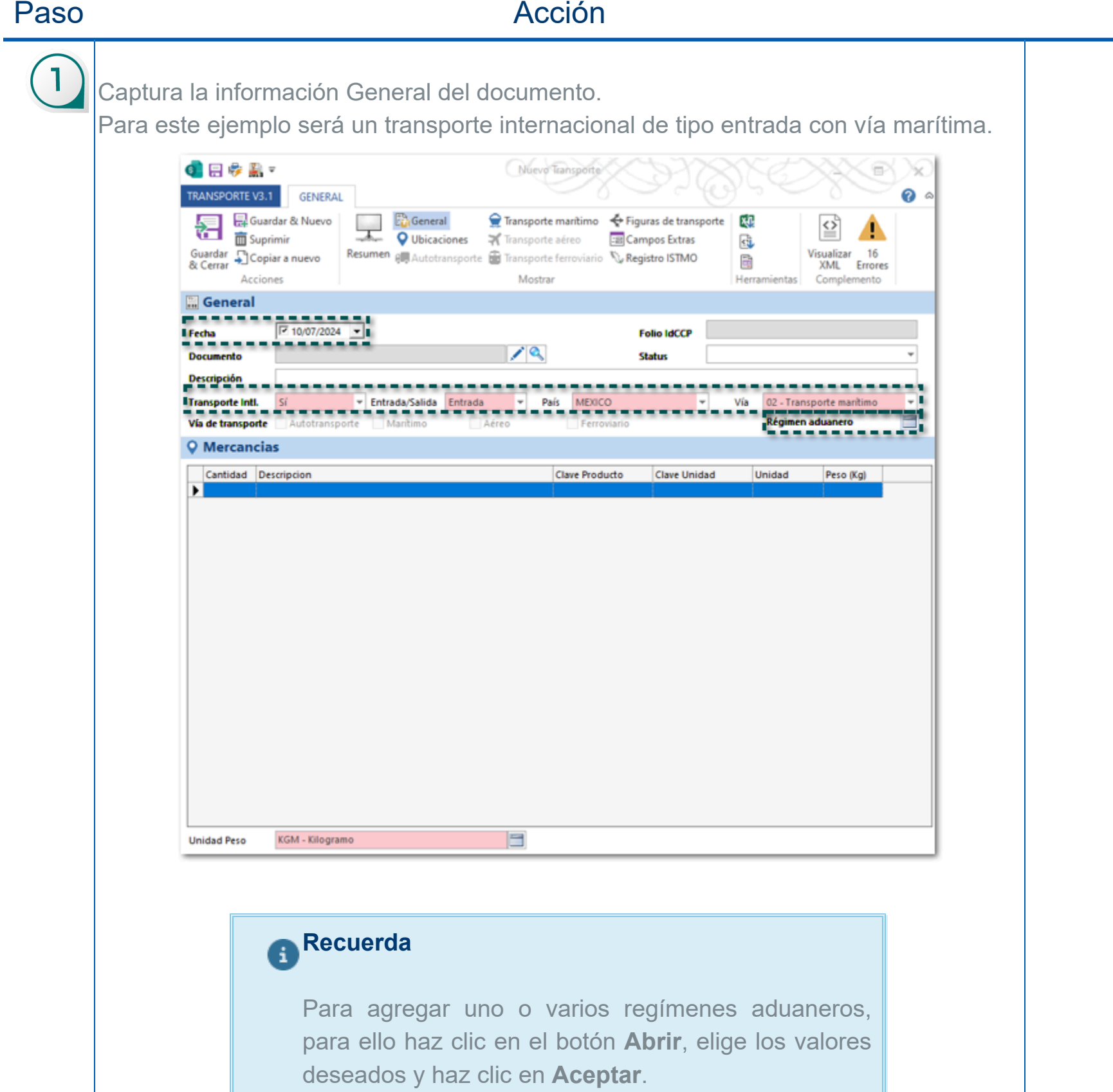

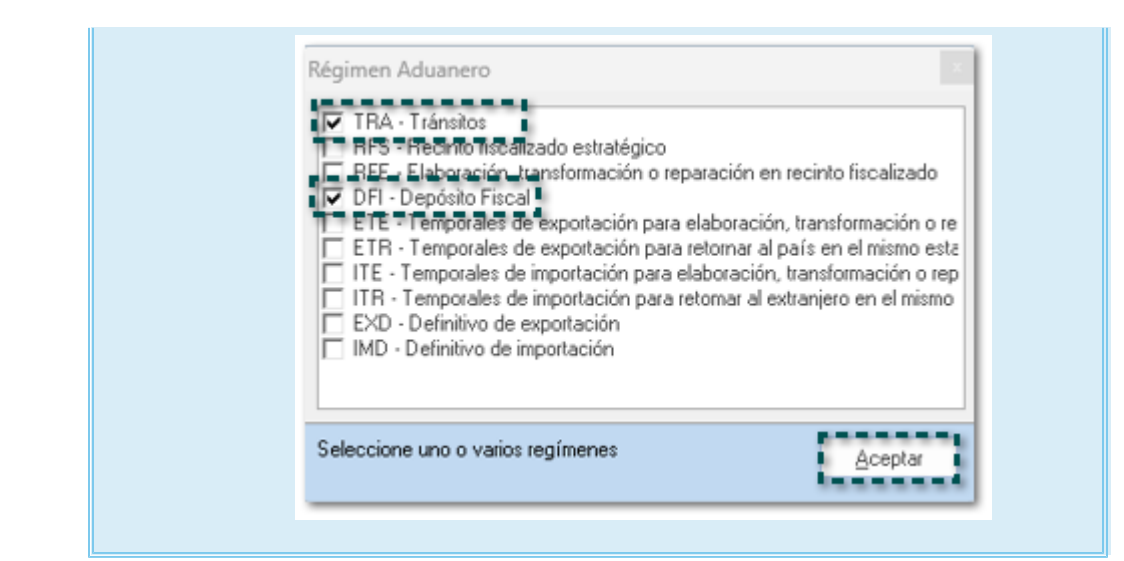

#### Registra los datos de la vía **Transporte Marítimo**.

 $\overline{2}$ 

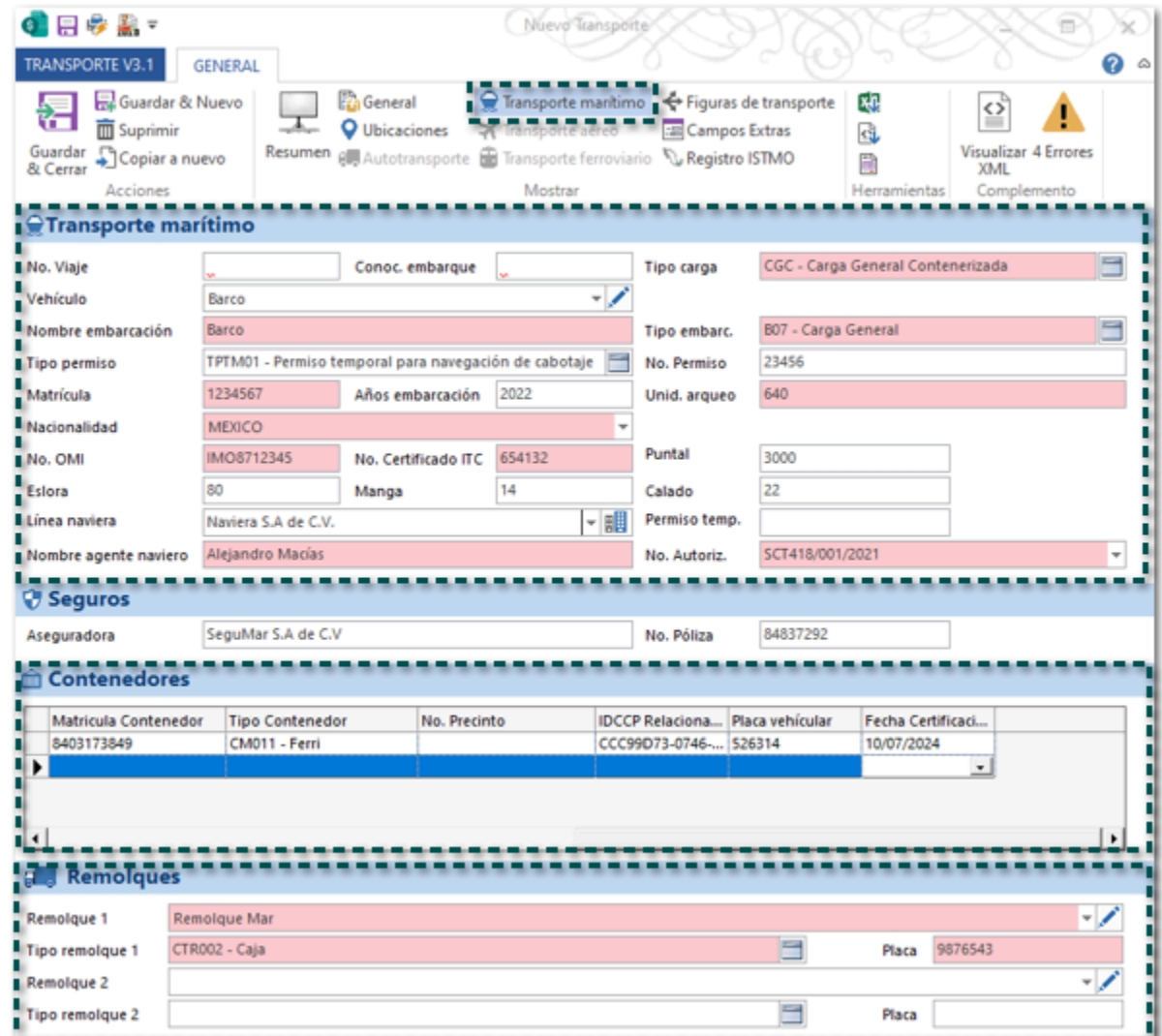

# **Recuerda**

• El campo **Permiso temp.** debe capturarse de forma obligatoria cuando la **Nacionalidad sea distinta a México**; si el país es México no debe capturarse información.

• Debe existir al menos un Contenedor, cuando el **Tipo Contenedor** se igual a **CM011 - Ferri** los campos: **IDCCP Relacionado**, **Fecha Certificación** y **Placa vehicular** deberán capturarse de forma obligatoria.

• Los campos Remolque 1, Tipo de Remolque 1 y Placa, se deben registra únicamente cuando el **Tipo Contenedor** se igual a **CM011 - Ferri**; en caso de que lo requieras podrás asignar un segundo remolque.  $\boxed{3}$ Asigna las ubicaciones Origen y Destino. Nuevo Transporte ●日参照▼ S, X. TRANSPORTE V3.1 GENERAL  $\bullet$ Guardar & Nuevo Transporte mantir<br> **Contained A** Transporte aéreo<br>
Resument <sub>B</sub> Autotransporte **B** Transporte ferrovi Transporte mantimo <<<<<</>
Figuras de transporte | </a>  $\Omega$ ▲ **ES** Campos Extras 虛 Guardar<br>& Cerrar DCopiar a nuevo Visualizar 2 Errores<br>XML Registro ISTMO Ħ, Accion Fecha/Hora Tipo Ubicación Ubicación Distancia Recorrida 10/07/2024 16:21 Origen OrigenMar  $\overline{0}$ . . . . . . . . . . . . .

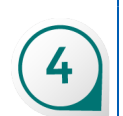

Selecciona la Figura de Transporte.

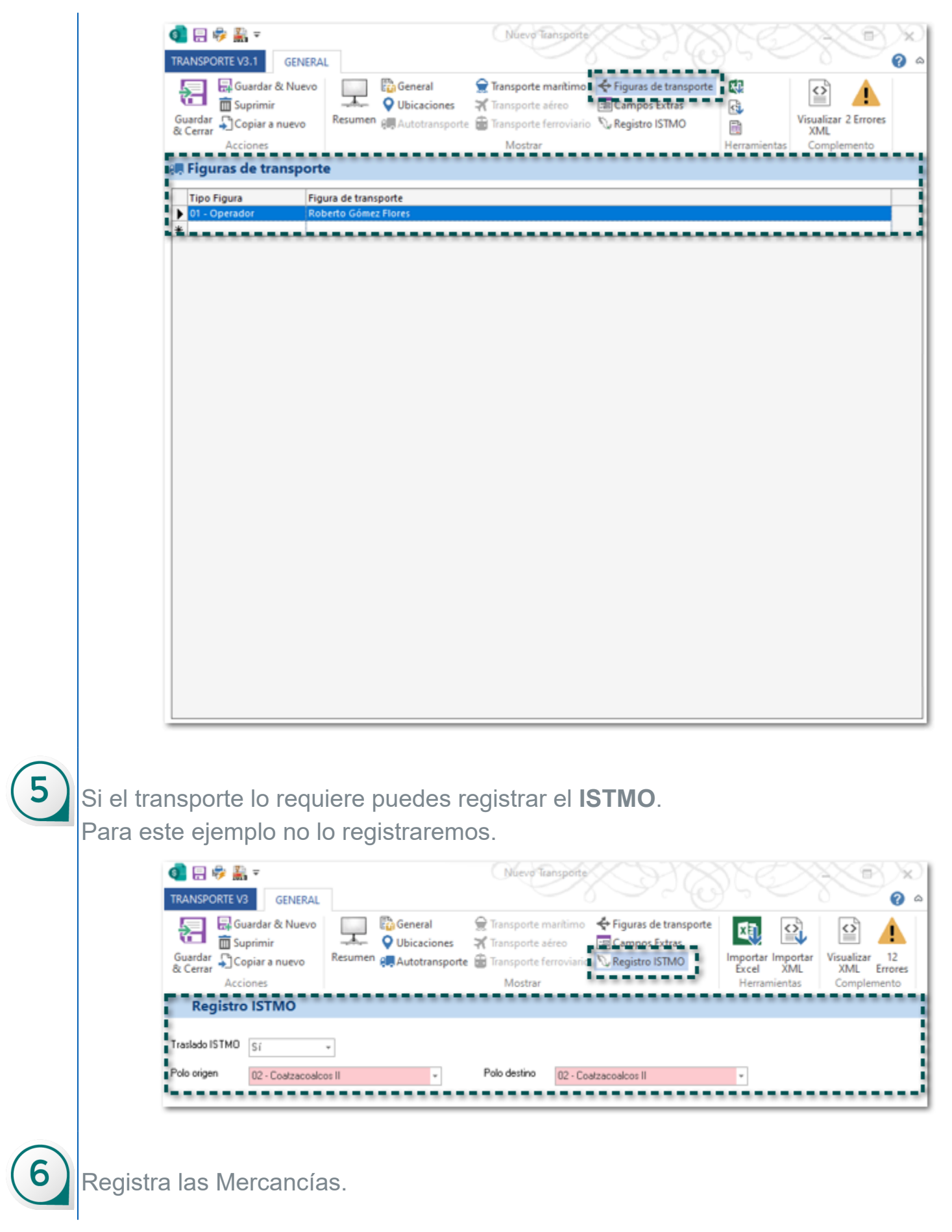

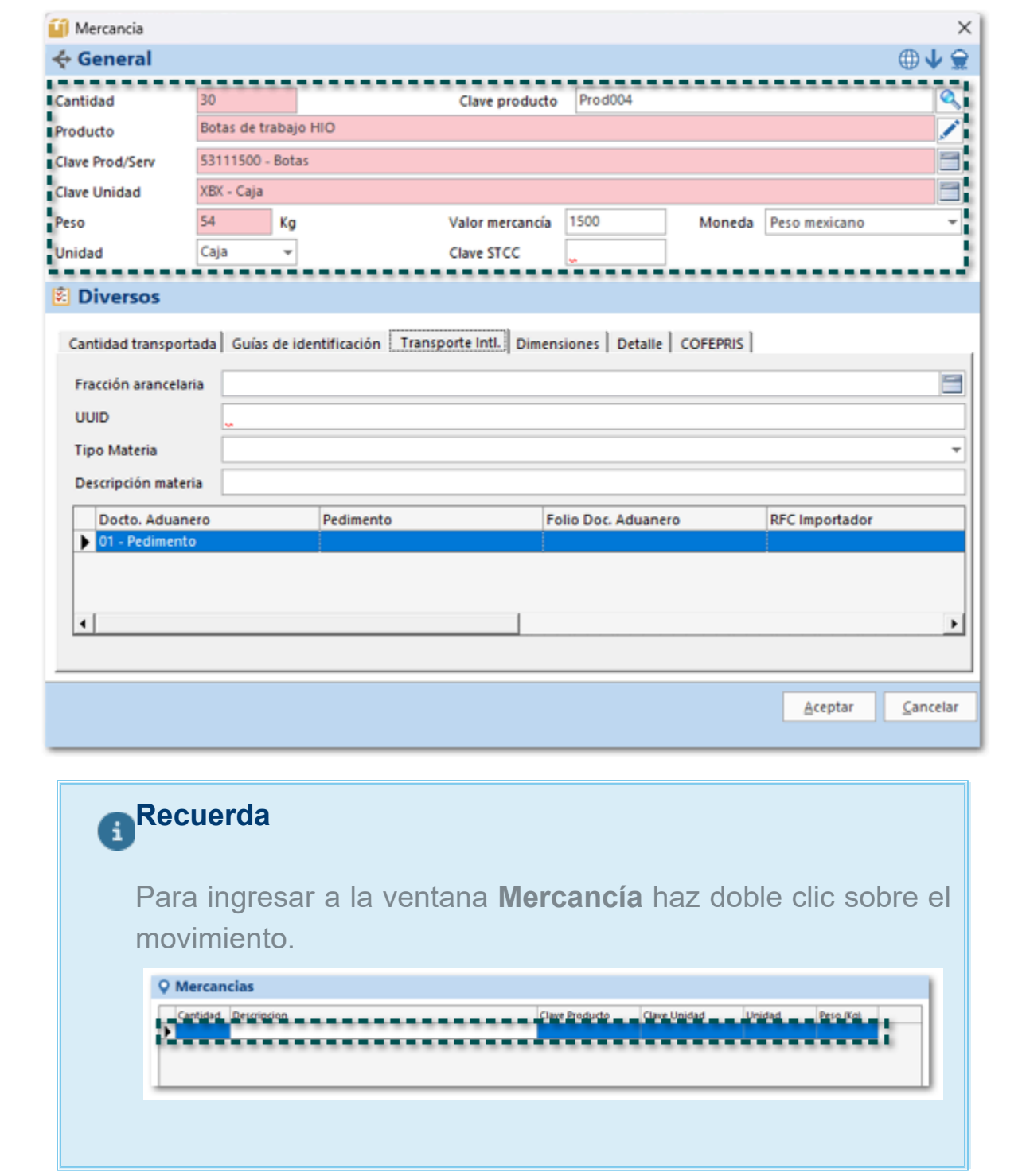

 $\cdot$  Captura los datos de la pestaña Transporte Internacional, recuerda que a partir de esta $\vert$ versión la fracción arancelaria se vuelve opcional.

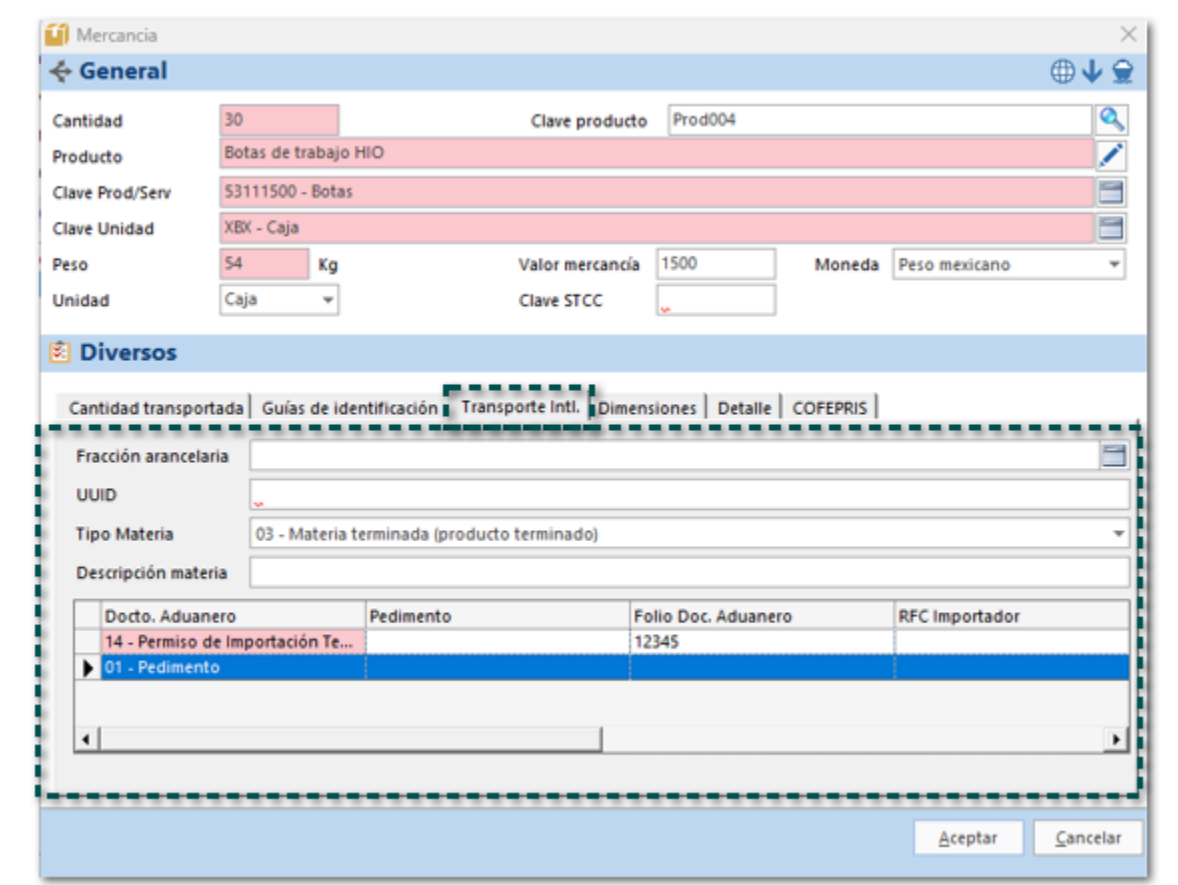

• Validar si aparece la pestaña **Detalle**, que solo se muestra cuando la vía es **Marítima**.

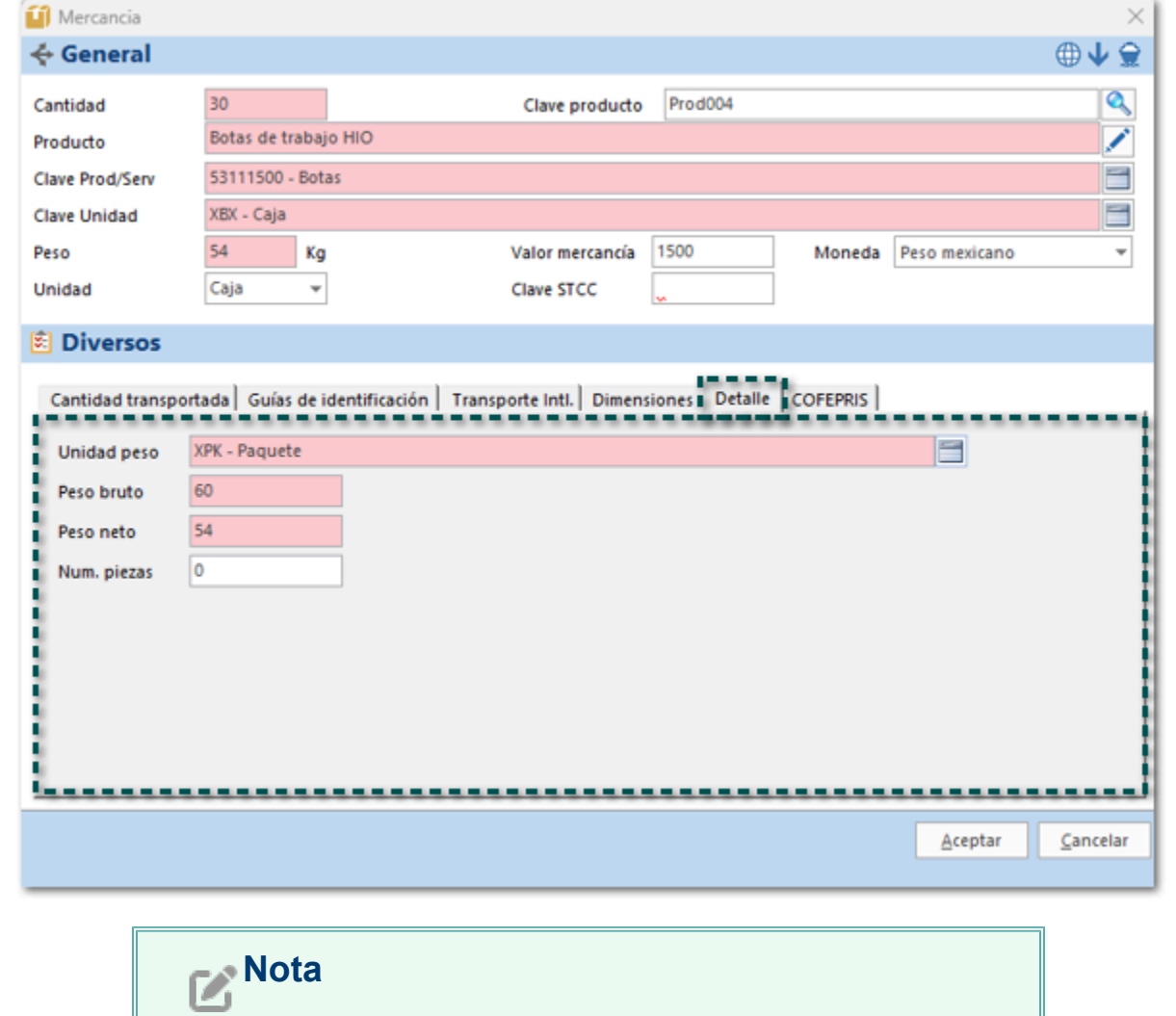

Verifica las demás pestañas y valida si necesitas configurar algún dato.

Timbra el documento.

 $\overline{7}$ 

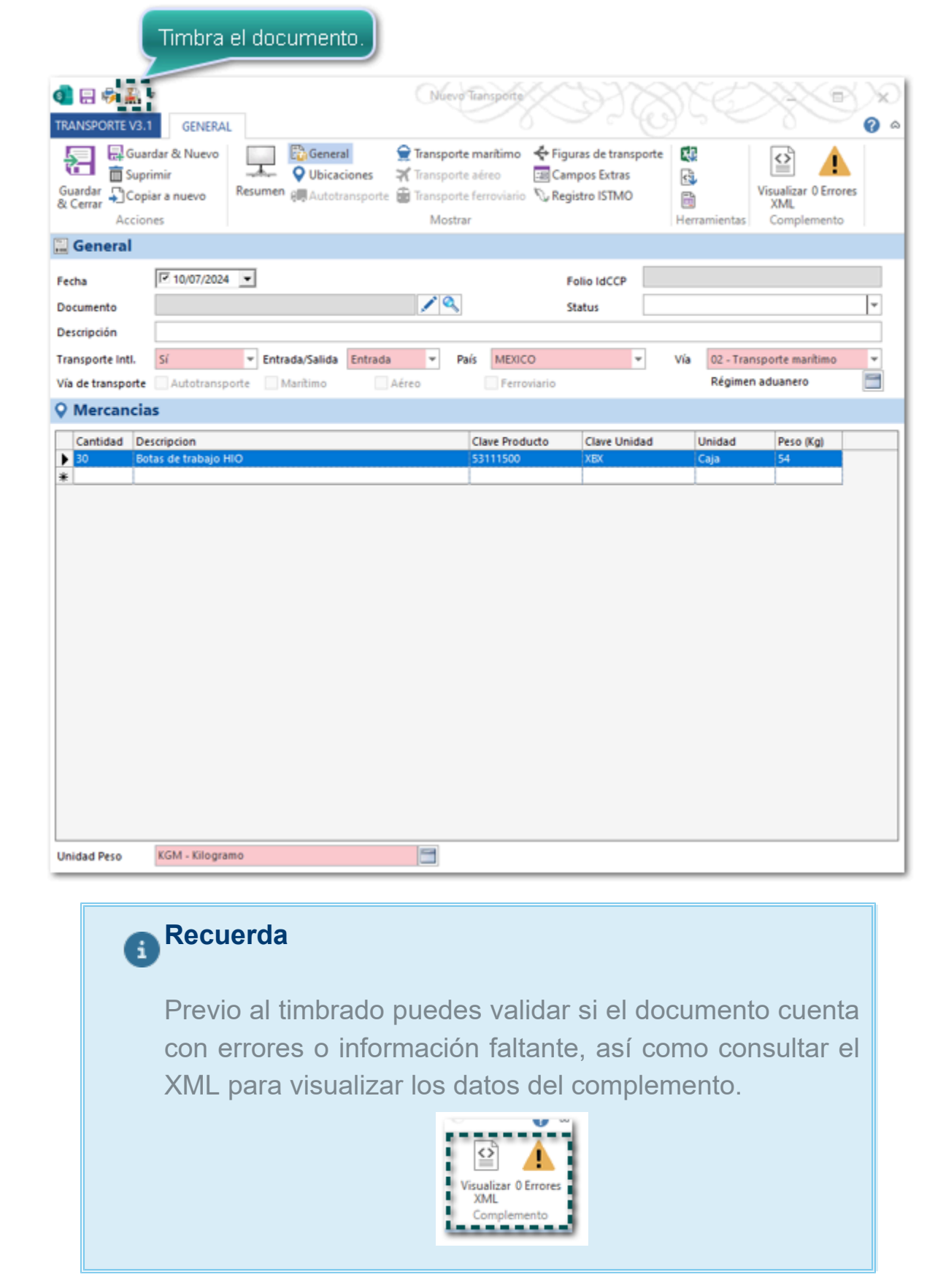

 $\begin{bmatrix} 8 \end{bmatrix}$  Al dar clic en timbrar se mostrará la siguiente ventana, este caso elegiremos la opción **No**, y el crearemos el documento **CFDI** de tipo **Traslado** (Carta Porte); haz clic en **Aceptar**.

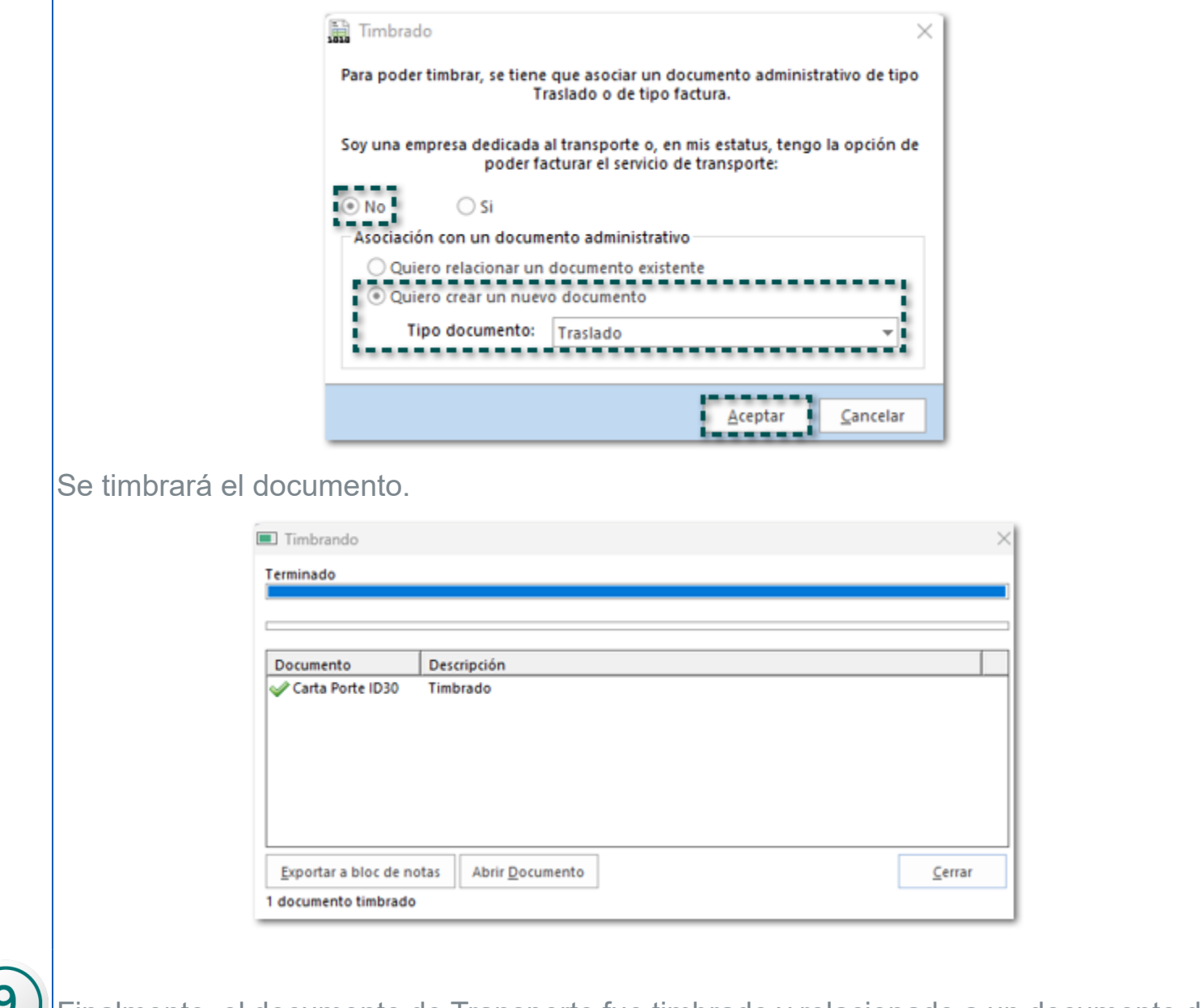

Finalmente, el documento de Transporte fue timbrado y relacionado a un documento de tipo traslado (Carta Porte) que se creó en automático.

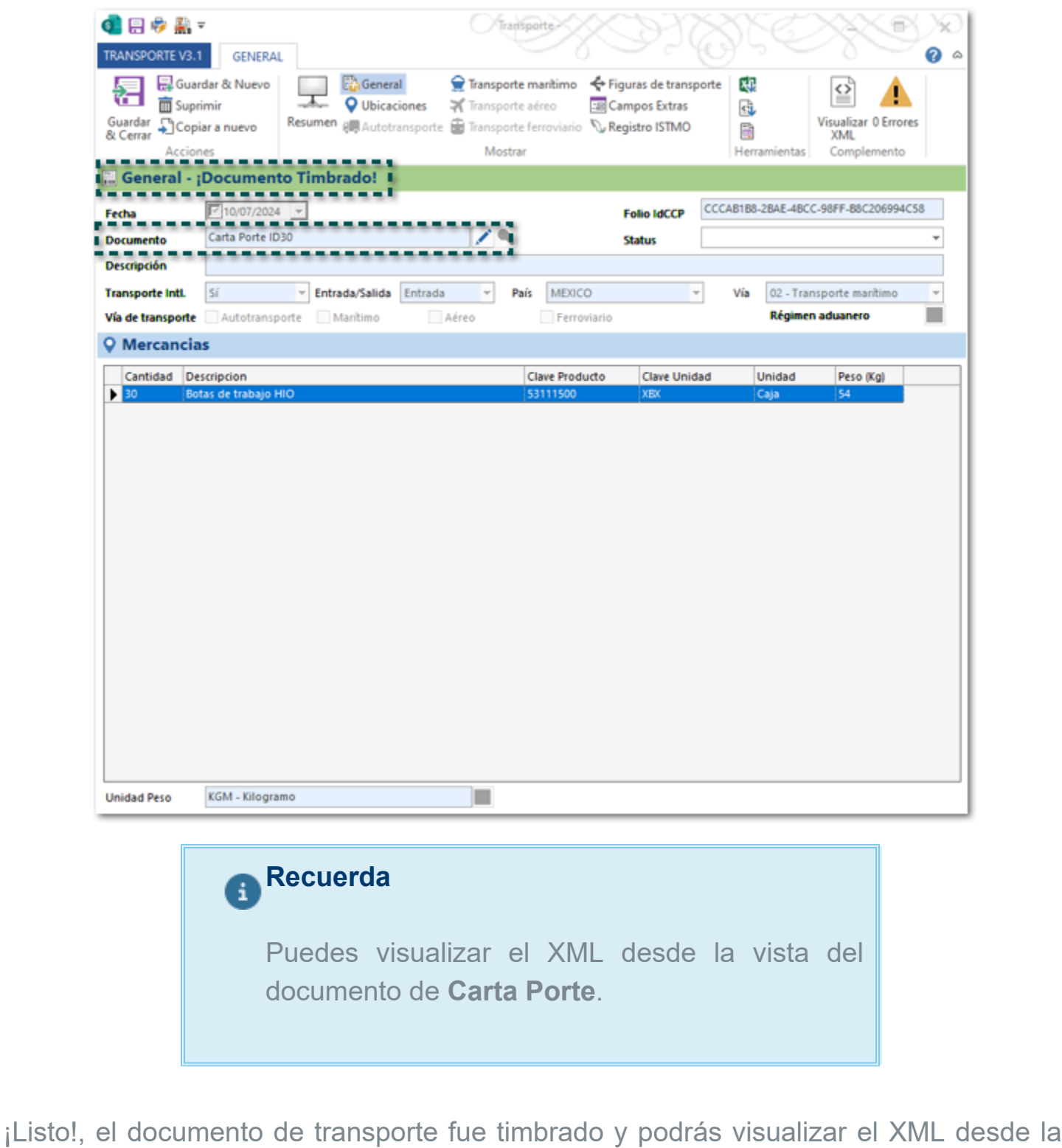

 $\boxed{10}$ vista del documento de **Carta Porte**.

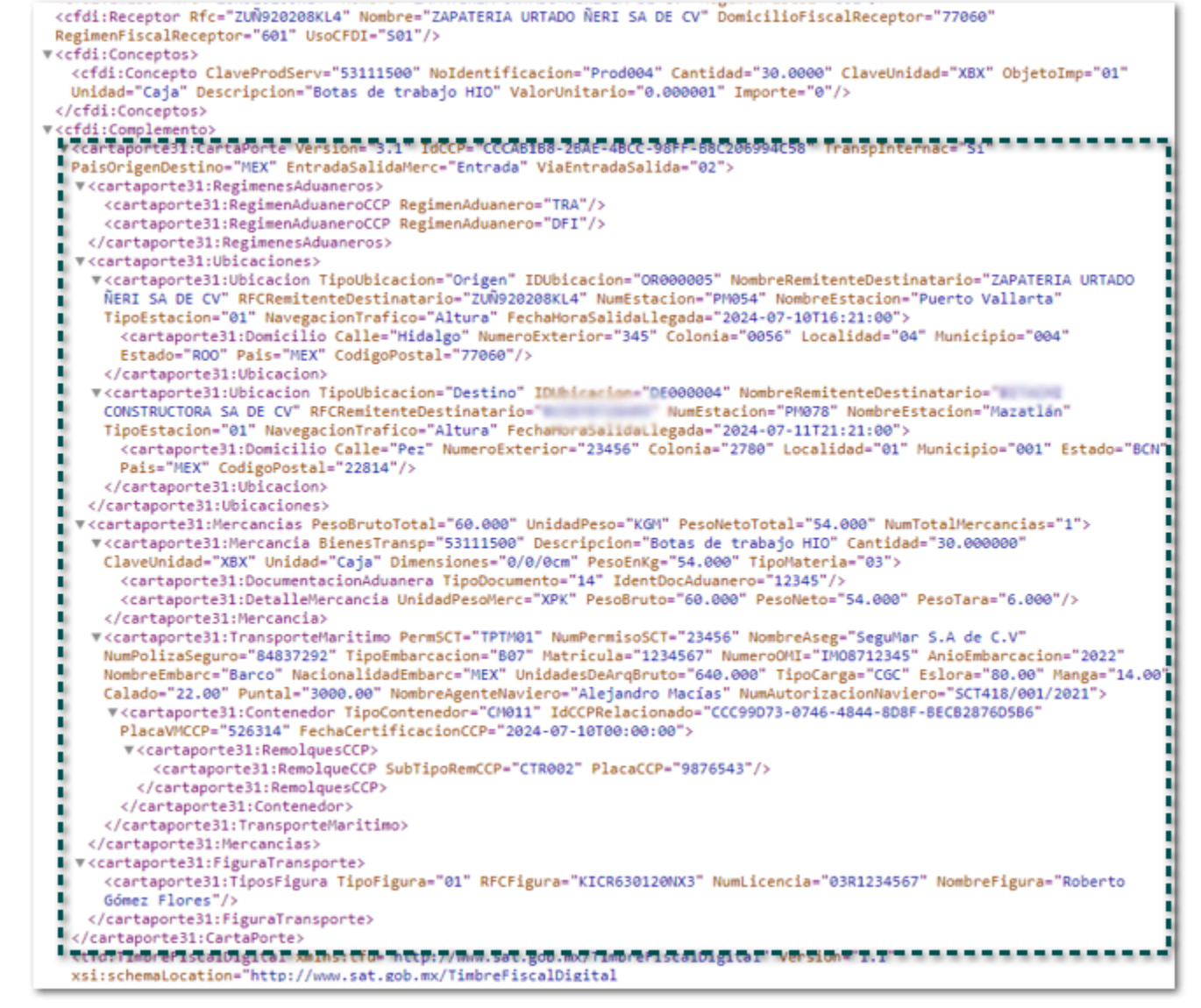

# <span id="page-26-0"></span>Botón Crear Traslado

en esta versión puedes generar el documento de **Transporte V3.1** relacionado a un documento de **Carta Porte** (Traslado) de forma automática por medio del botón **Crear Traslado**, que se encuentra en la vista de los documentos **Entregas/Remisiones**, **Ventas**, **Entrada de Almacén**, **Salida de Almacén** y/ o **Movimientos entre almacenes**.

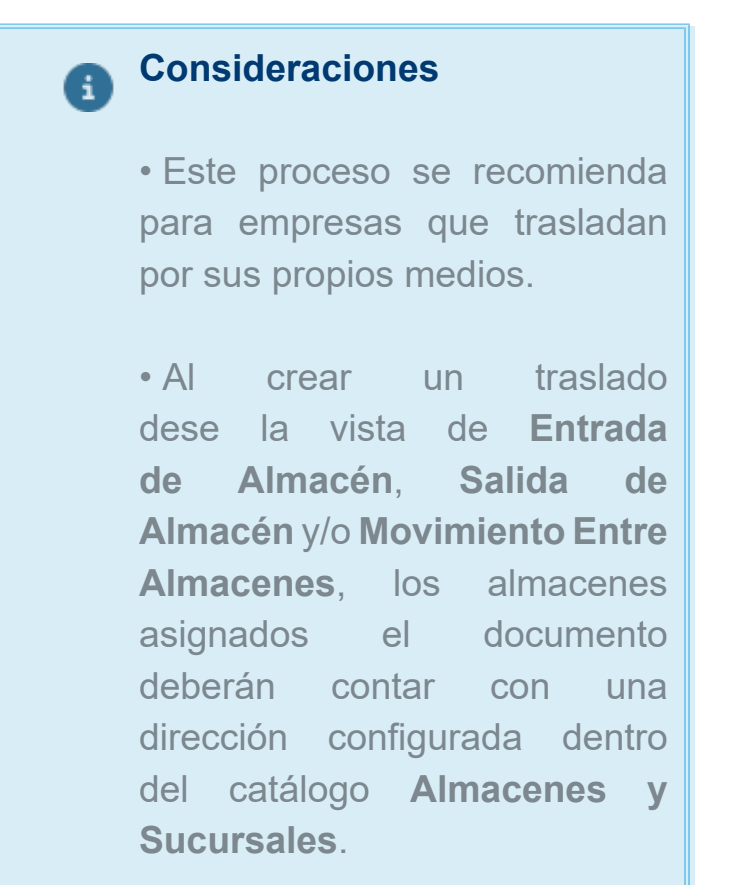

### Ejemplo:

Tienes un documento de **Entrega/Remisión** a partir del cual deseas generar un documento de **Transporte V3.1** en automático, con la finalidad de trasladar productos a tu cliente e incorporar el complemento Carta Porte 3.1; desde la vista elige el documento y haz clic en el botón **Crear Traslado** que se encuentra en la pestaña **LISTA**.

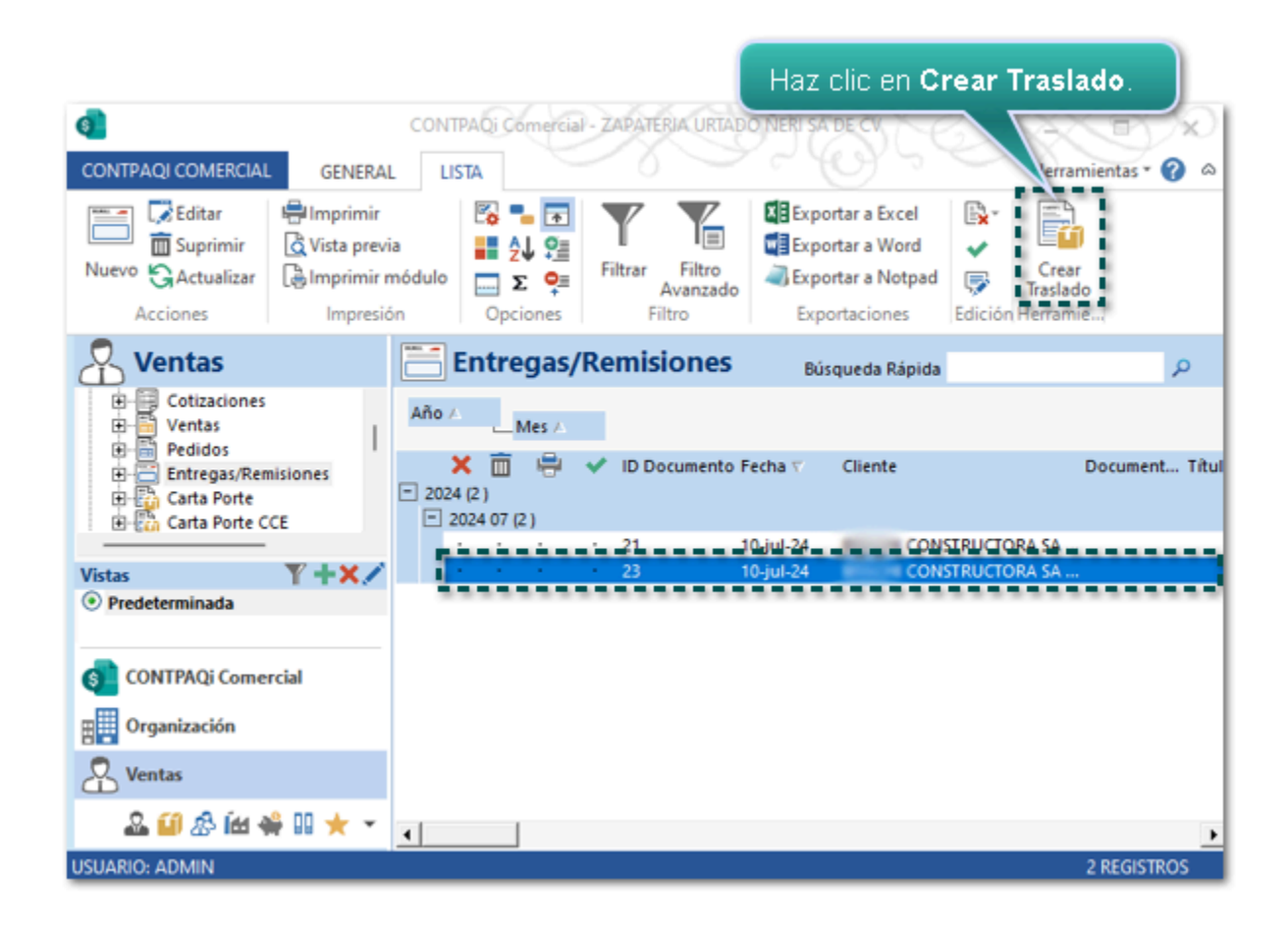

Se muestra la siguiente ventana, habilita la opción **Emitir complemento carta porte**, configura los datos deseados y haz clic en **Aceptar**.

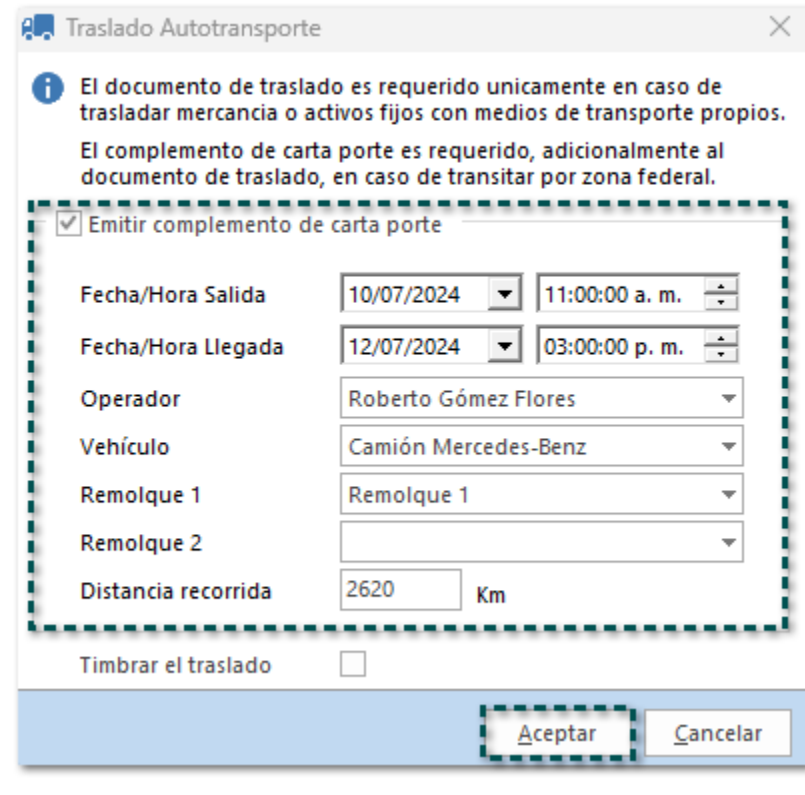

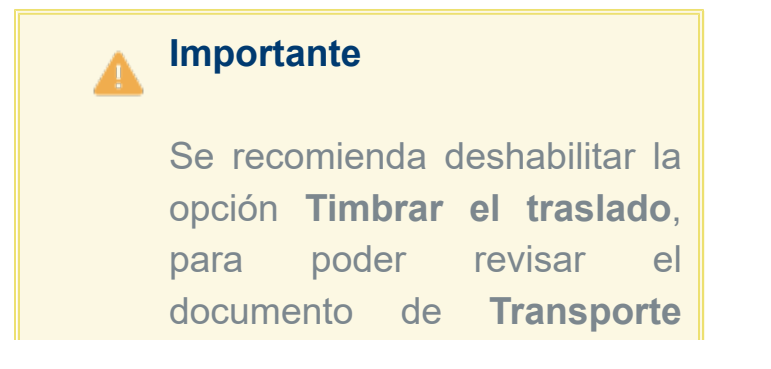

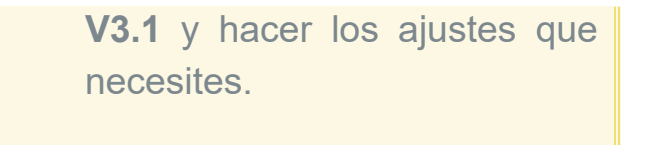

Se mostrará la siguiente ventana, con los datos del documento, en el que se indica que ya se tiene un documento de **Carta Porte** relacionado.

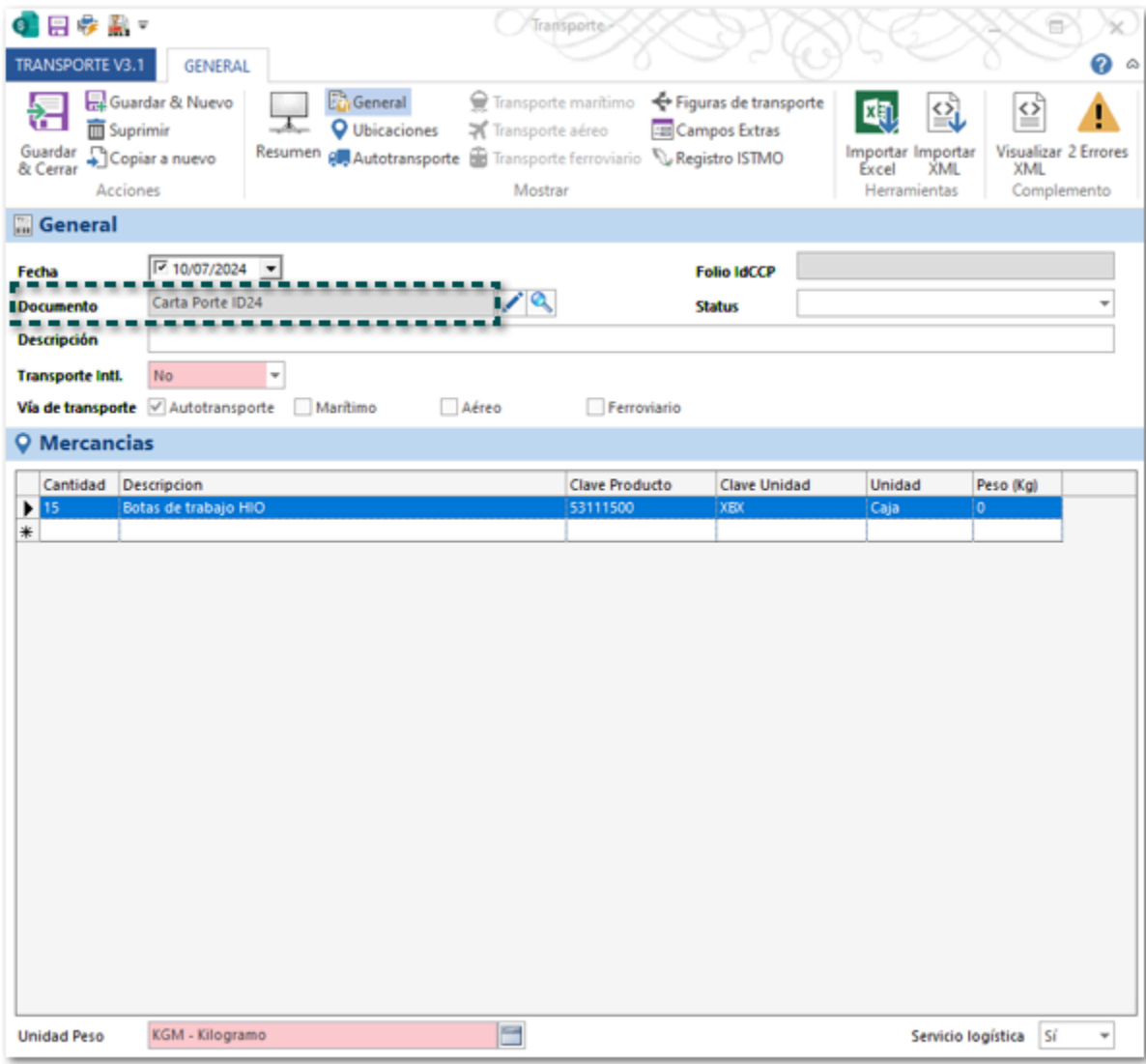

Verifica que no se tengan errores y realiza los ajustes necesarios.

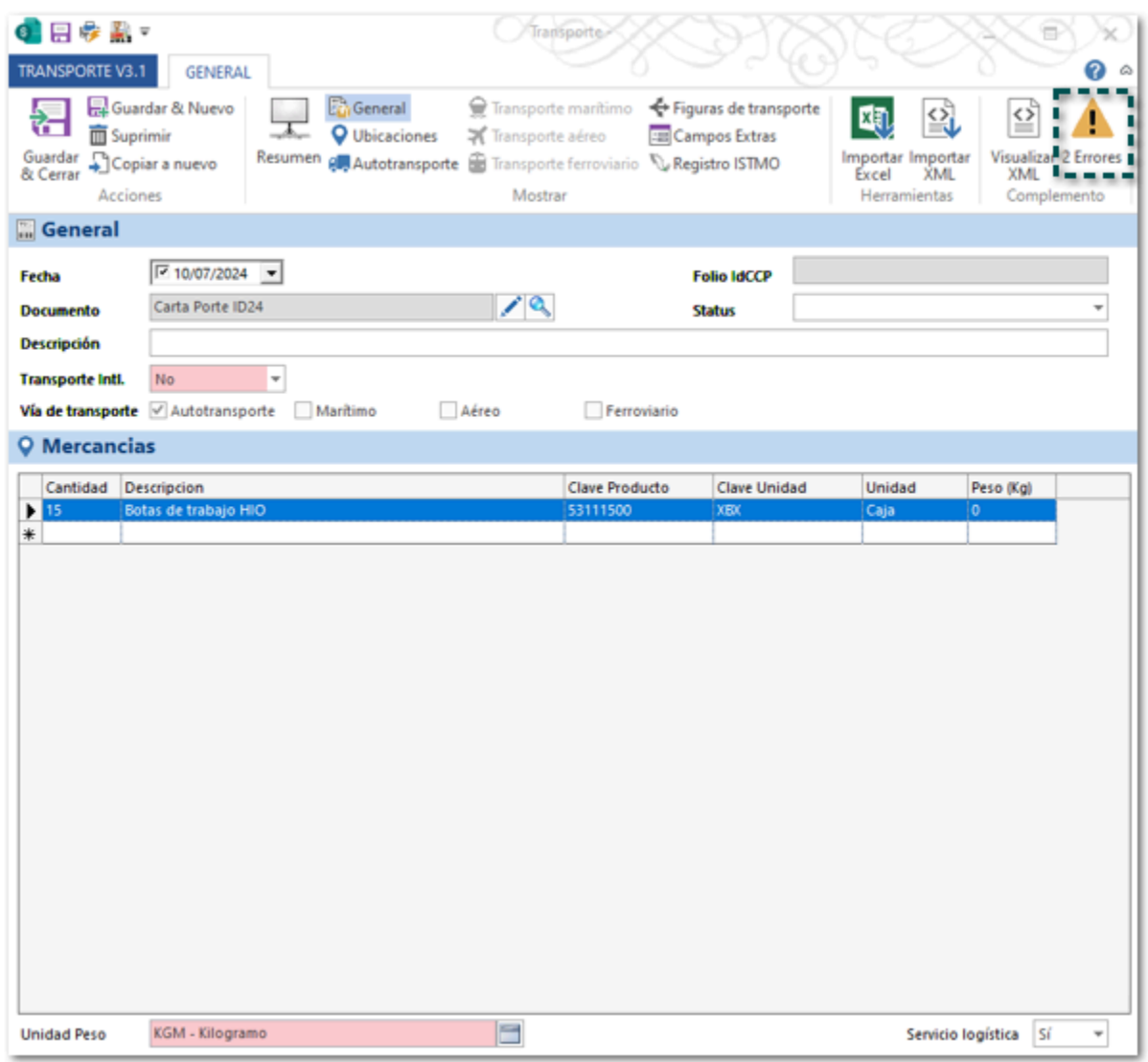

Finalmente timbra el documento.

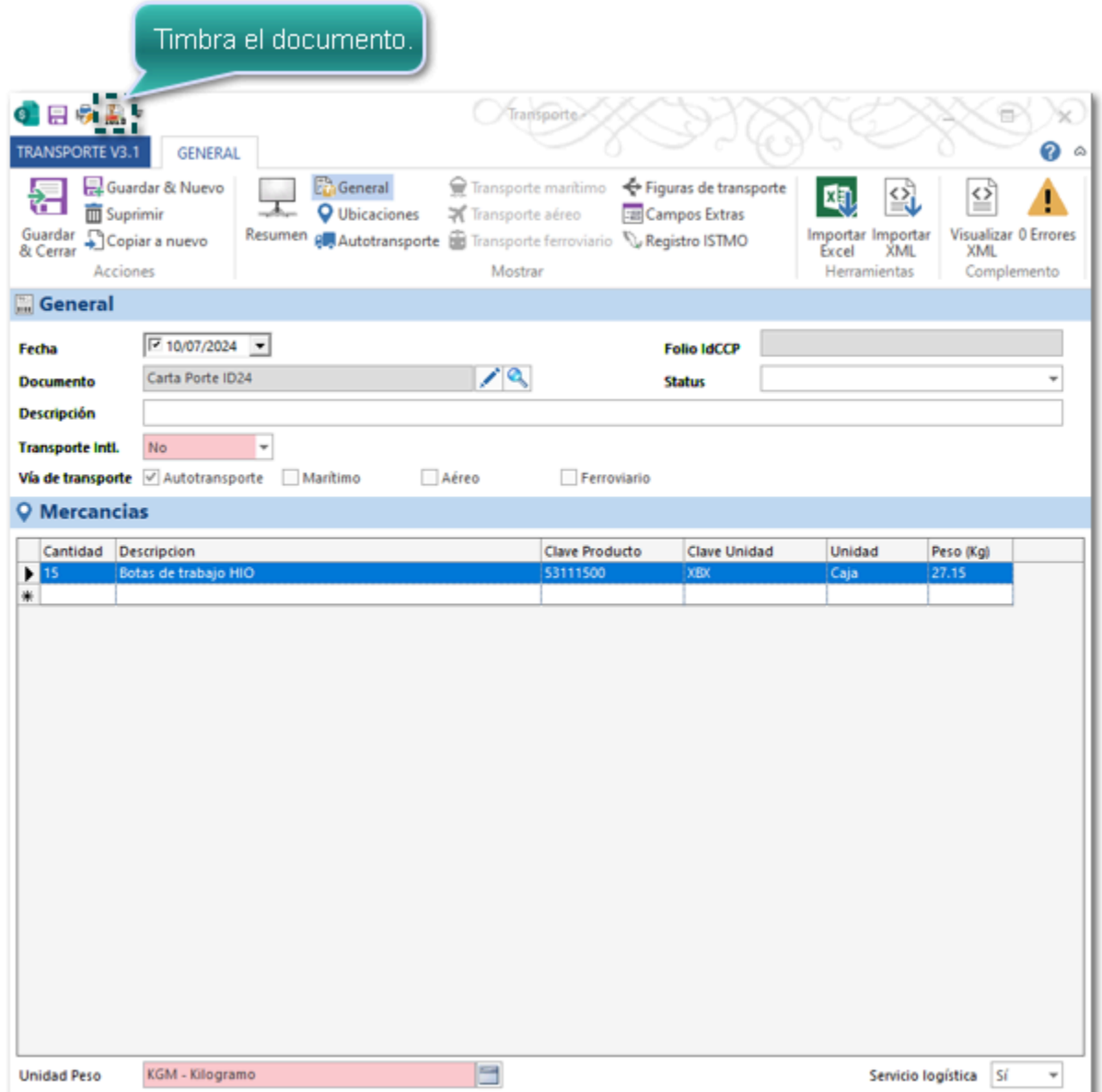

Al consultar el XML podrás ver que se generó con la versión 3.1 del complemento carta porte.

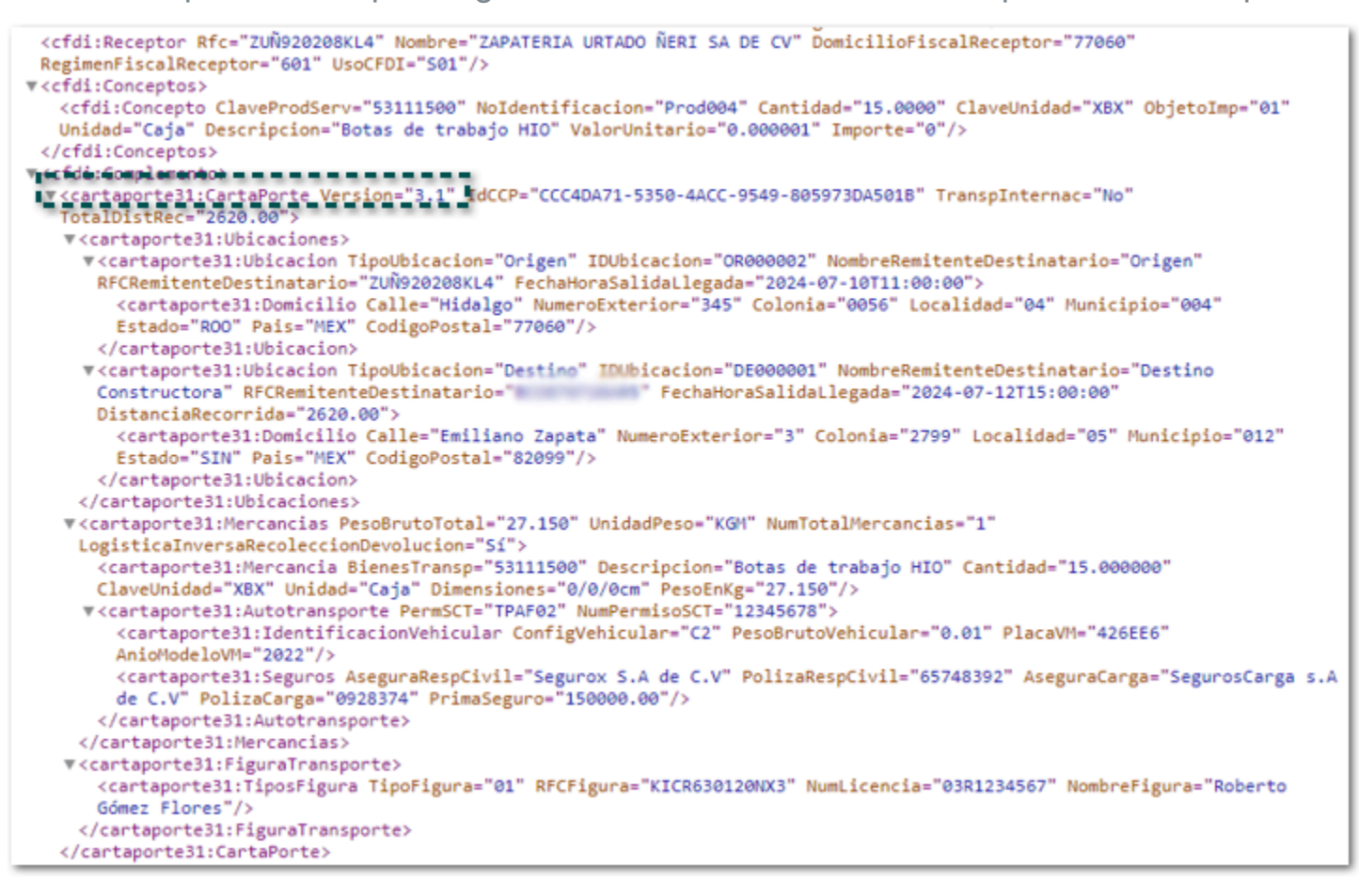

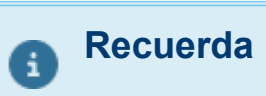

Para ver el **XML** y/o **PDF** deberás hacerlo desde la vista de **Carta Porte** para el documento correspondiente.

# <span id="page-32-0"></span>Nuevos formatos html

Se integran nuevos formatos que podrás utilizar para la representación impresa de tus documentos de **Facturas Cliente** (Ingreso) o **Carta Porte** (Traslado) con **Complemento Carta Porte 3.1**.

- [Modelo CFDI ingreso CCP31](#page-33-0)
- [Modelo\\_CFDI\\_Ingreso\\_CCP31\\_MultiDestinos](#page-35-0)
- *D* Modelo CFDI Ingreso CCP31 Maritimo
- [Modelo CFDI Traslado CCP31](#page-39-0)
- *U* Modelo CFDI Traslado CCP31 MultiDestinos
- [Modelo\\_CFDI\\_Traslado\\_CCP31\\_Maritimo](#page-44-0)

# **Notas**

• Para estos formatos se agrega una nueva etiqueta: **[CartaPorte31\_RegimenAduanero]**, la cual podrás configurar en tus formatos a la medida.

• Las demás etiquetas que se utilizan vienen heredadas de las versiones anteriores del complemento (2.0 y 3.0); puedes consultar las etiquetas desde el **Diccionario de referencia**, que se encuentra en la sección **Organización**, dentro de **Adendas y Complementos**.

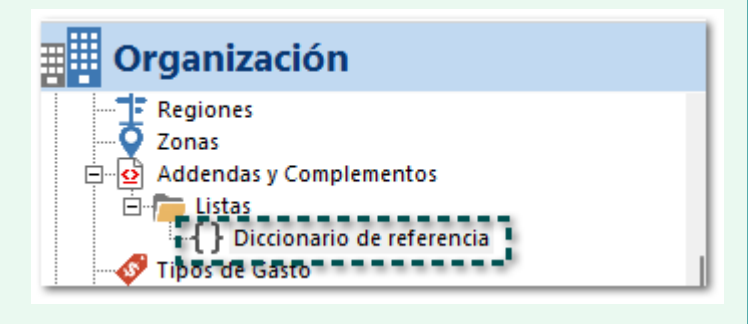

• Recuerda que los formatos se encuentran en la ruta: *C:\Compac\ComercialSP \Formatos*; y si lo deseas los puedes configurar a tus tipos de documentos desde la pestaña **GENERAL**, en la opción **Formatos de Impresión**.

### <span id="page-33-0"></span>Modelo CFDI Ingreso CCP31

Este modelo podrás utilizarlo para visualizar tus documentos de Facturas Cliente con complemento Carta Porte 3.1, cuando utilices las vías de transporte: **Autotransporte**, **Aéreo** y **Ferroviario**.

#### **Ejemplo con vía Autotransporte**:

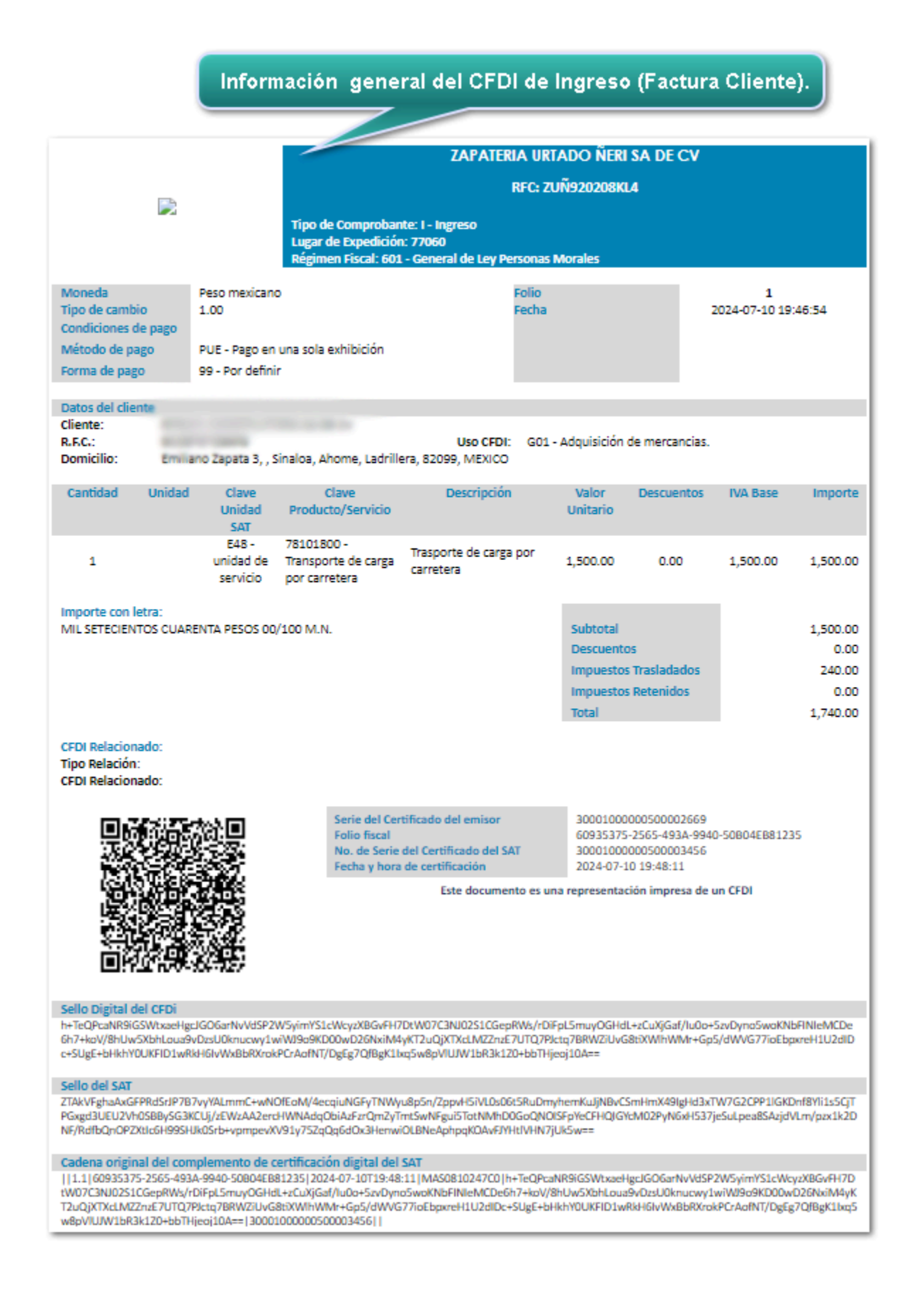

Datos del complemento Carta Porte 3.1.

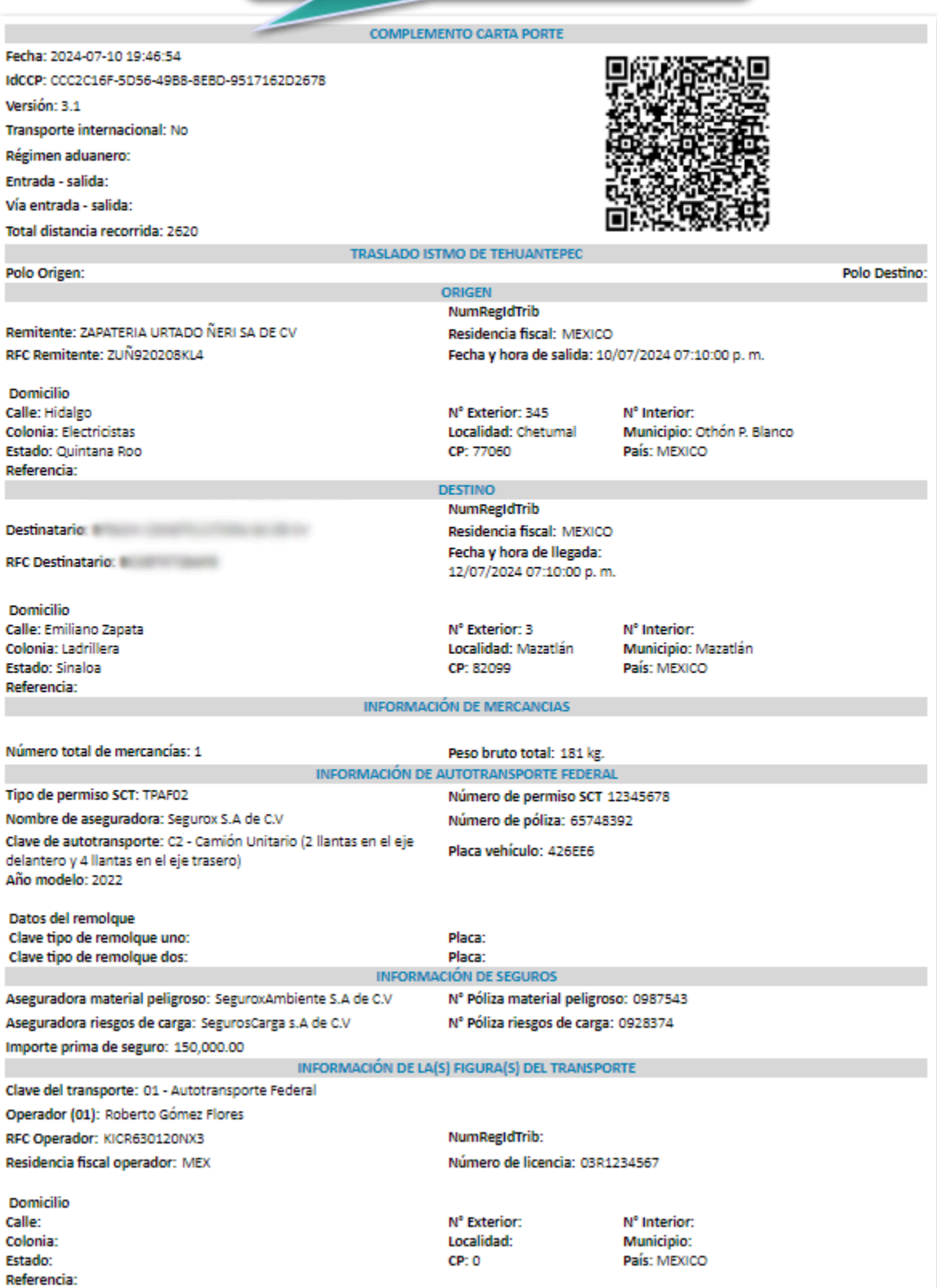

### <span id="page-35-0"></span>Modelo\_CFDI\_Ingreso\_CCP31\_MultiDestinos

Este modelo podrás utilizarlo para visualizar tus documentos de Facturas Cliente con complemento Carta Porte 3.1, cuando utilices la vía **Autotransporte** con multiples destinos.

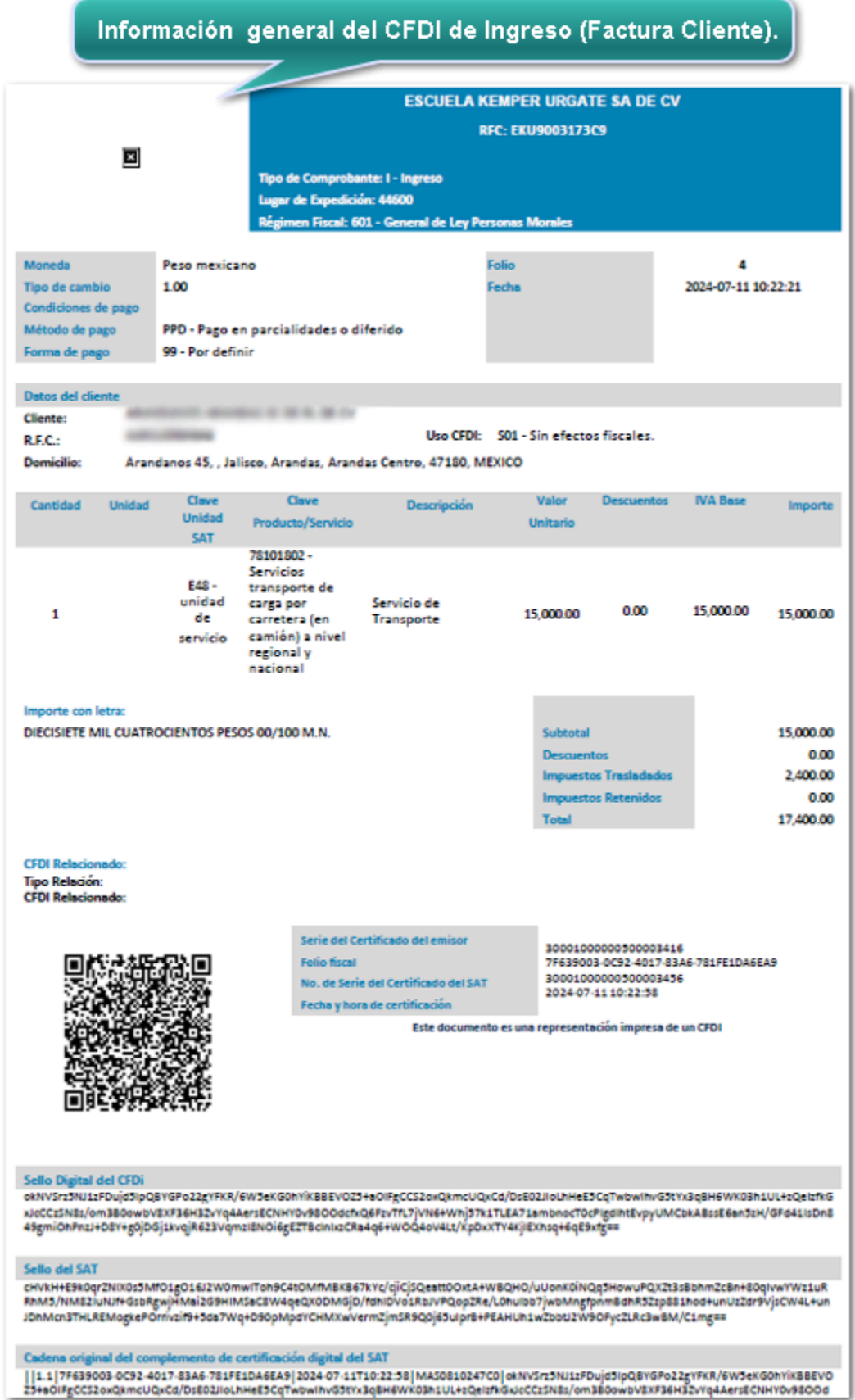
Datos del complemento Carta Porte 3.1.

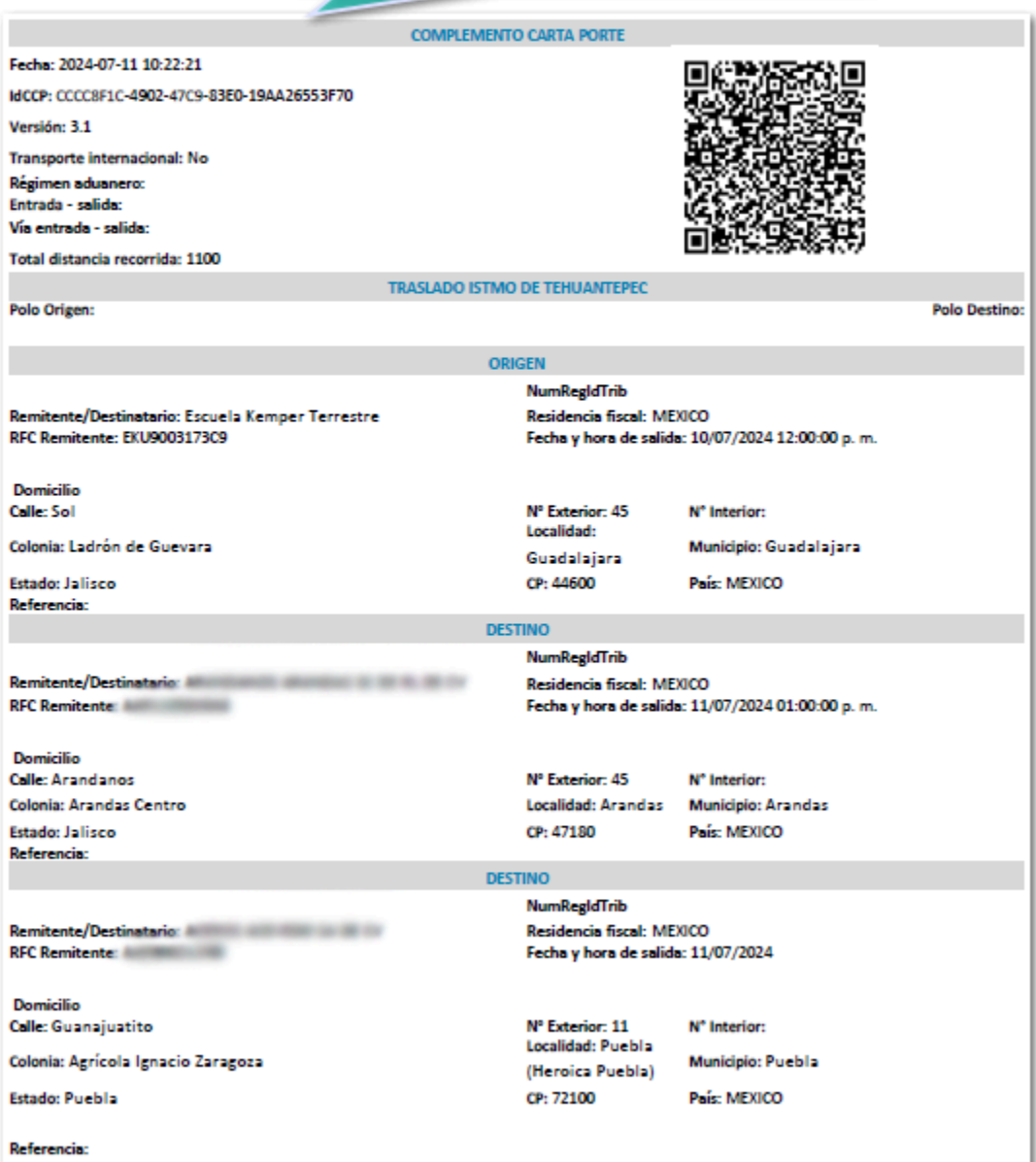

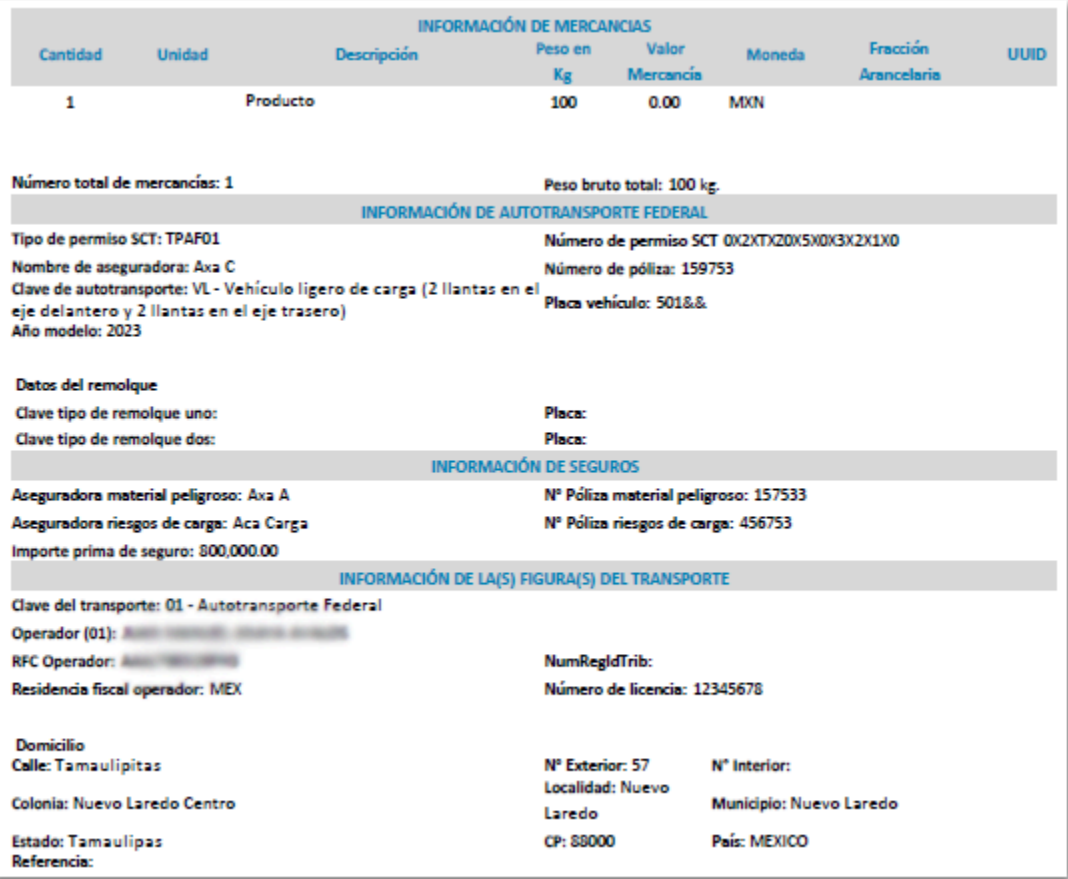

### Modelo\_CFDI\_Ingreso\_CCP31\_Maritimo

Este modelo podrás utilizarlo para visualizar tus documentos de Facturas Cliente con complemento Carta Porte 3.1, cuando utilices la vía de transporte marítimo.

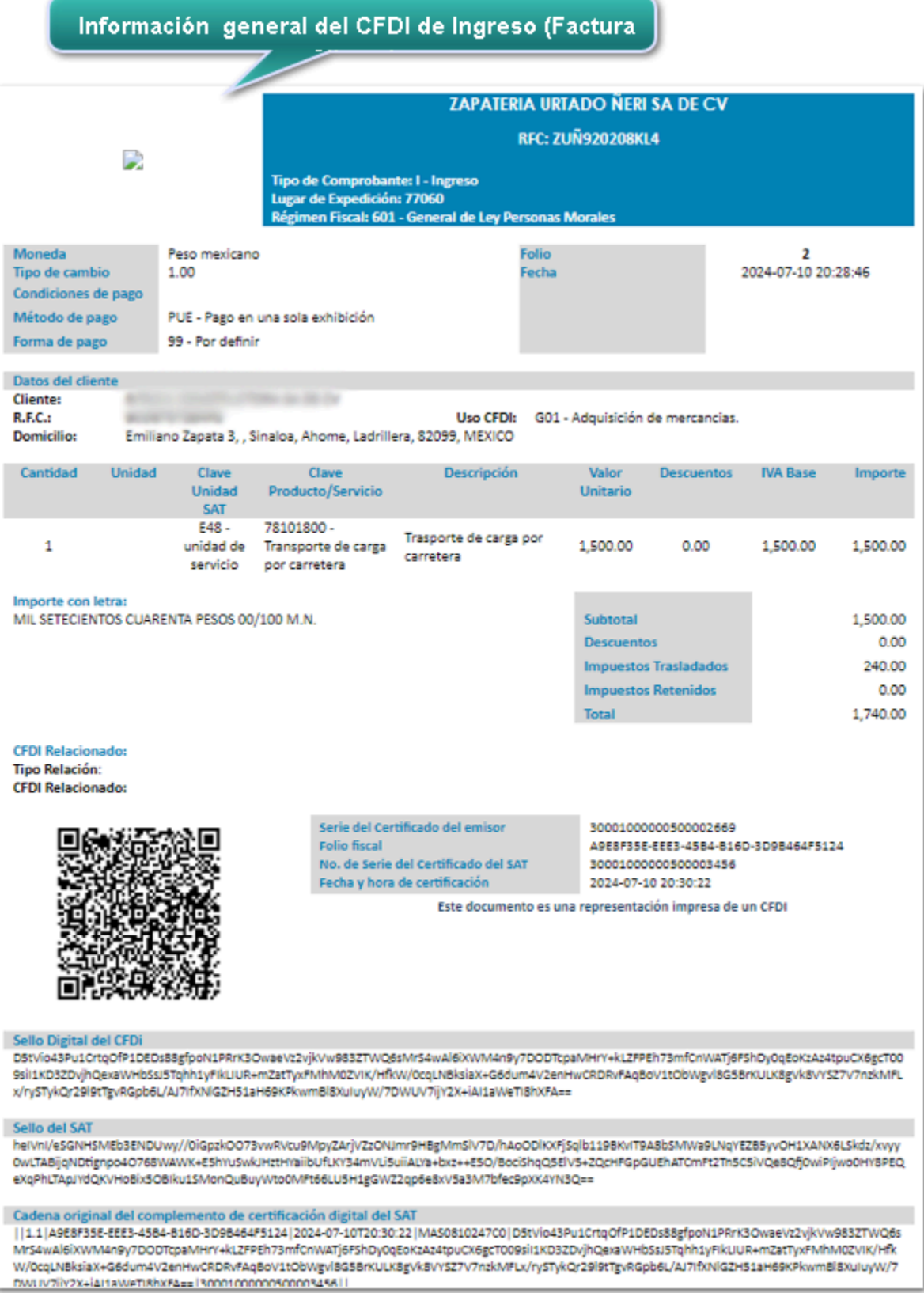

Datos del complemento Carta Porte 3.1.

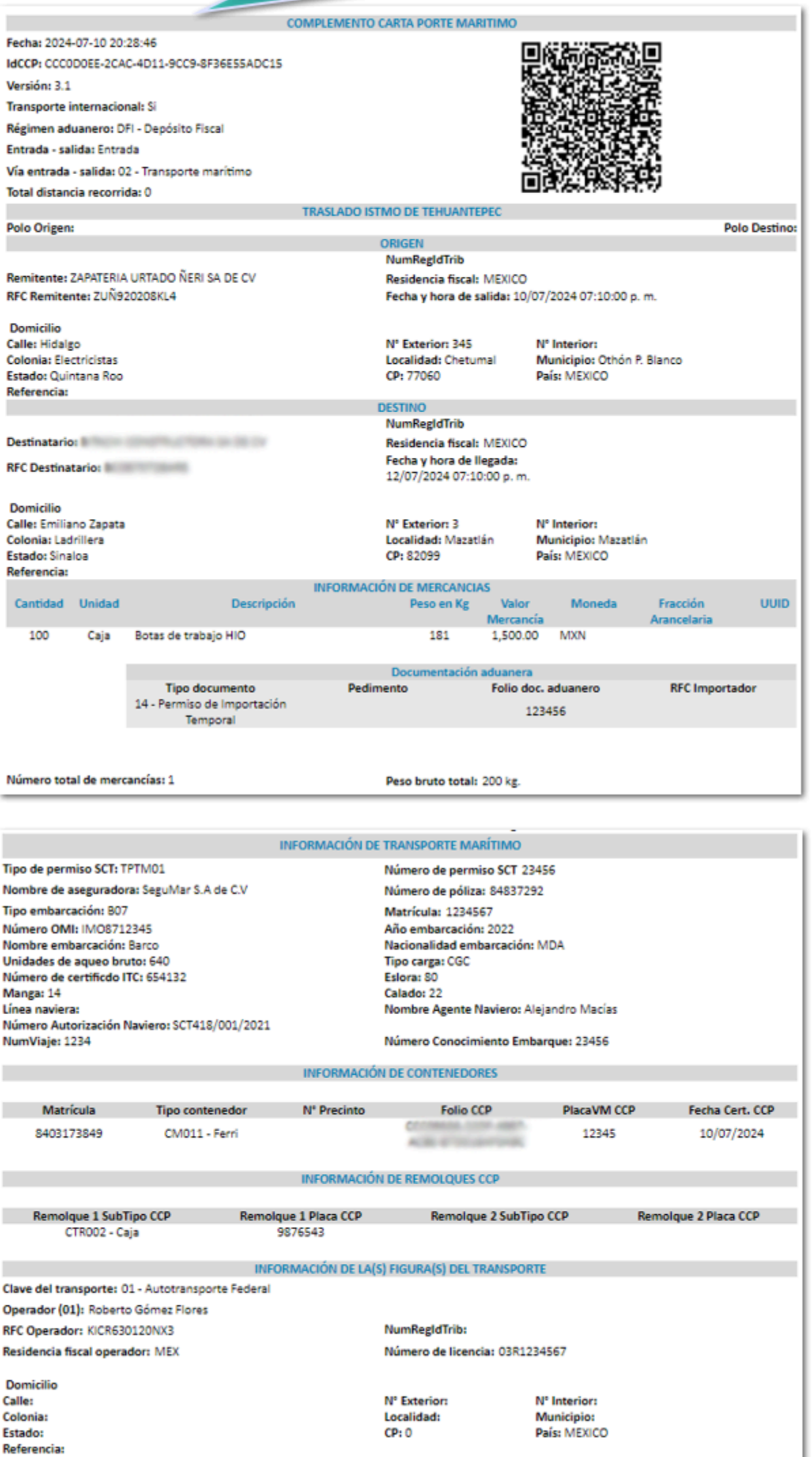

### Modelo\_CFDI\_Traslado\_CCP31

Este modelo podrás utilizarlo para visualizar tus documentos de Carta Porte (Traslado) con complemento Carta Porte 3.1, cuando utilices las vías de transporte: **Autotransporte**, **Aéreo** y **Ferroviario**.

#### **Ejemplo con vía Autotransporte**:

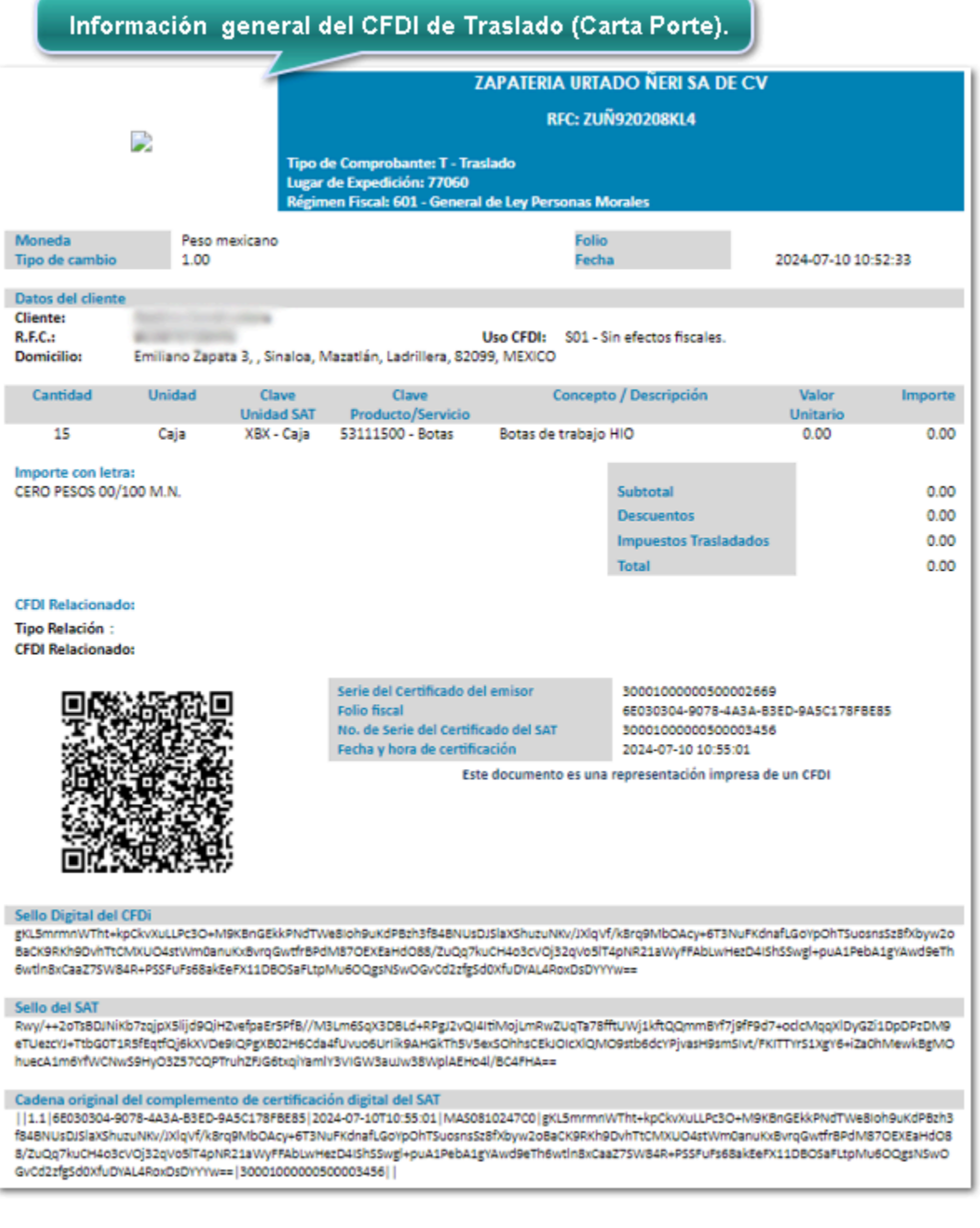

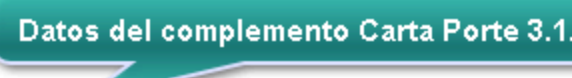

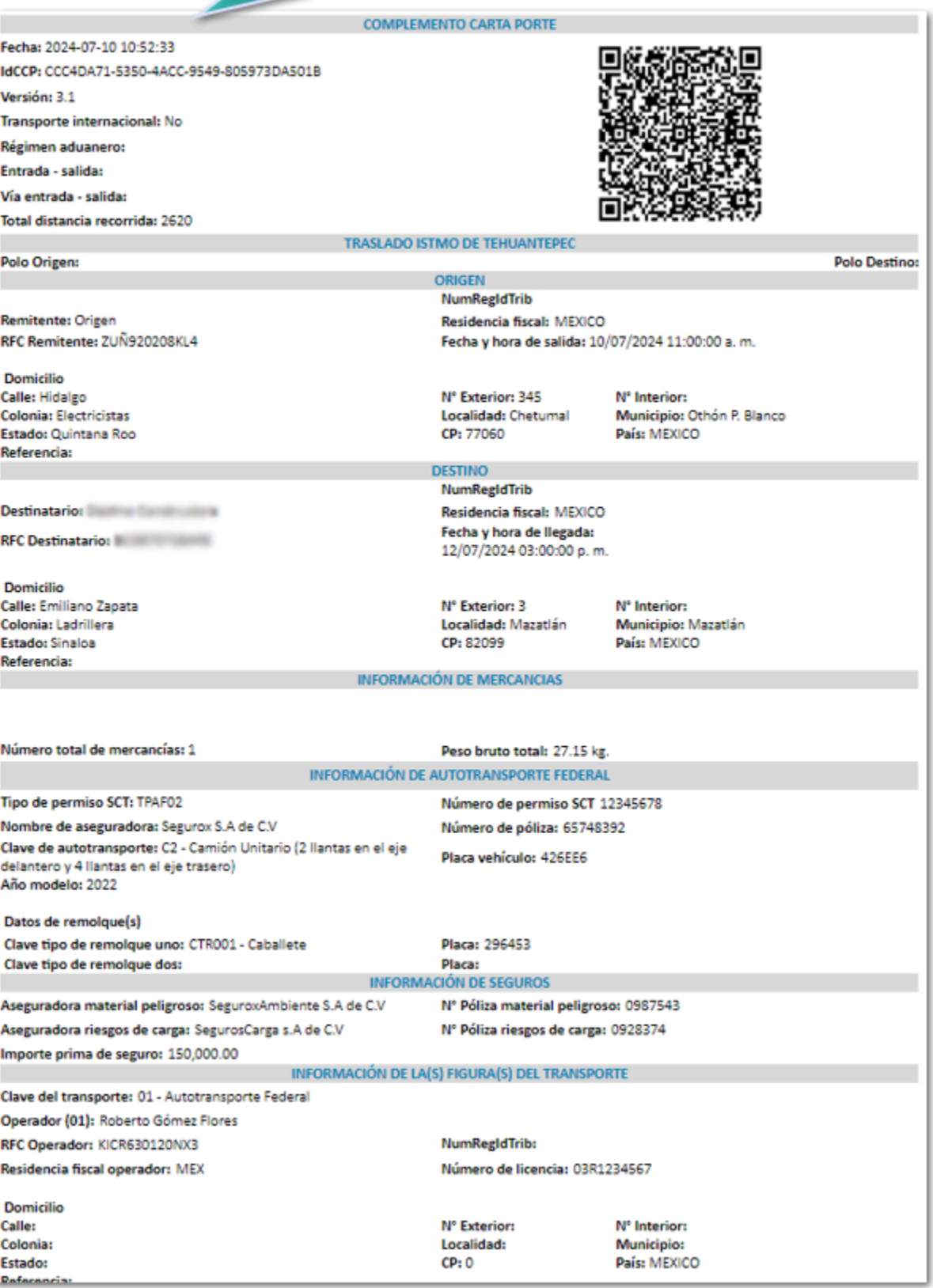

### Modelo\_CFDI\_Traslado\_CCP31\_MultiDestinos

Este modelo podrás utilizarlo para visualizar tus documentos de Carta Porte (Traslado) con complemento Carta Porte 3.1, cuando utilices la vía **Autotransporte** con multiples destinos.

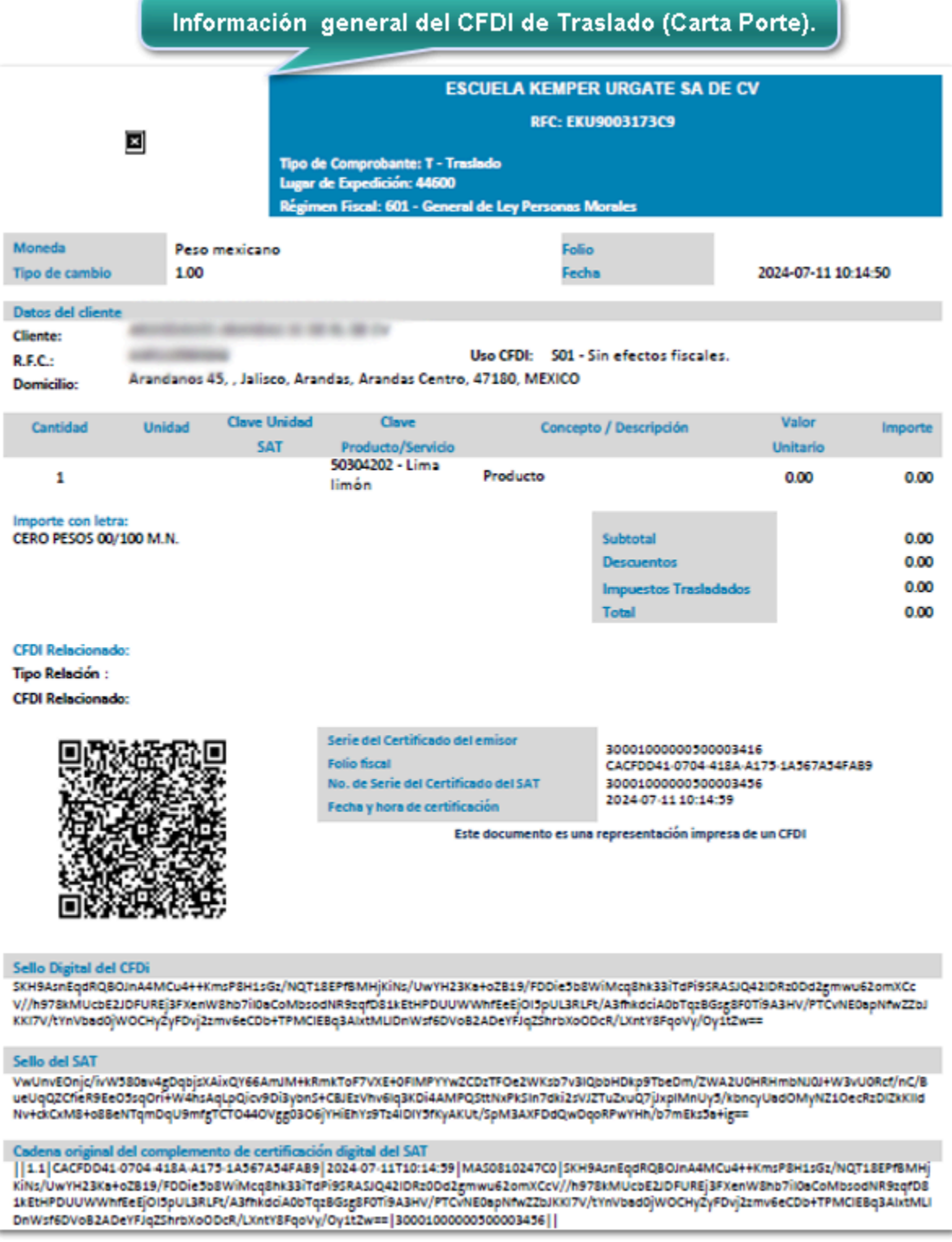

Datos del complemento Carta Porte 3.1. 5

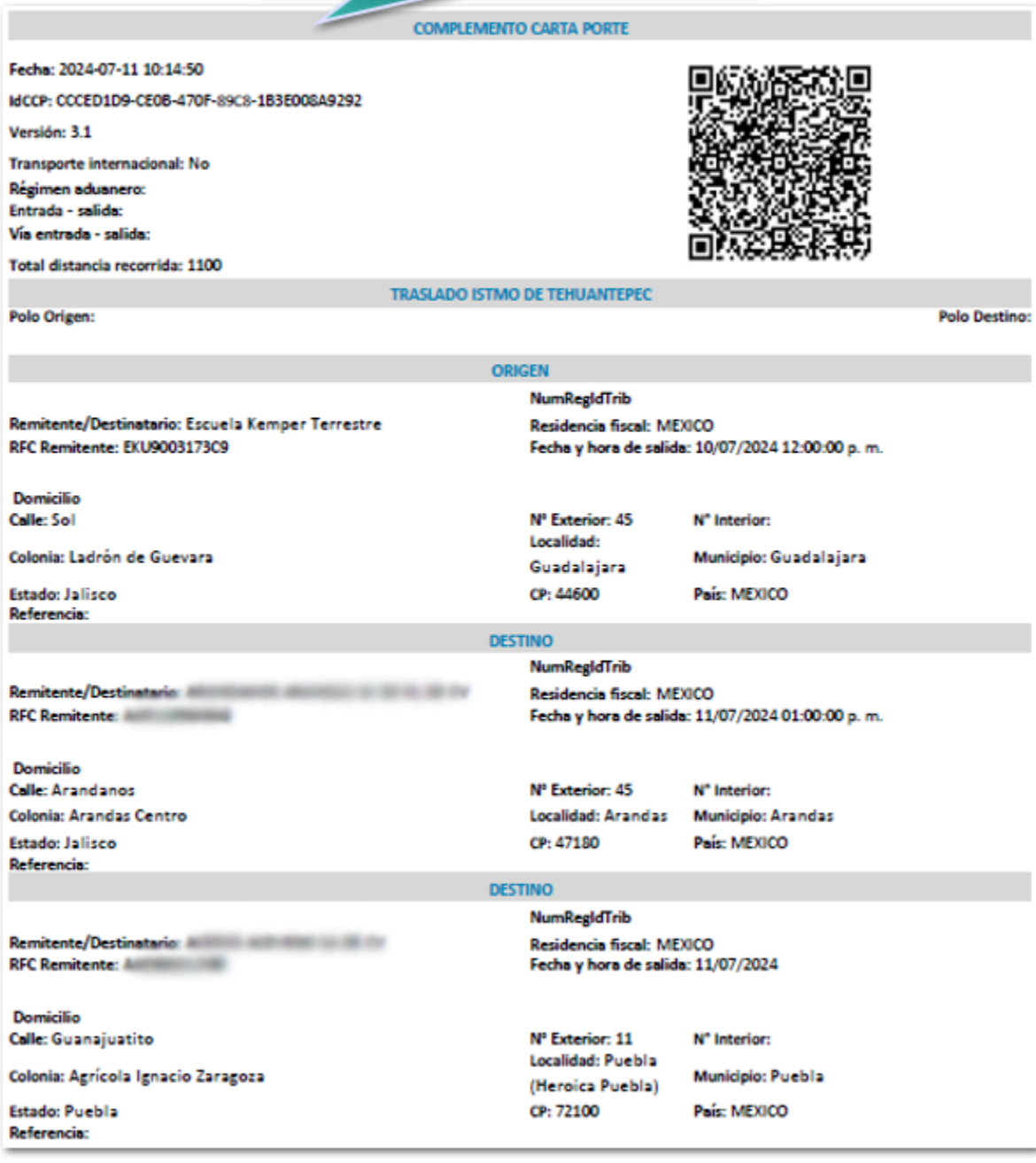

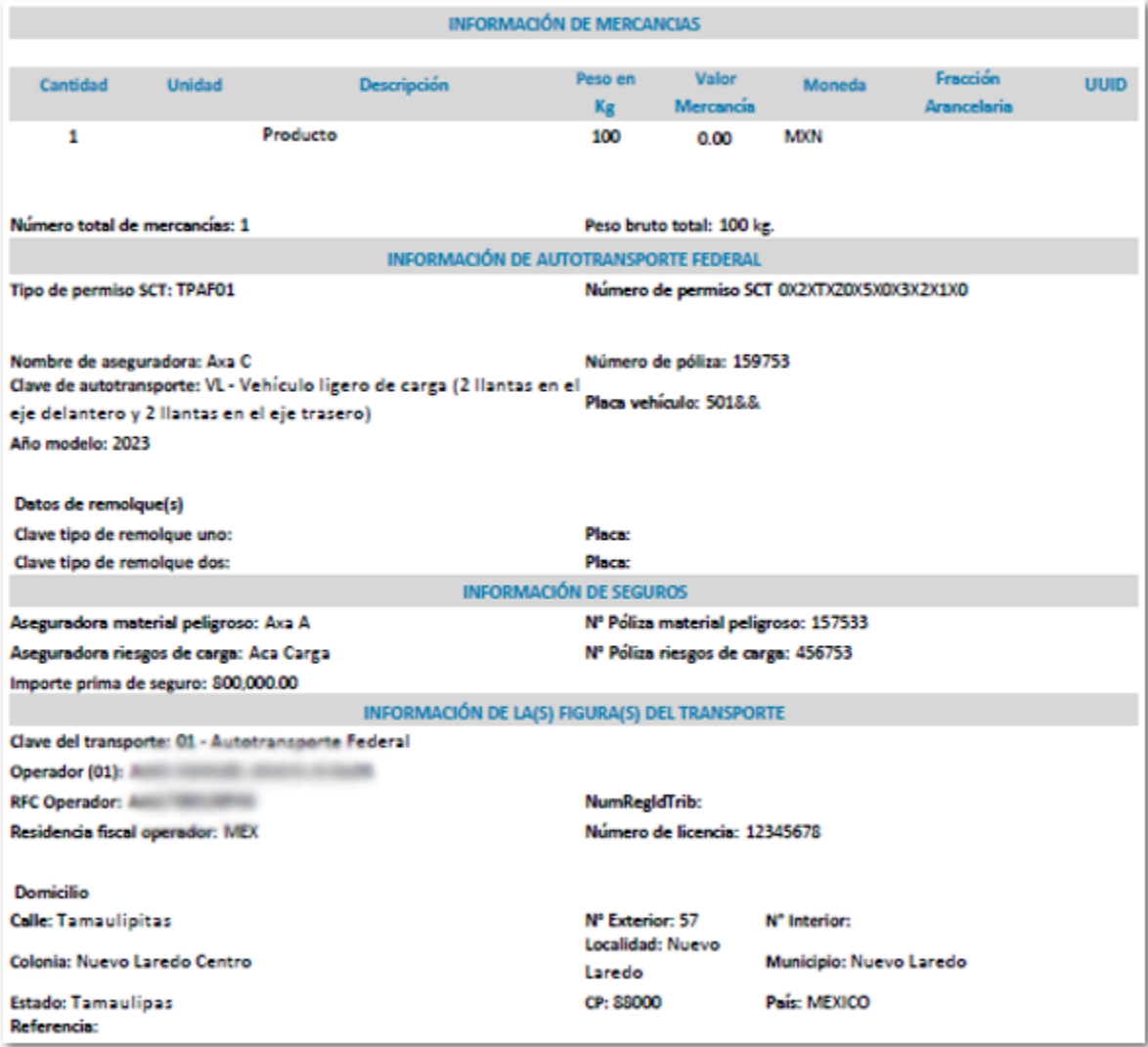

### Modelo\_CFDI\_Traslado\_CCP31\_Maritimo

Este modelo podrás utilizarlo para visualizar tus documentos de Carta Porte (Traslado) con complemento Carta Porte 3.1, cuando utilices la vía de transporte marítimo.

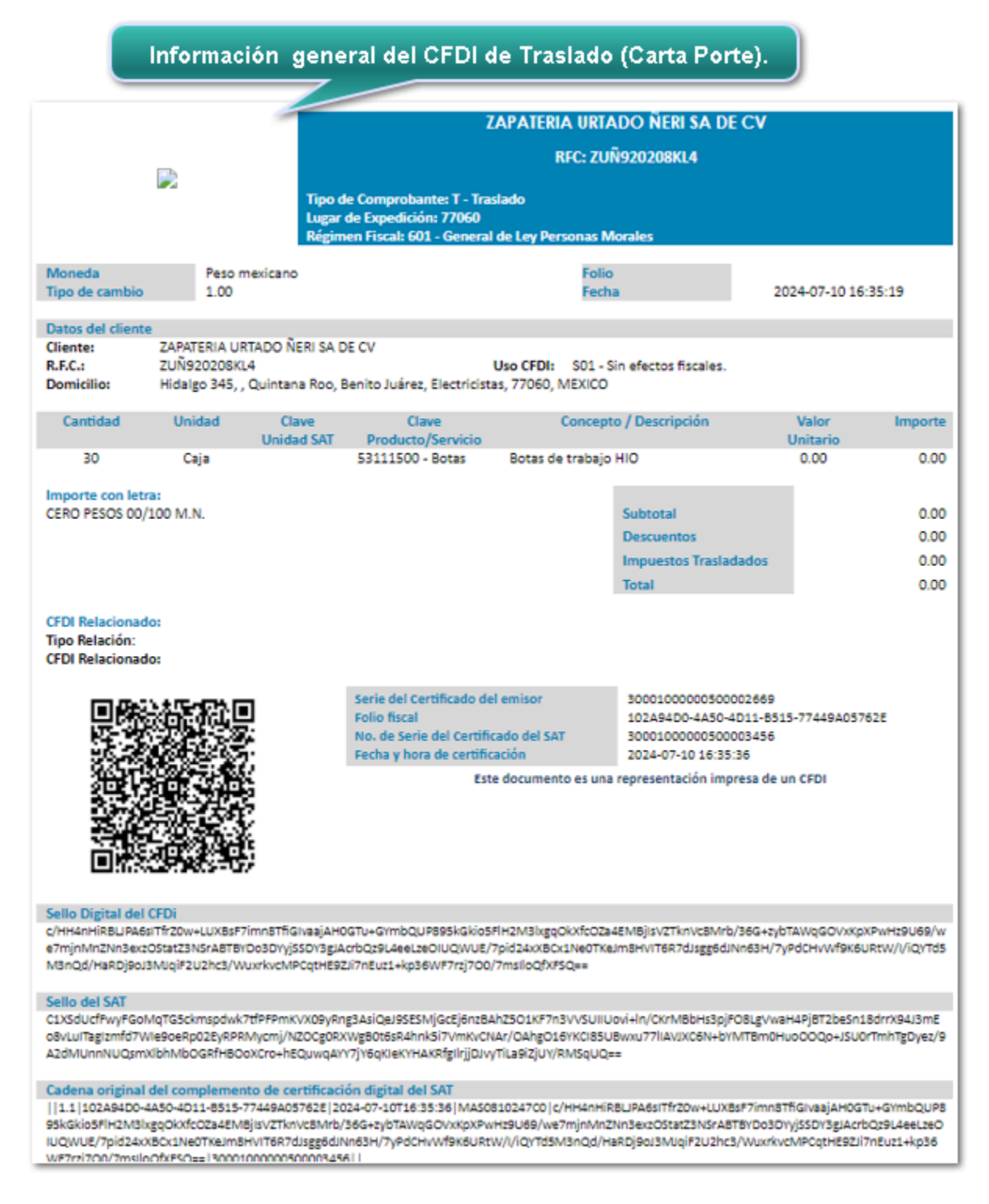

Datos del complemento Carta Porte 3.1.

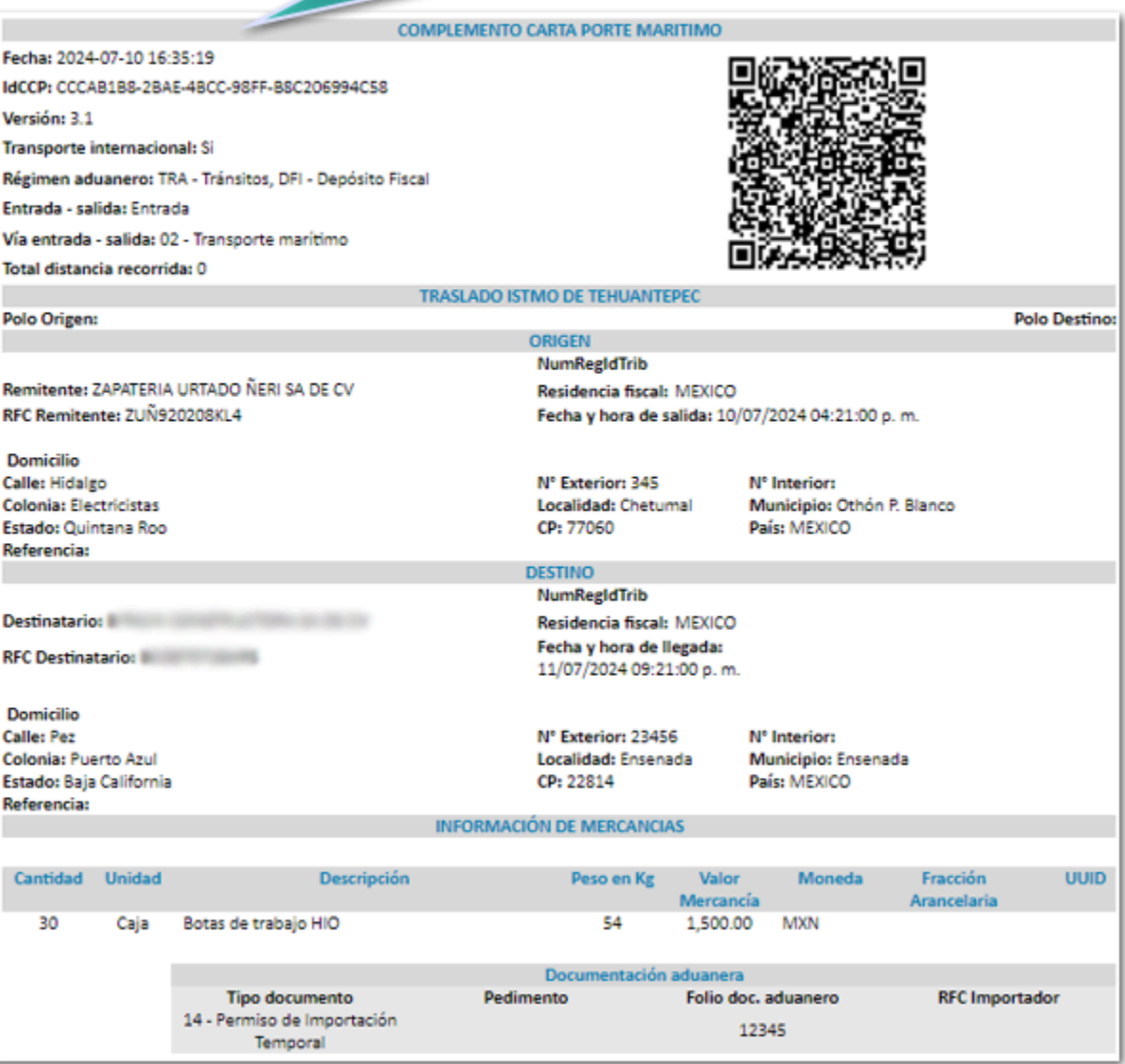

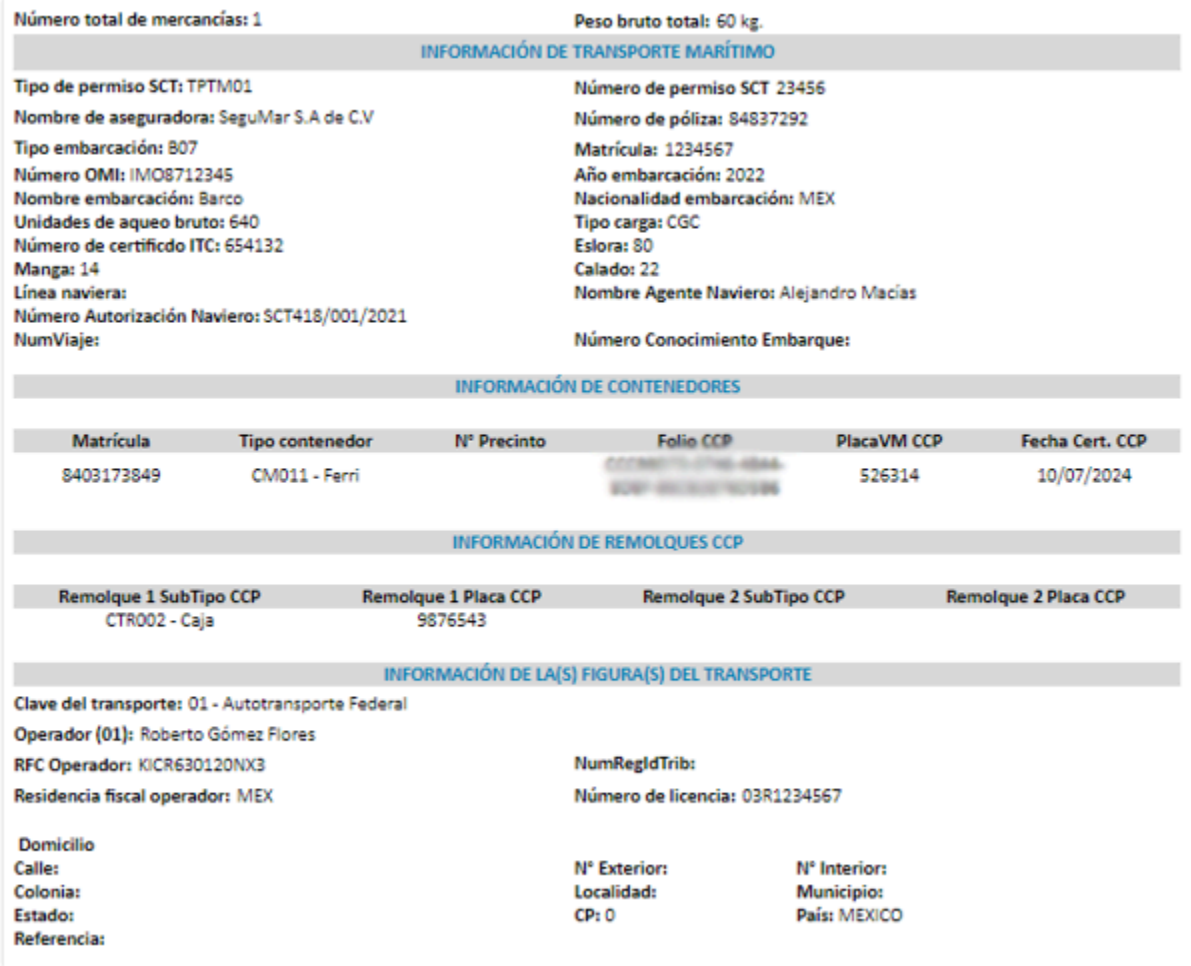

# Convivencia complemento Carta Porte 3.1 y complemento Comercio Exterior 2.0

Folio C604095

### Beneficio

En esta versión de **CONTPAQi® Comercial Start/Pro** podrás generar tus documentos CFDI de ingreso y/o traslado con el **Complemento Carta Porte 3.1** junto con el **Complemento Comercio Exterior 2.0** en un mismo XML.

La combinación de estos complementos aplica únicamente para los siguientes conceptos o conceptos duplicados a partir de ellos:

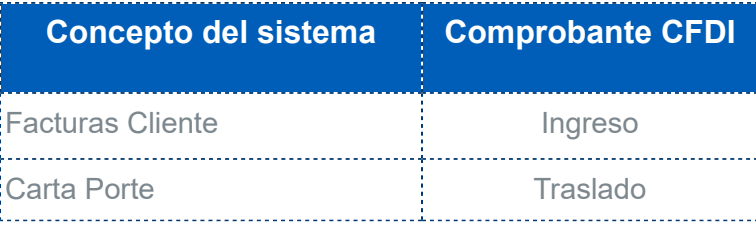

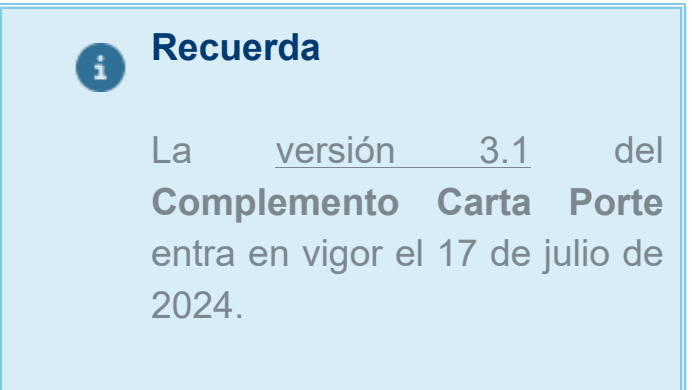

### Configuraciones previas

En tu empresa debes tener descargados ambos complementos:

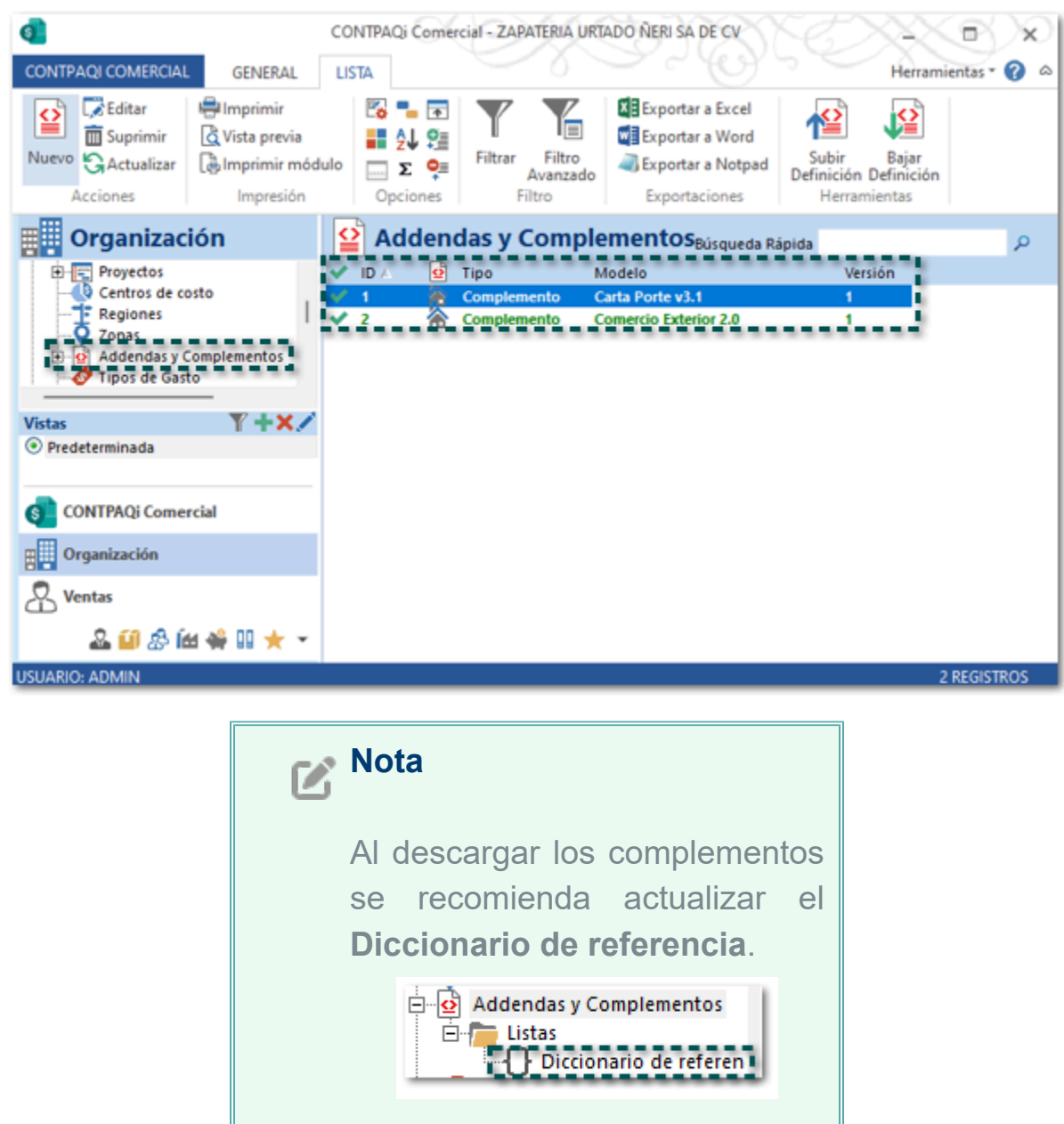

 Los conceptos de **Facturas Cliente** y **Carta Porte** deben estar configurados de la siguiente manera desde sus **Propiedades**.

Concepto de Facturas Cliente

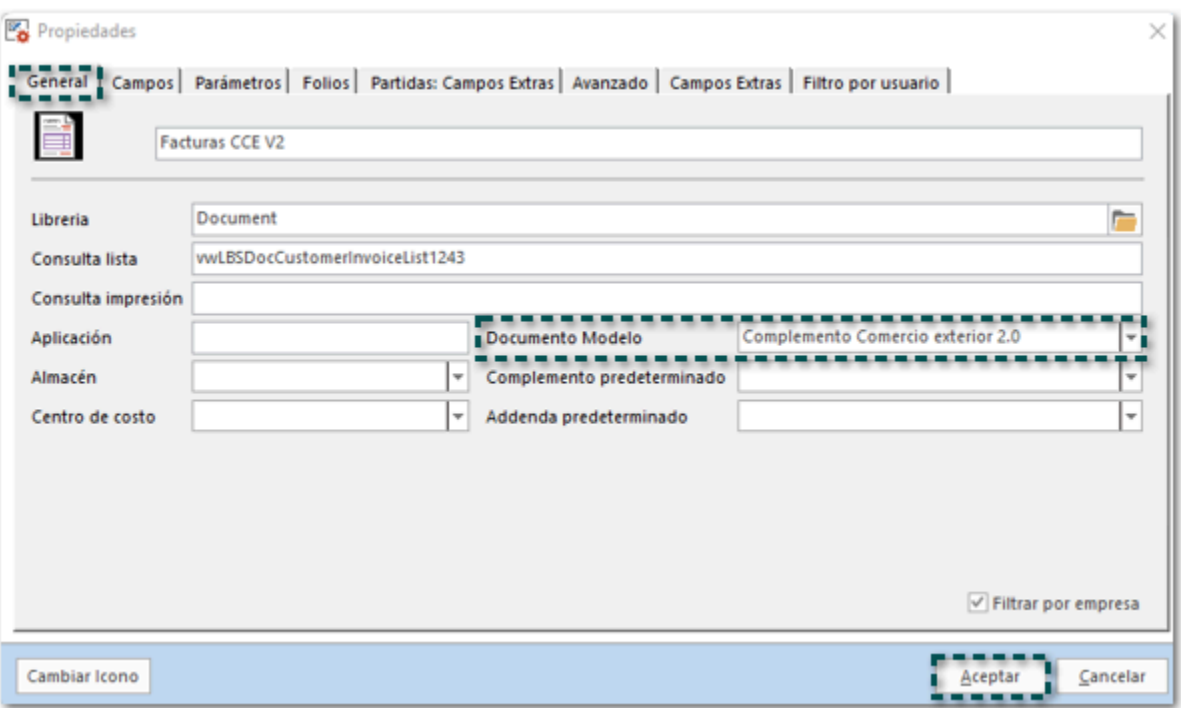

### Concepto de Carta Porte

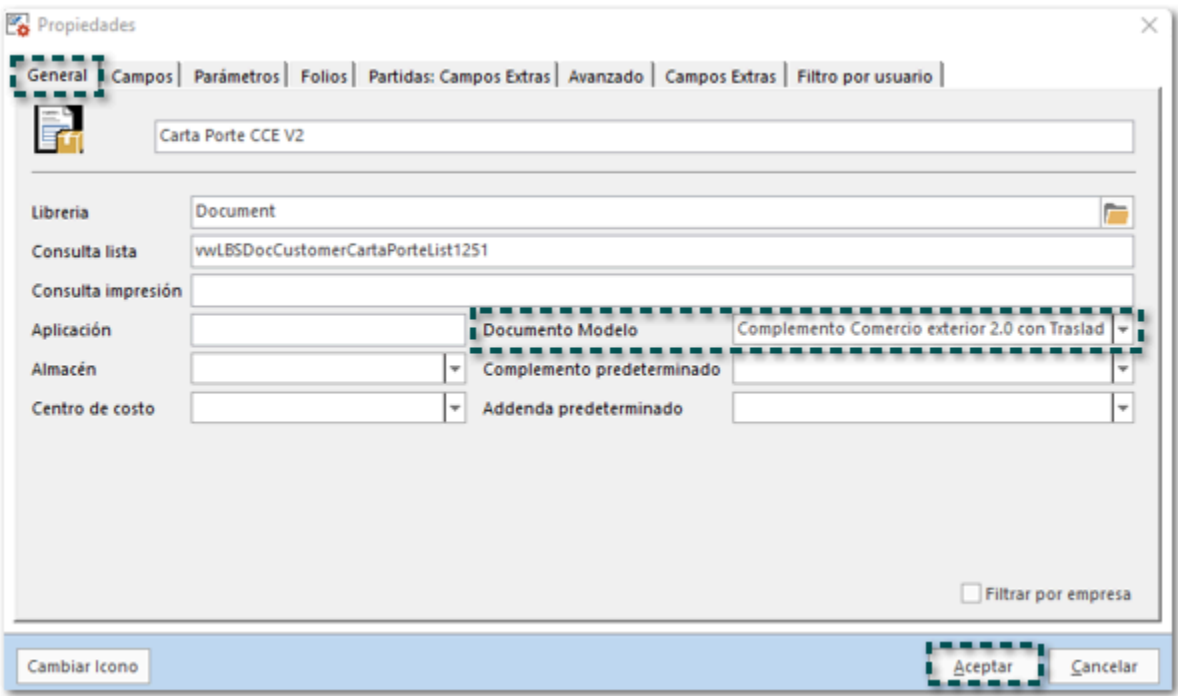

 El cliente debe tener asignado el complemento **Comercio Exterior 2.0/ Carta Porte v3.1** dentro del catálogo de **Clientes**, el cual es una fusión especial para poder utilizar la combinación de ambos complementos en un mismo CFDI.

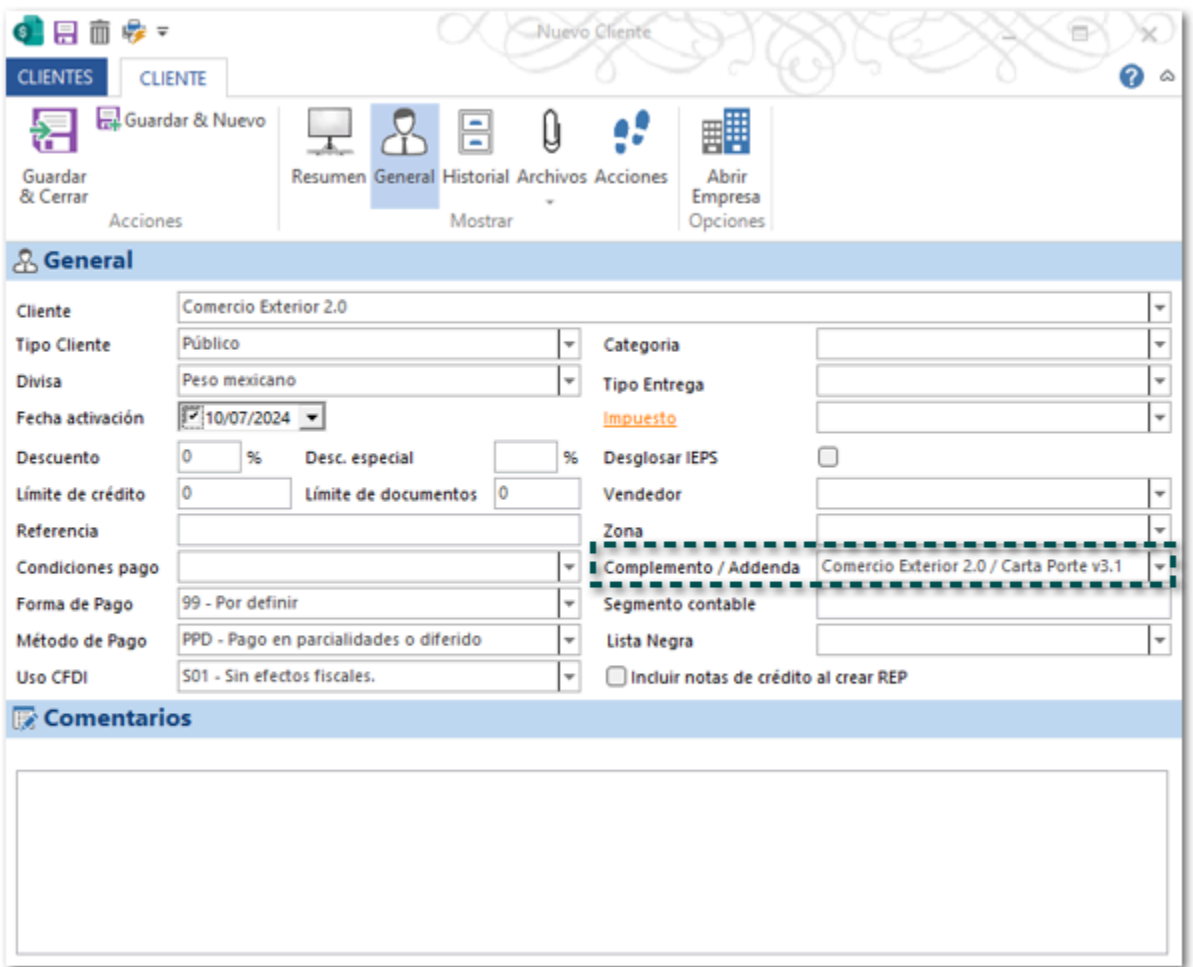

 Recuerda que previamente debes haber configurado los datos de tu empresa emisora, los datos del cliente, del producto, ubicaciones y vehículos de acuerdo con lo que requiere cada complemento.

### Ejemplo Factura (Ingreso)

Enseguida realizaremos un ejemplo de Factura que incluya los complementos: **Carta Porte 3.1** y **Comercio Exterior 2.0**.

Genera el documento de **Transporte V3.1** asignando los datos del complemento **Carta Porte**, guarda los cambios, y haz clic en el botón **Timbrar CFDI**.

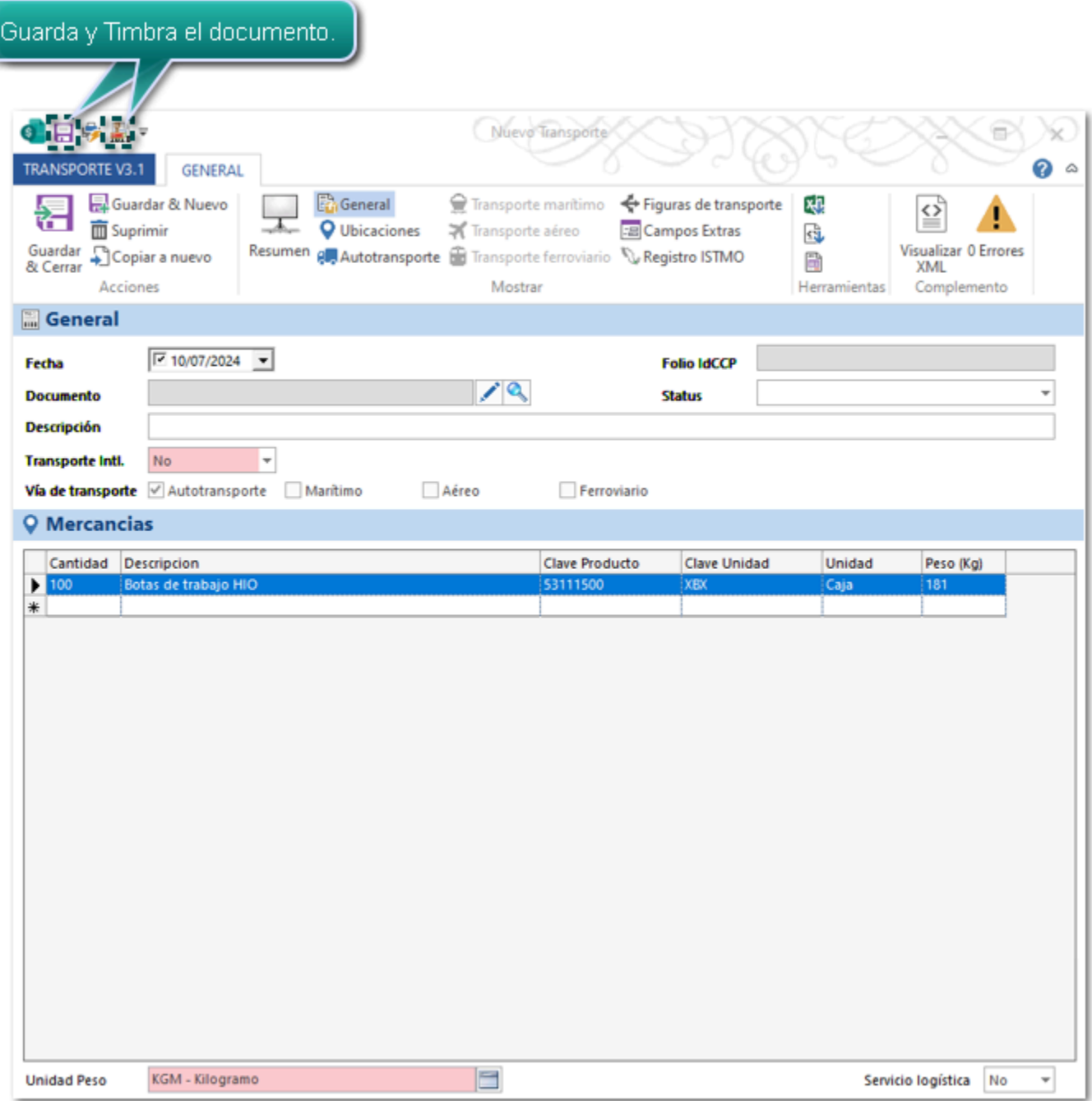

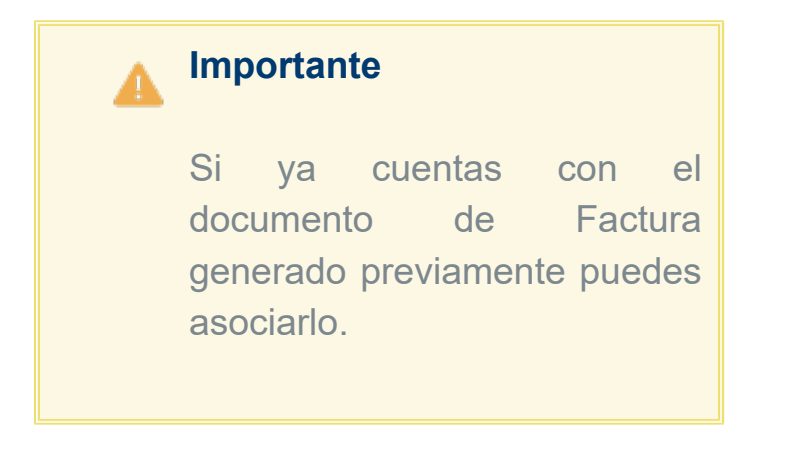

Se mostrará la siguiente ventana, selecciona los datos correspondientes y haz clic en **Aceptar**.

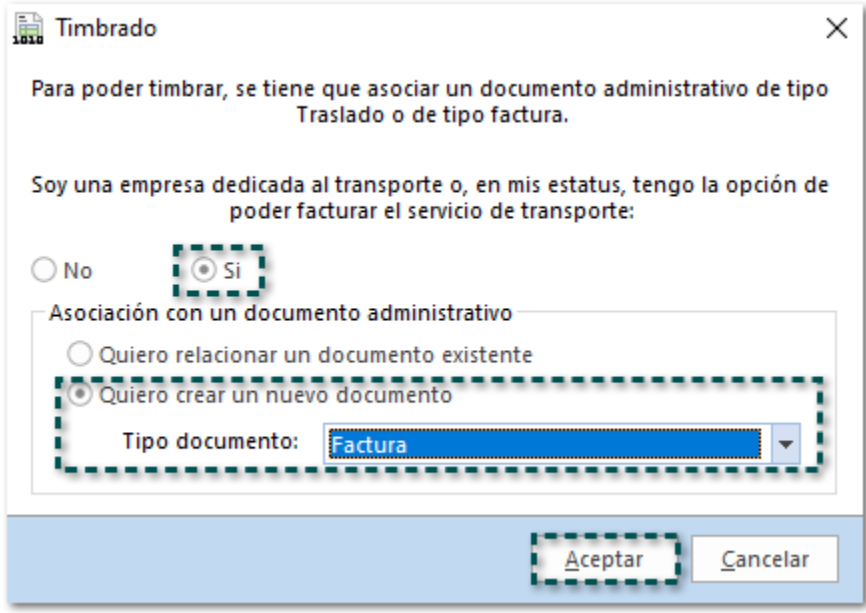

En seguida elige el concepto de factura deseado y haz clic en **Aceptar**.

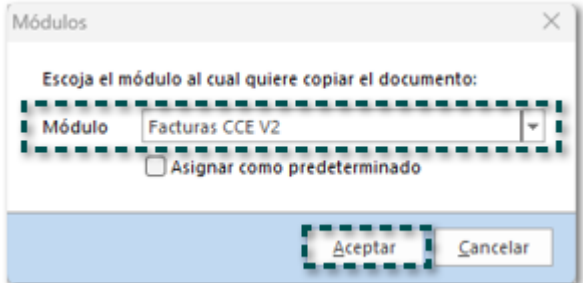

En el documento de Factura asigna el **Cliente**, el campo **Exportación** debe ser **02 - Definitiva con clave A1**; y captura los movimientos.

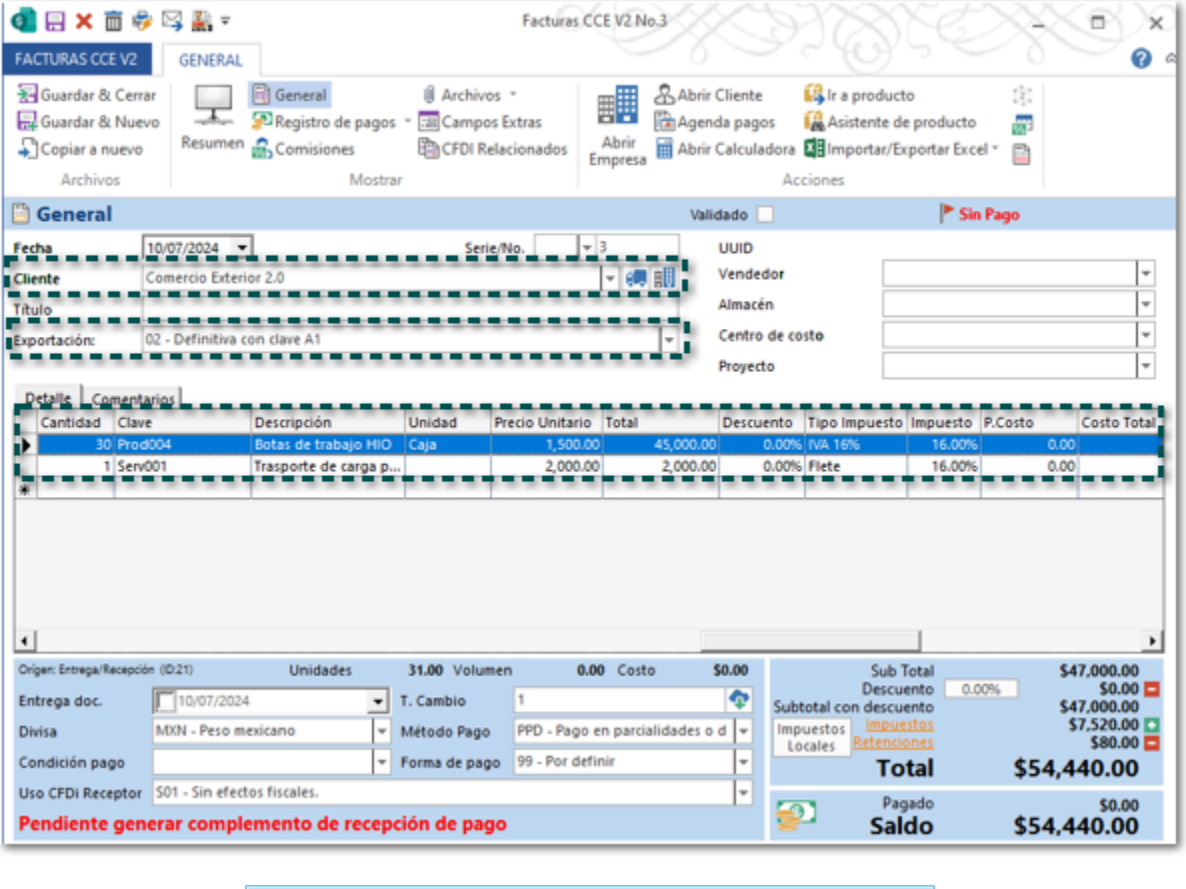

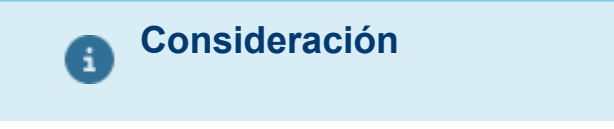

En el movimiento debes asignar la Cantidad Aduana del producto, cuando se trate de un servicio no es necesario asignar el dato.

Asigna los datos del complemento **Comercio Exterior 2.0** a nivel de documento, posteriormente haz clic en **Guardar y Cerrar**.

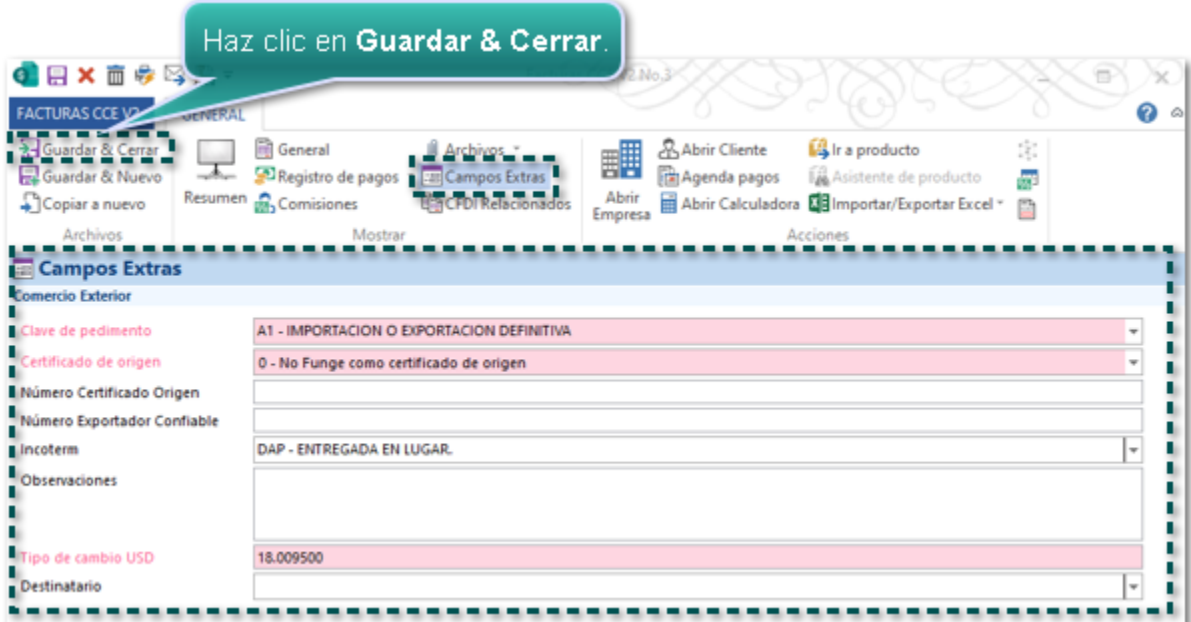

Timbra el documento de Transporte, el cual ya tiene relacionada la factura que se acaba de crear.

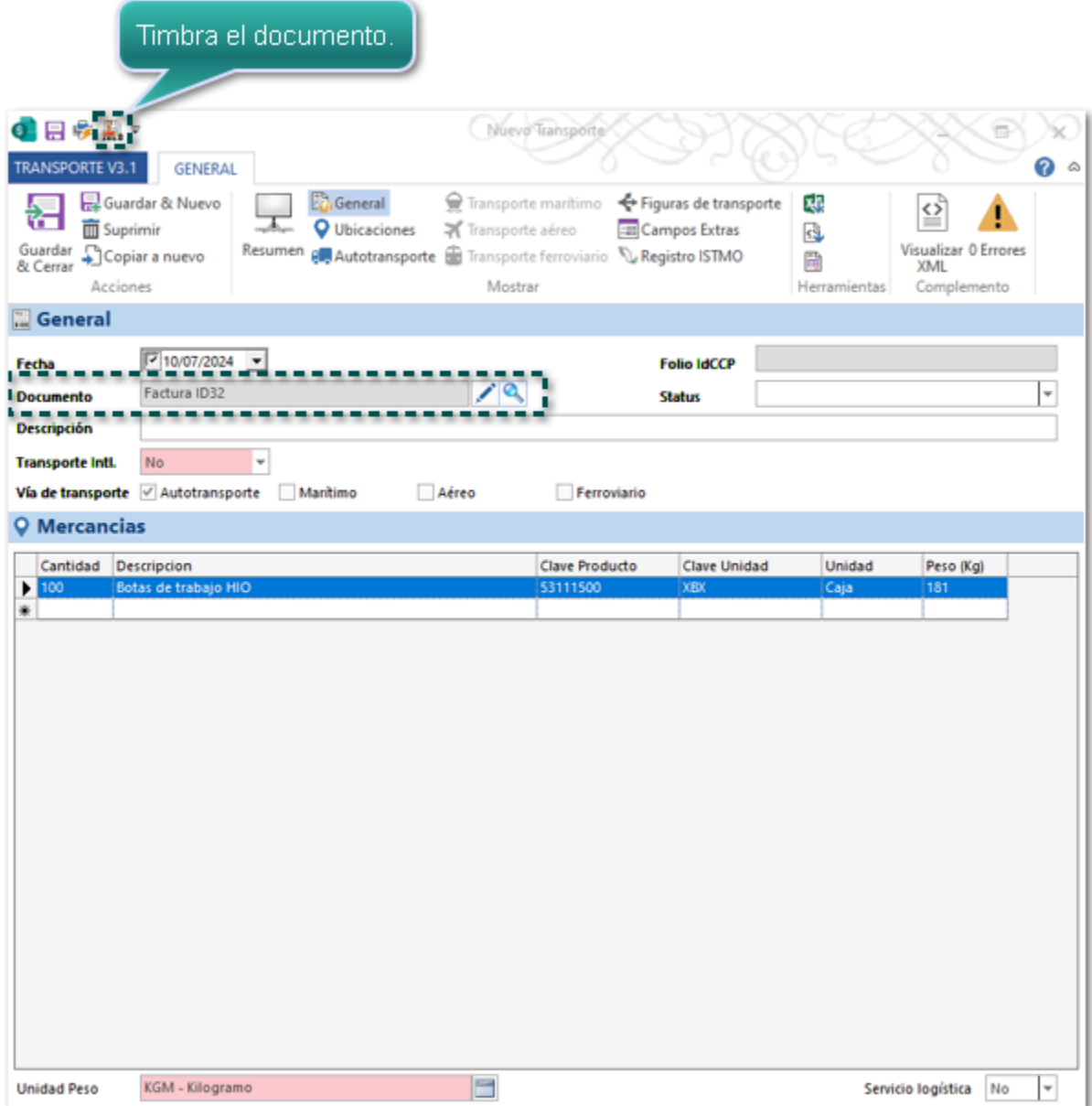

Al consultar el XML Ingreso generado podrás validar que cuenta con dos nodos de los complementos: el de **Comercio Exterior 2.0** y el de **Carta Porte 3.1**.

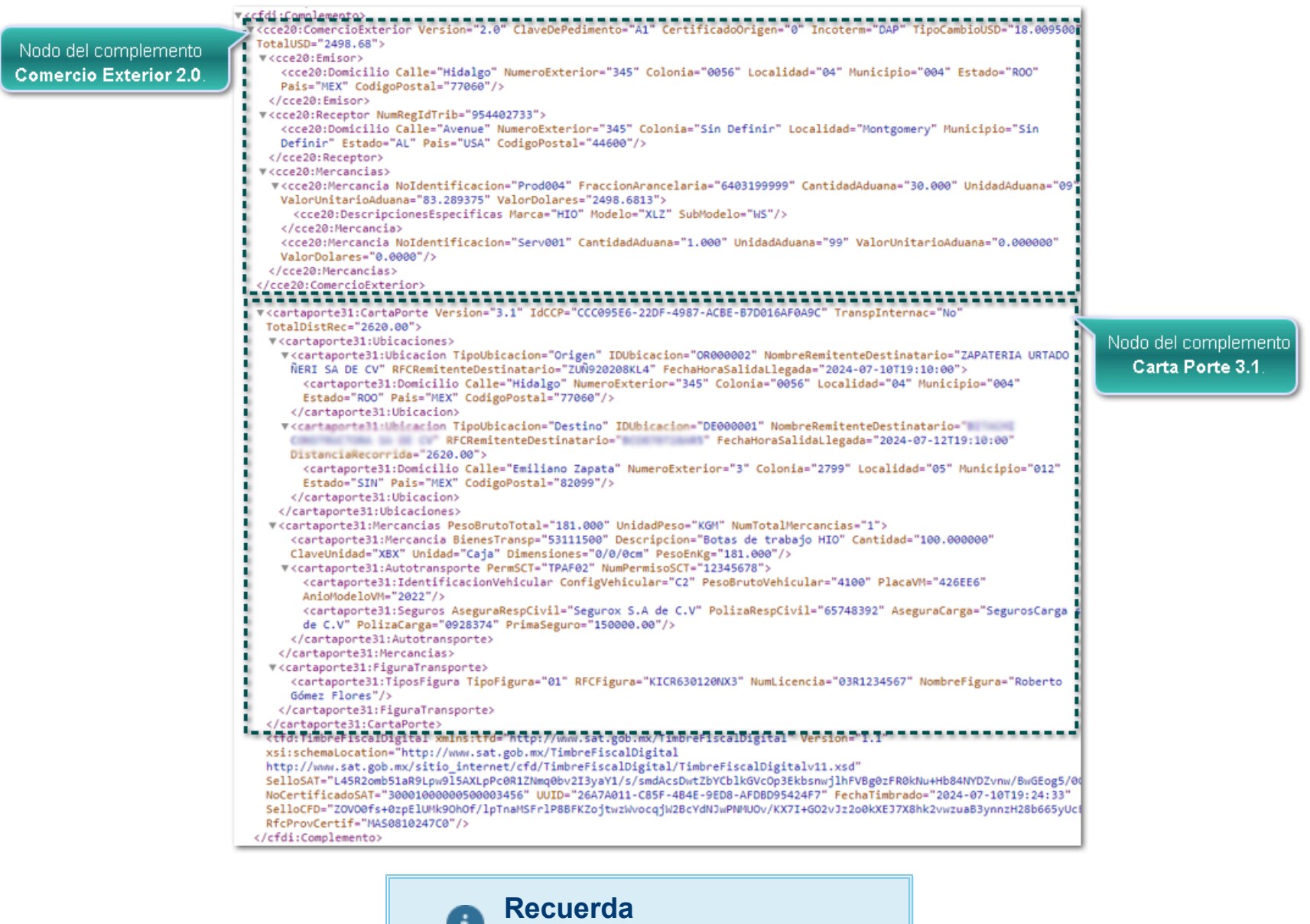

the control of the con-

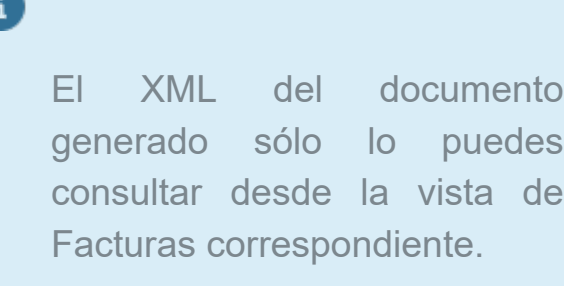

# **Mejoras**

### Ventas

En esta versión, se calculará de forma correcta el impuesto de IVA de los documentos de **Facturas Cliente**, de acuerdo con la tasa asignada en los movimientos.

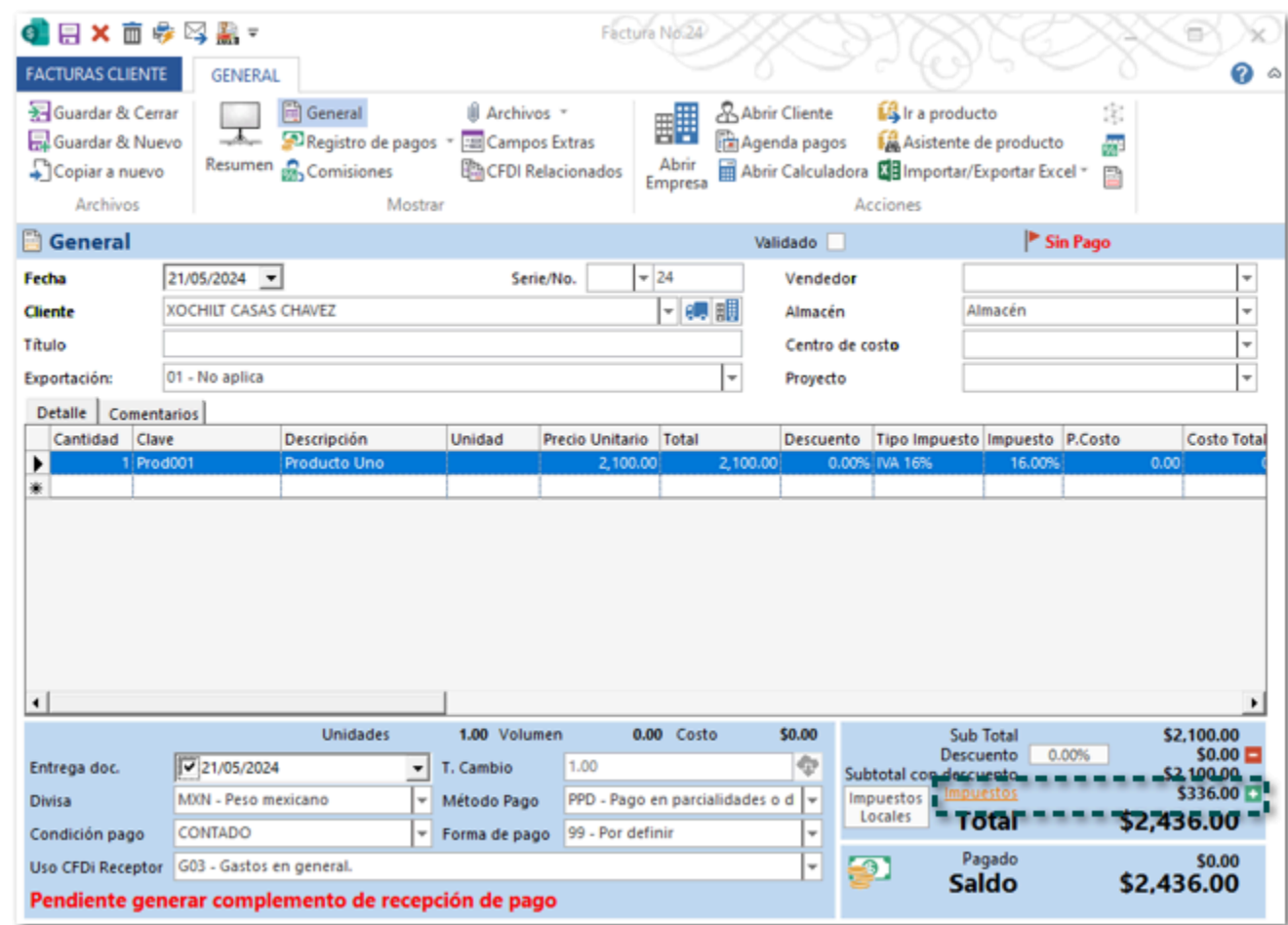

Anteriormente, al generar un documento de facturas cliente con impuesto IVA al 16%, ocasionalmente se calculaba de forma errónea el impuesto del documento.

#### Folio D594236 - Ticket 2024040310002511

A partir de esta versión, no se mostrará el mensaje: *"Esta ubicación no existe en la lista. ¿Desea agregarla?"*, cuando en los documentos de Transporte V3 se capture manualmente el dato en el campo Ubicación y posteriormente se presione la tecla tabulador, tomando en automático la ubicación, siempre y cuando se encuentre registrada previamente en su respectivo catálogo.

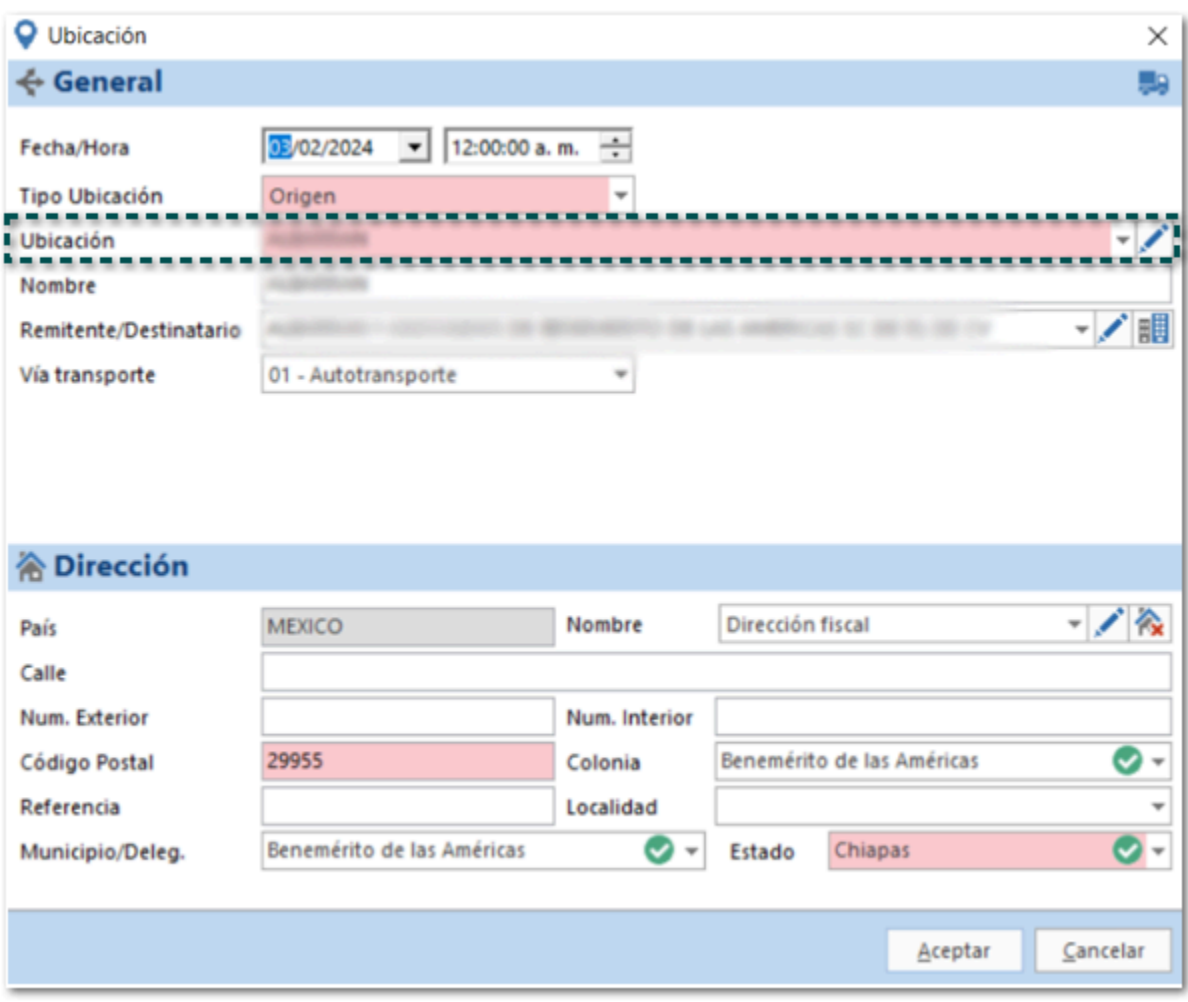

Anteriormente, cuando se generaba un documento de Transporte V3 se capturaba manualmente el dato en el campo Ubicación y posteriormente se presionaba la tecla tabulador, se mostraba el siguiente mensaje: *"Esta ubicación no existe en la lista. ¿Desea agregarla?"* y no reconocía la ubicación aun cuando si existía.

#### Folio D595664 - Ticket 2024053010002281

En esta versión, al consultar el botón de errores del documento **Transporte V3**, en la columna elemento se mostrará el nombre del producto al que se requiera capturar cierta información.

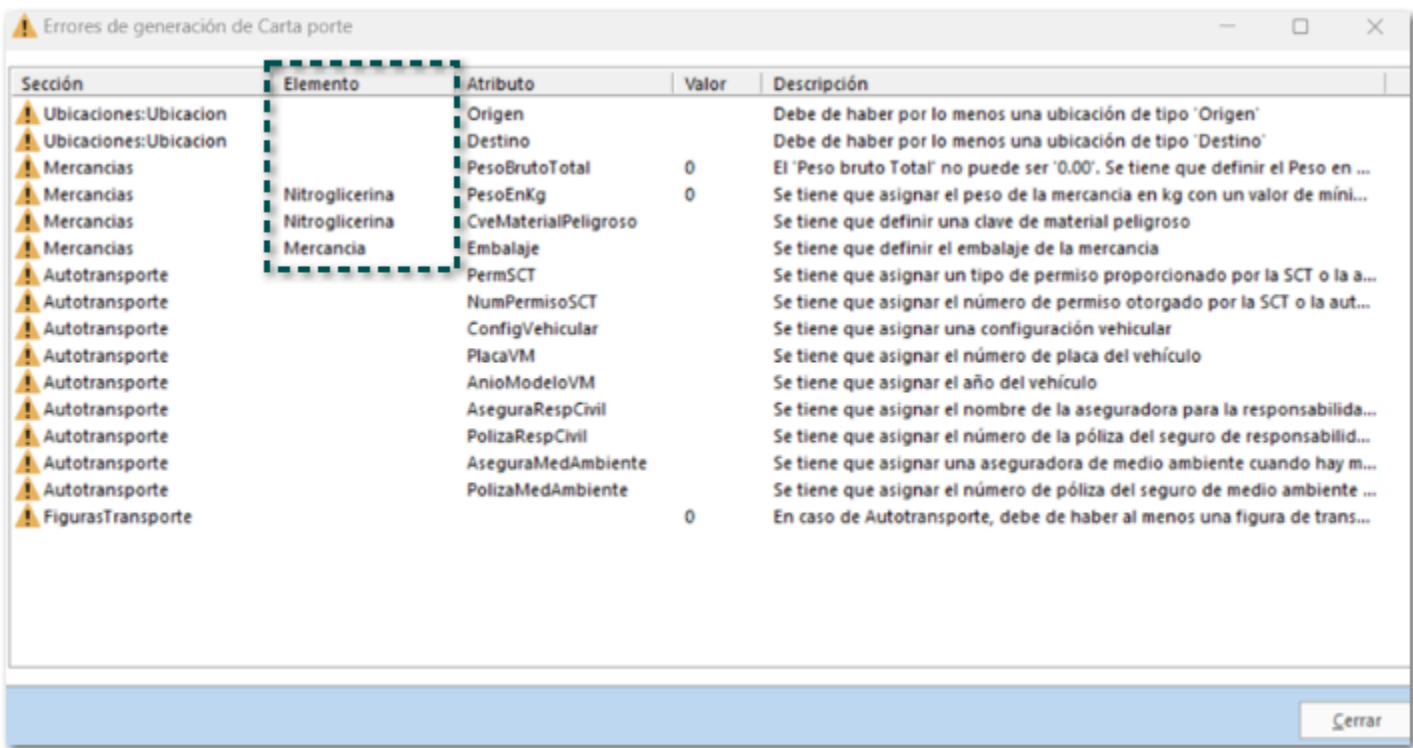

Anteriormente, al consultar el botón de errores del documento **Transporte V3**, en la columna elemento no se mostraba el nombre del producto al que era necesario capturar cierta información.

#### Folio D599835 - Ticket 2024052410000749

#### *[Otros tickets relacionados...](#page-87-0)*

A partir de esta versión, podrás Previsualizar tus documentos desde la ventana de impresión del documento, mostrándose la ventana de forma correcta.

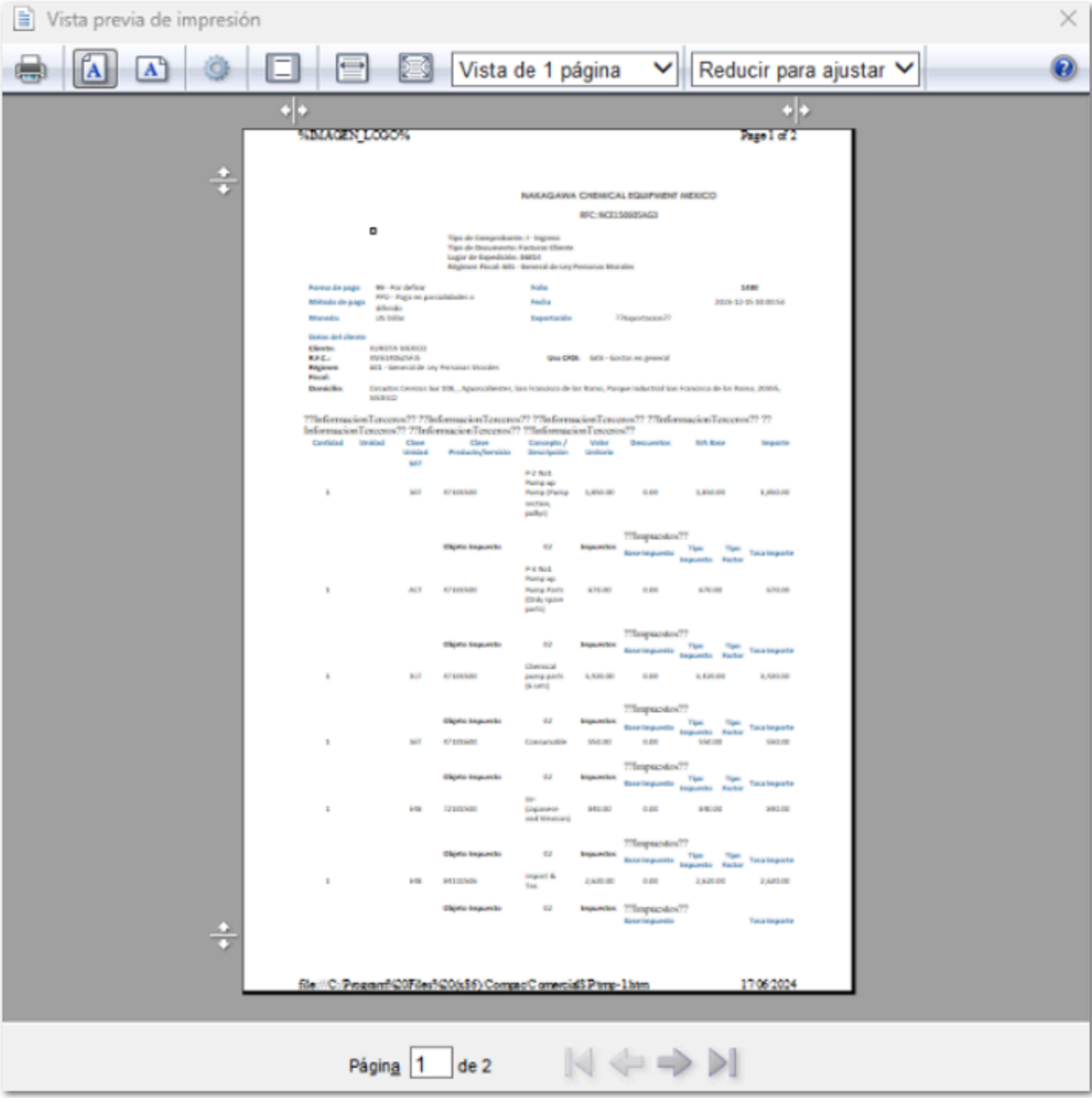

Anteriormente, al intentar Previsualizar tus documentos desde la ventana de impresión del documento, la ventana no se podía ver de forma completa la ventana y se mostraba en blanco.

Compras y Gastos

#### Folio D606194 - Ticket 2024031910004044

En esta versión, se respetará el centro de costo asignado a un documento de gasto que fue generado a partir de un XML recibido.

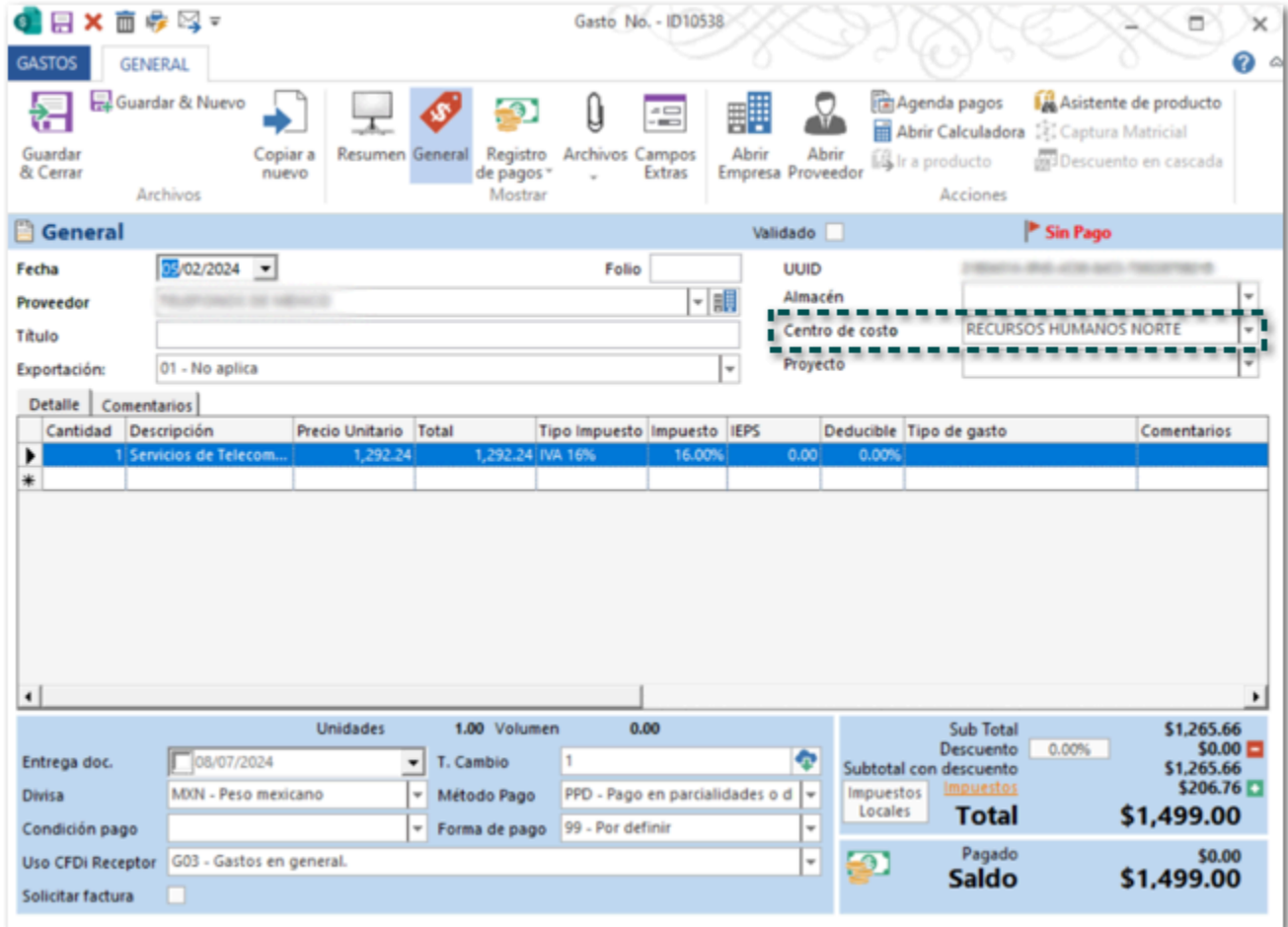

Anteriormente, no se respetaba el centro de costo asignado al asignar a un documento que fue generado a partir de un XML recibido.

### **Tesorería**

#### Folio D587336 - Ticket 2024012410002978

#### *[Otros tickets relacionados...](#page-87-0)*

En esta versión, no se mostrará el mensaje: *Hubo un problema al ejecutar la consulta. Se eliminaron los filtros asociados a la vista. ¿Deseas volver a intentar?*, al ingresar a la vista **Otros Ingresos** de la sección tesorería, permitiendo ver el listado de documentos.

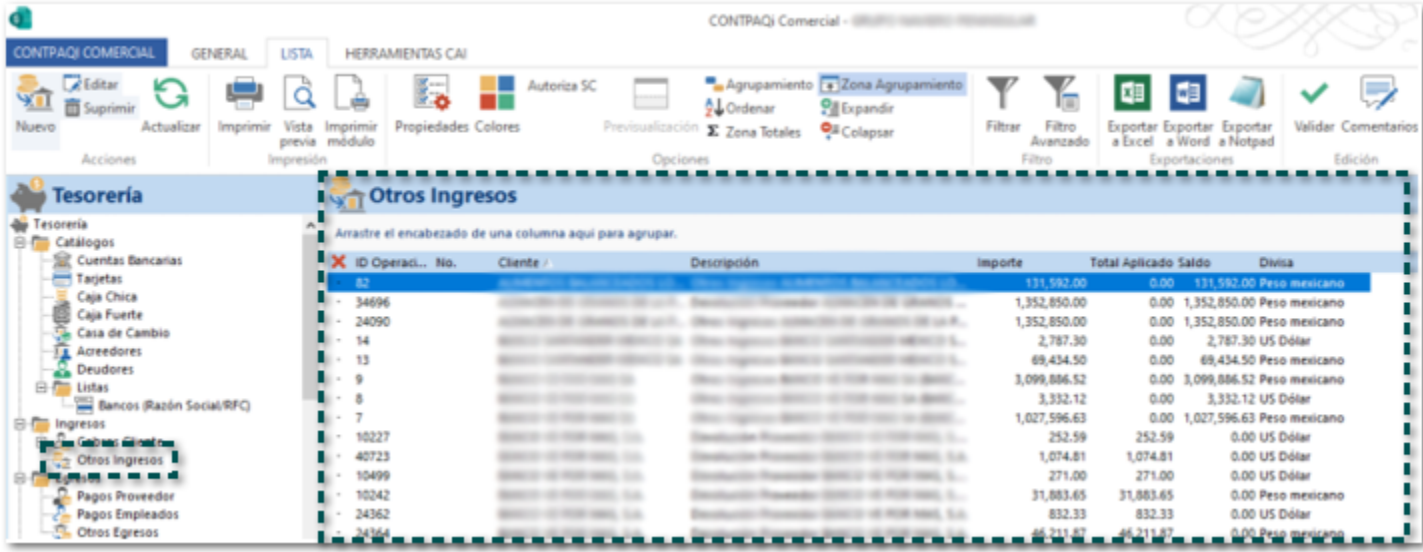

Anteriormente, al ingresar a la vista Otros Ingresos se mostraba el siguiente mensaje, y no era posible ver el listado de documentos.

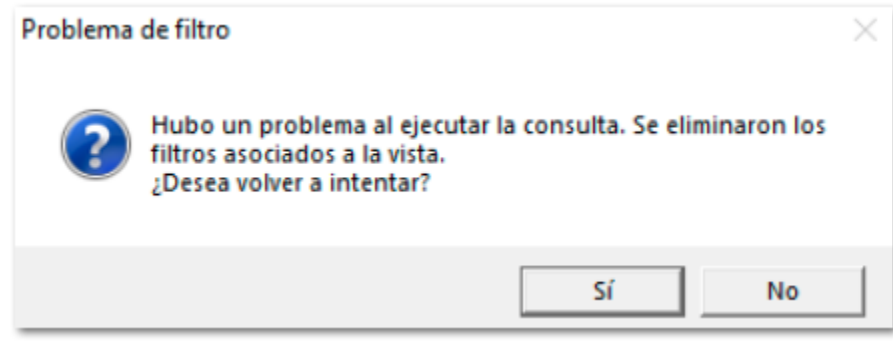

Cabe mencionar que este detalle se presentaba en un escenario especifico en el que solo existían 183 registros.

#### *[Otros tickets relacionados...](#page-87-0)*

A partir de esta versión, al consultar un documento de cobro cliente previamente guardado y/o timbrado, mostrará los documentos que hayan sido asociados.

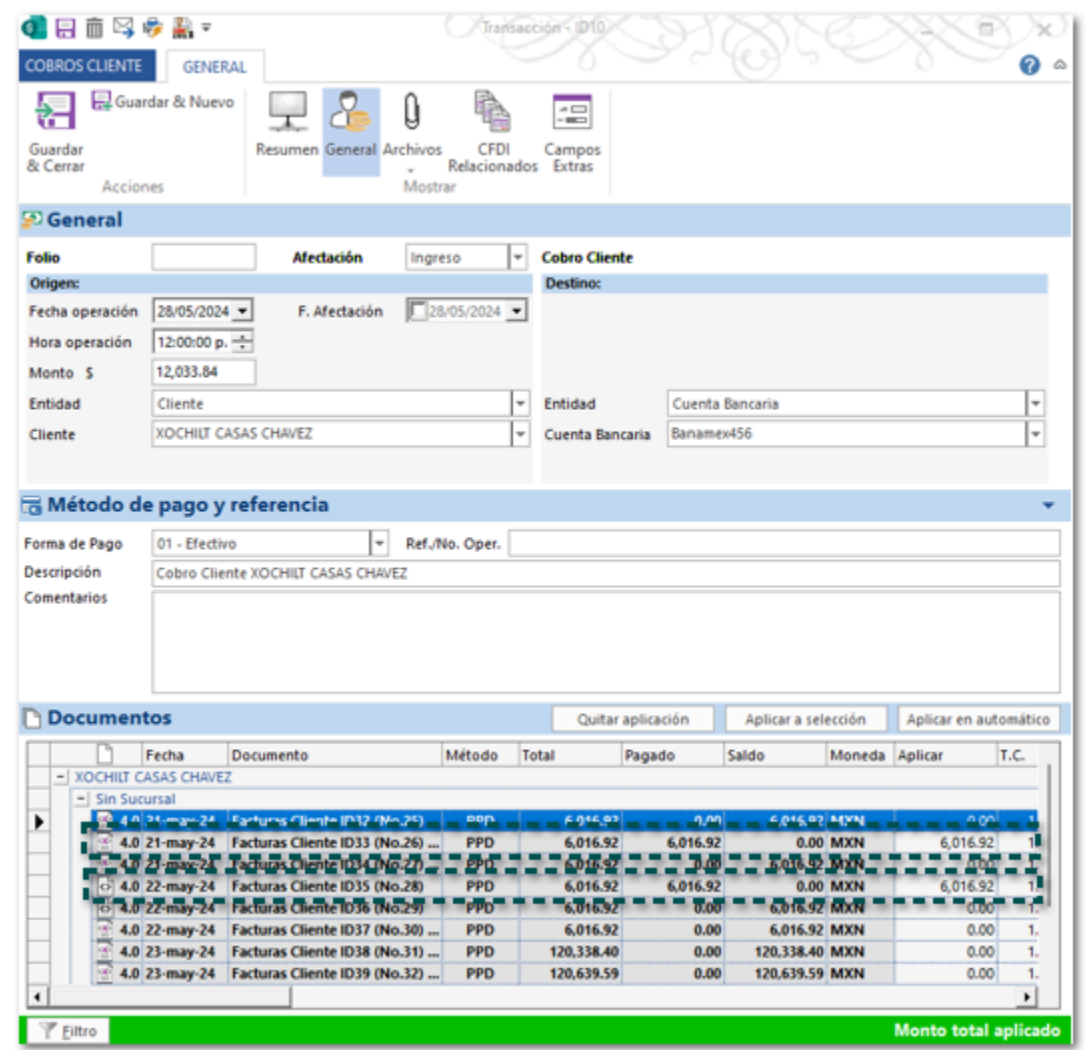

Anteriormente, al consultar un documento de cobro cliente previamente guardado y/o timbrado, no mostraba los documentos que se habían asociado previamente.

Cabe mencionar que se volvía a asociar un documento y se timbraba, al consultarla nuevamente se mostraba la leyenda Falta aplicar en color naranja en la parte inferior del cobro cliente.

# **Organización**

#### Folio D572340 - Ticket 2024021510004615

En esta versión, se actualiza la addenda **Farmacias Guadalajara CFDI** a la versión 2 para que puedas incluirla en tus documentos de **Facturas Cliente** y realizar el timbrado.

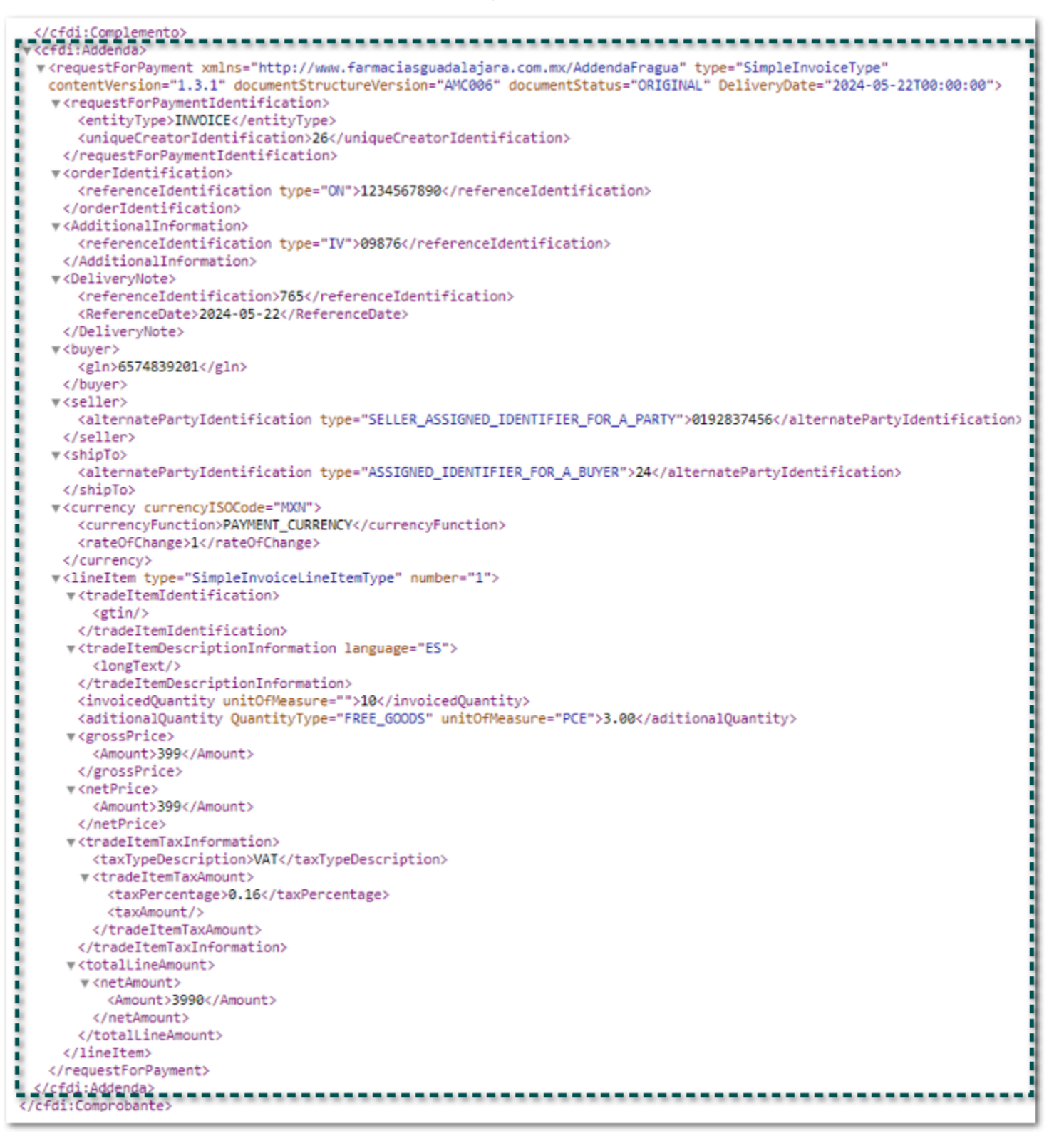

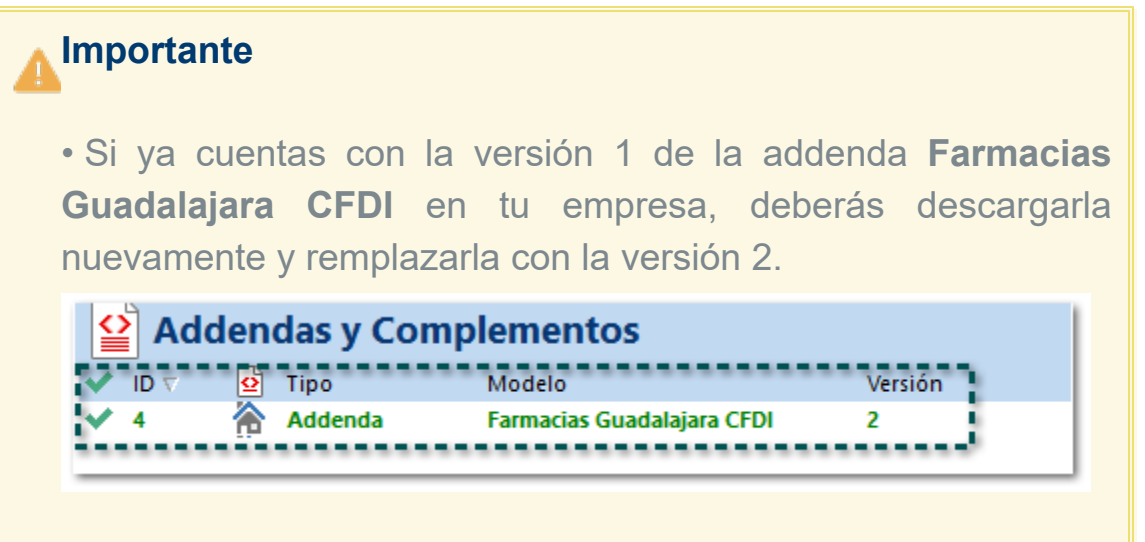

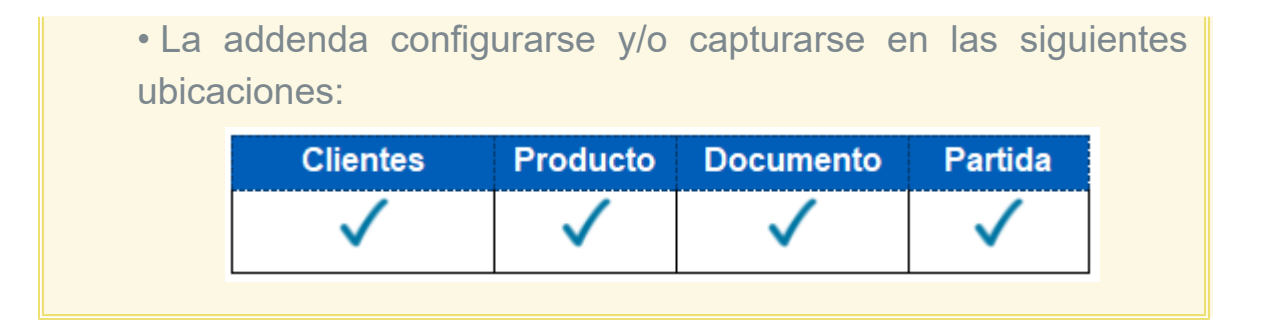

Anteriormente, al utilizar la addenda **Farmacias Guadalajara** versión 1 y se intentaba realizar el timbrado, se mostraba el siguiente mensaje, debido a que no se mostraban los campos: Fecha y hora de entrega a nivel de documento, ninguno de los datos a nivel de movimiento, así como los datos de la addenda a nivel de producto.

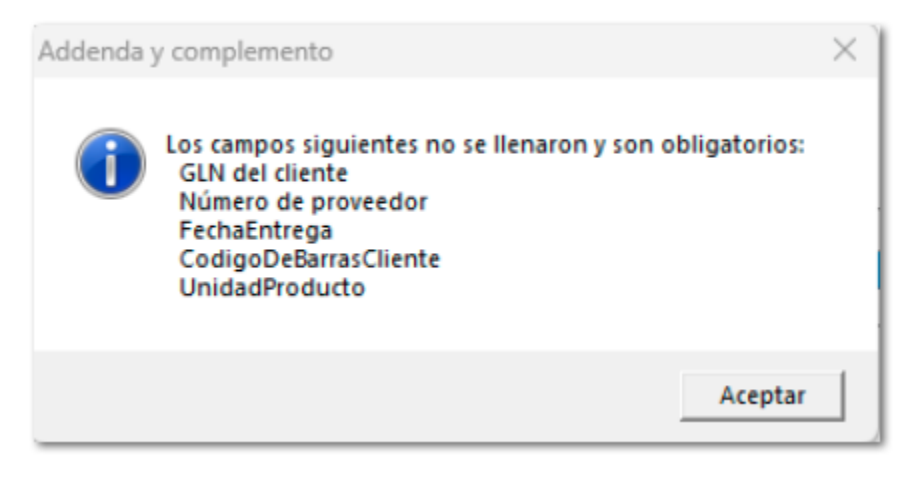

#### Folio D586098 - Ticket 2024020710005381

A partir de esta versión, al Generar Documento desde un nueva **Plantilla de Excel**, se ejecutará de forma correcta mostrando los datos correspondientes, siempre y cuando la consulta asignada devuelva información.

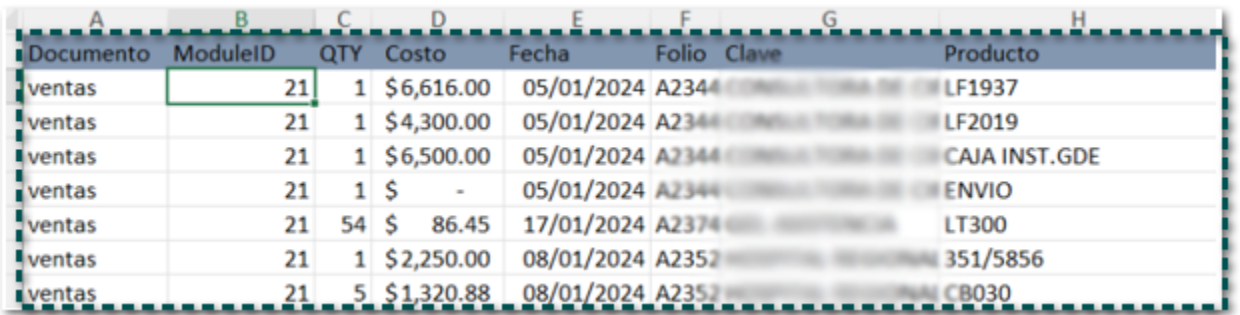

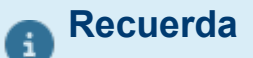

Estas plantillas se encuentran en la sección **Organización**, dentro de **Herramientas**.

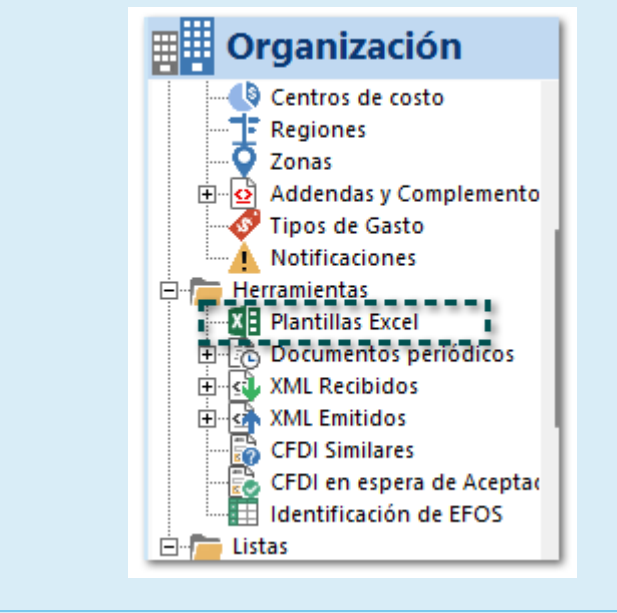

Anteriormente, al Generar Documento desde un nueva **Plantilla de Excel**, se mostraba en blanco, aun cuando la consulta asignada si devolvía información.

### Recursos humanos

En esta versión, no se mostrará el mensaje *SetPayrollControls Invalid Procedure Call or Argument*, al dar clic en el botón Nuevo desde el tipo de documento Recibos de Nómina, abriendo la ventana para que puedas capturar la información.

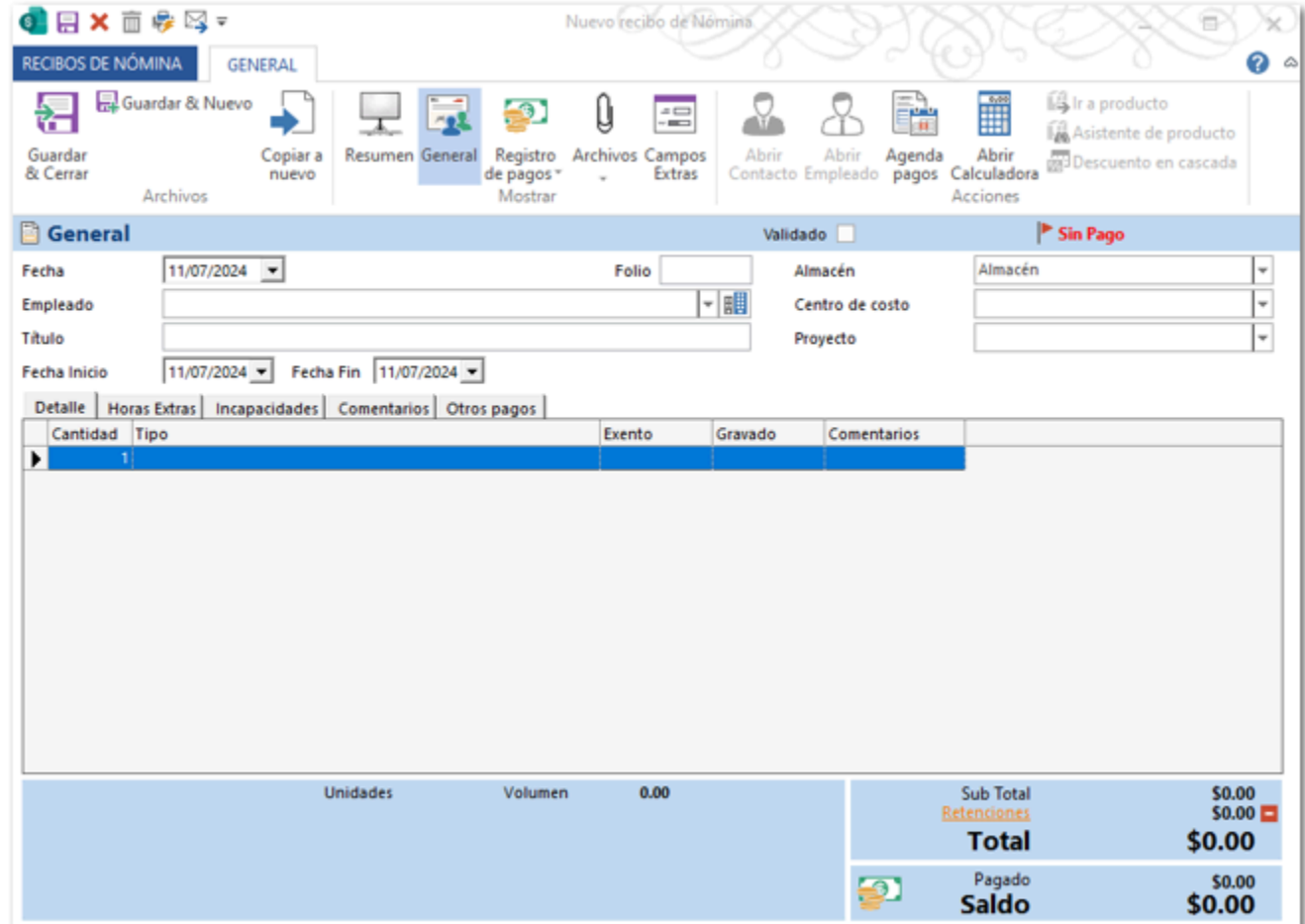

Anteriormente, al dar clic en el botón Nuevo desde el tipo de documento Recibos de Nómina, se mostraba el siguiente mensaje y no era posible registrar os datos.

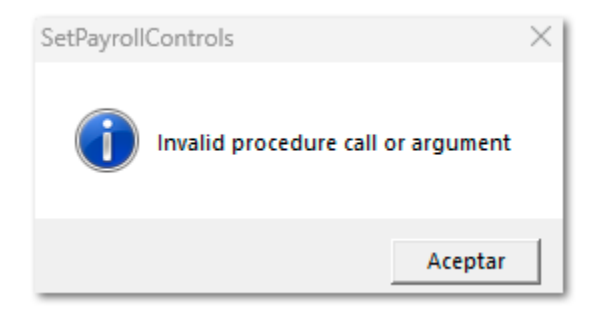
### Pólizas

#### <span id="page-73-0"></span>Folio D530279 - Ticket 2023101110000569

#### *[Otros tickets relacionados...](#page-87-0)*

En este Service Pack, al generar las pólizas de facturas cliente se asignará la cuenta que le corresponde al cliente de acuerdo a la configuración del asiento contable y el segmento asignado al cliente.

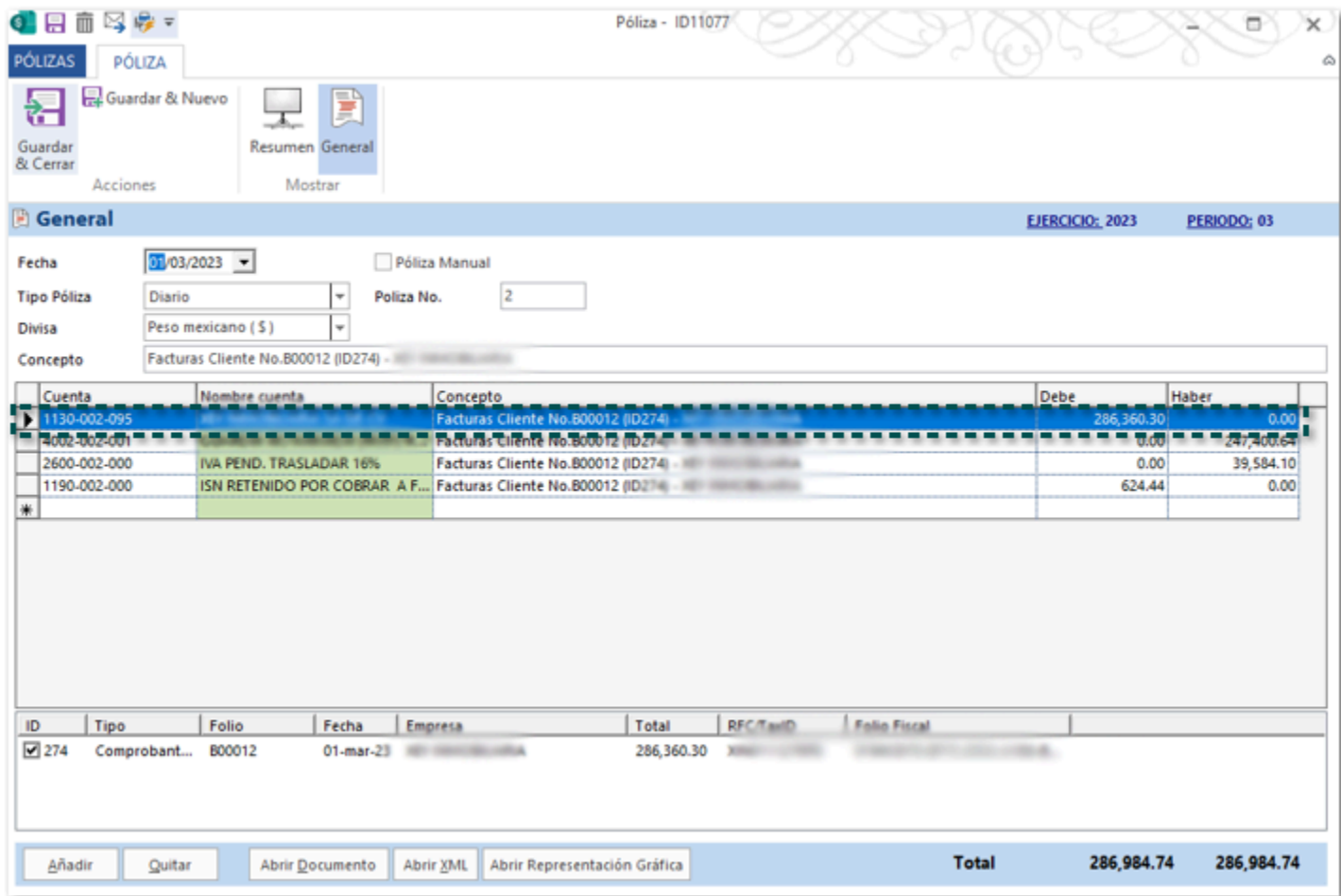

Anteriormente, cuando se generaba una póliza de facturas cliente para un cliente en específico, se asignaba la cuenta de un cliente distinto.

## **Reportes**

#### <span id="page-75-0"></span>Folio D533959 - Ticket 2023102310001714

#### *[Otros tickets relacionados...](#page-87-0)*

En esta versión, el reporte Estado de cuenta proveedores en Excel mostrará como Pagados los documentos que hayan sido saldados en su totalidad.

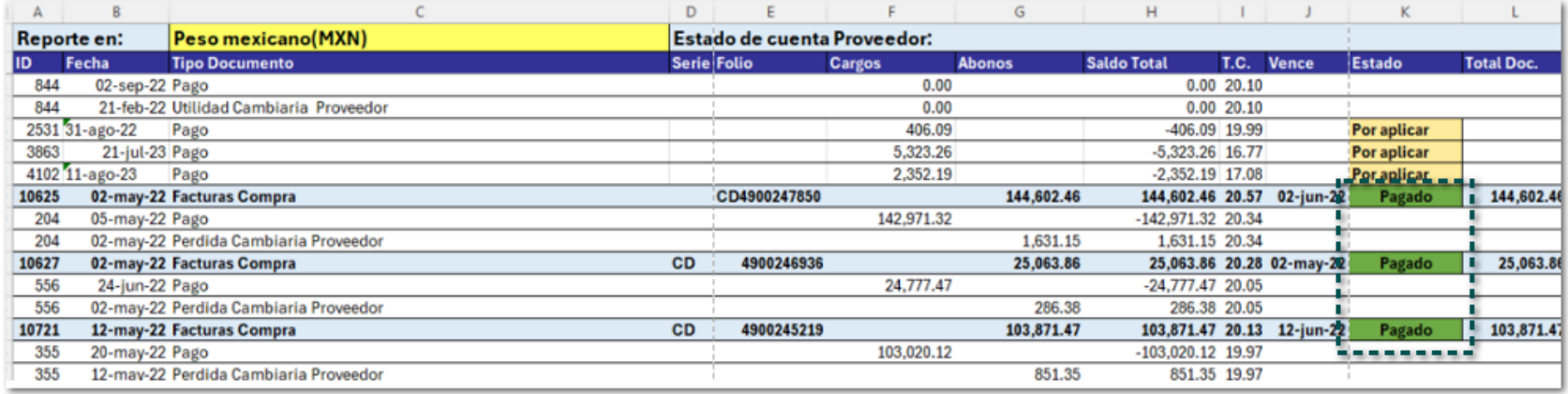

Anteriormente, el reporte Estado de cuenta proveedores en Excel mostraba los documentos con estad Parcial aun cuando estos habían sido saldados en su totalidad.

Formatos de impresión

#### <span id="page-77-0"></span>Folio D564883 - Ticket 2024021310000515

*[Otros tickets relacionados...](#page-87-0)*

A partir de esta versión, se agregan los formatos: **Modelo\_CFDI\_Traslado\_CCP30\_MultiDestinos.html** y **Modelo\_CFDI\_Ingreso\_CCP30\_MultiDestinos.html**, para que puedas utilizarlos al generar tus documentos de **Transporte V3** cuando utilices multidestino.

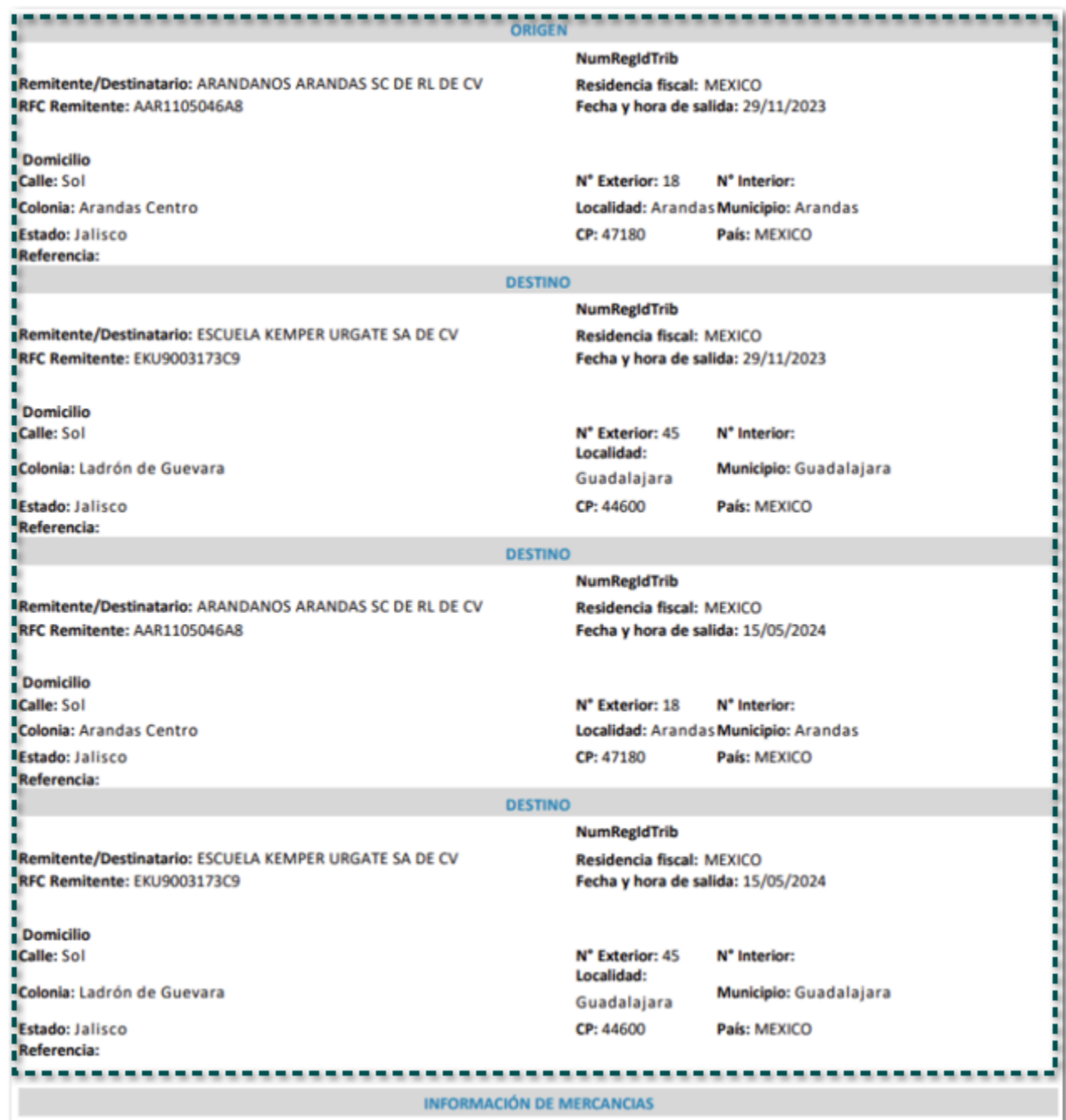

### **Recuerda**

El documento el transporte V3 se utiliza para el timbrado del complemento Carta pote 3.0; utiliza el formato que corresponde al tipo de documento relacionado a este:

• Modelo\_CFDI\_Traslado\_CCP30\_MultiDestinos.html para **Carta Porte**.

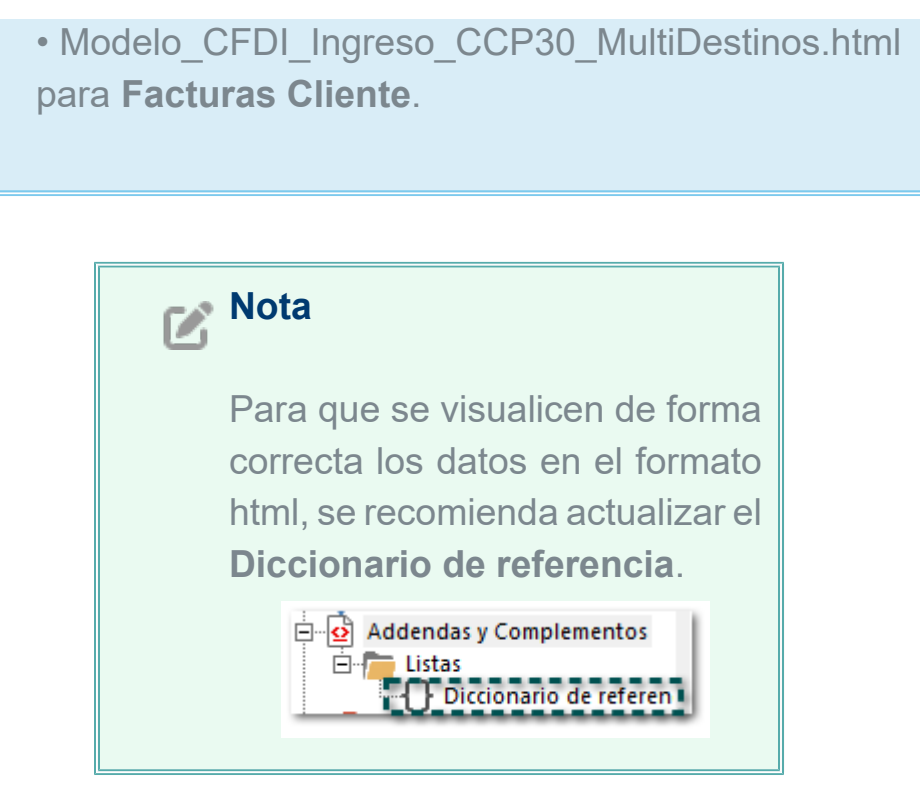

Anteriormente, no existían los formatos **Modelo\_CFDI\_Traslado\_CCP30\_MultiDestinos.html** y **Modelo\_CFDI\_Ingreso\_CCP30\_MultiDestinos.html** para el uso del complemento Carta Porte 3.0. En esta versión, al visualizar la vista previa de los documentos de factura global cuando se utilice el formato: **Modelo\_CFDI\_Global\_ConIVA16\_v40\_Pro.htm**, se mostrarán de forma correcta el total del documento.

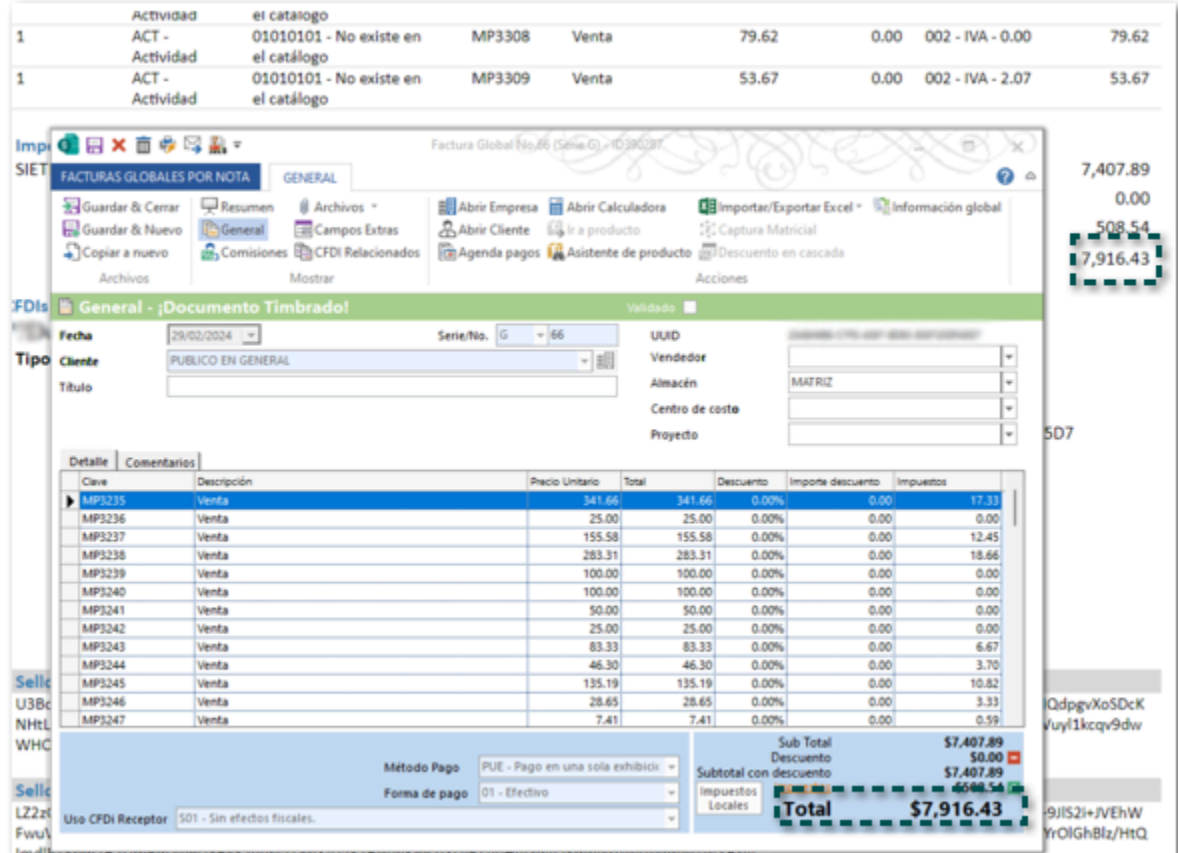

 Anteriormente, al visualizar la vista previa de los documentos de factura global cuando se utilizaba el formato: **Modelo\_CFDI\_Global\_ConIVA16\_v40\_Pro.htm**, se mostraba de forma incorrecta el total del documento.

Timbrado de documentos

#### Folio D584057 - Ticket 2024032110000089

A partir de esta versión, al timbrar un documento de cobro cliente dentro del XML no se mostrará el nodo **TotalRetencionesISR**, cuando los documentos relacionados no cuenten con esa retención.

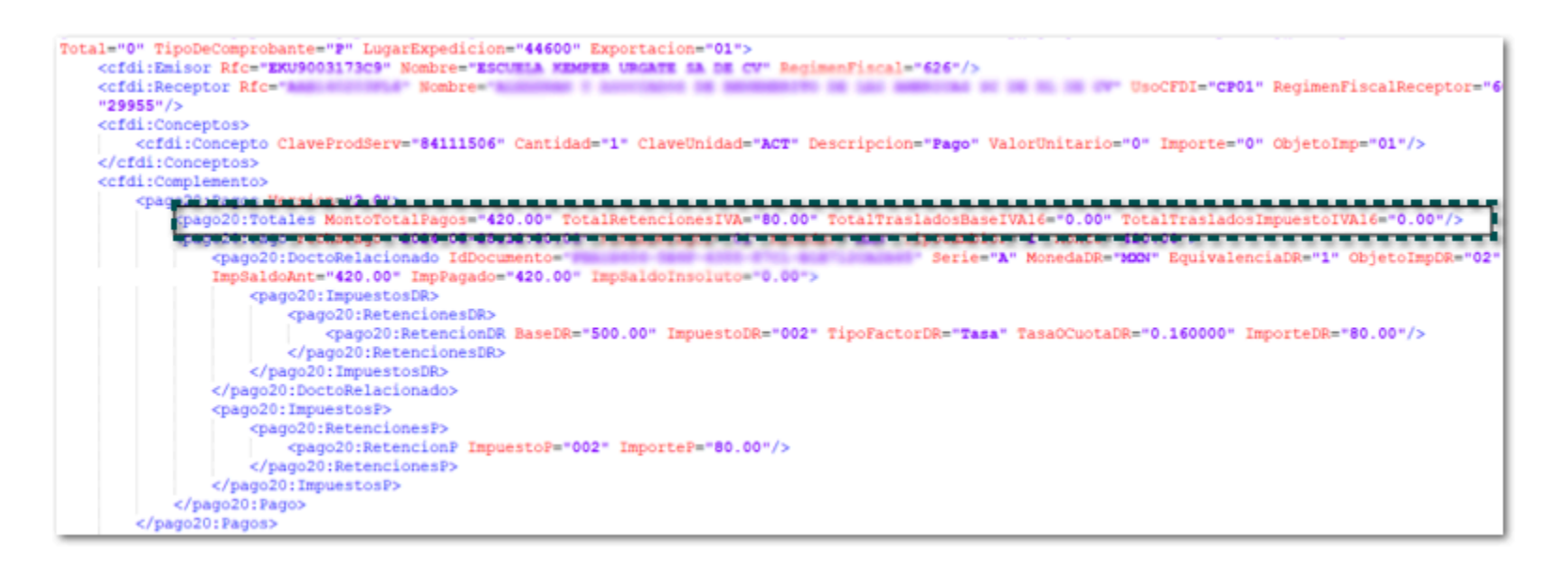

Anteriormente, al timbrar un documento de cobro cliente dentro del XML se mostraba el nodo **TotalRetencionesISR = 0**, aun cuando los documentos relacionados no contaban con esa retención.

#### Folio D592105 - Ticket 2024043010004771

En esta versión, no se mostrará el mensaje: *Ocurrió un error al guardar información del complemento,* al intentar timbrar un documento de retención, cuando se utilice el tipo de retención 18 - Pagos a favor de residentes en el extranjero, permitiendo timbrar el documento.

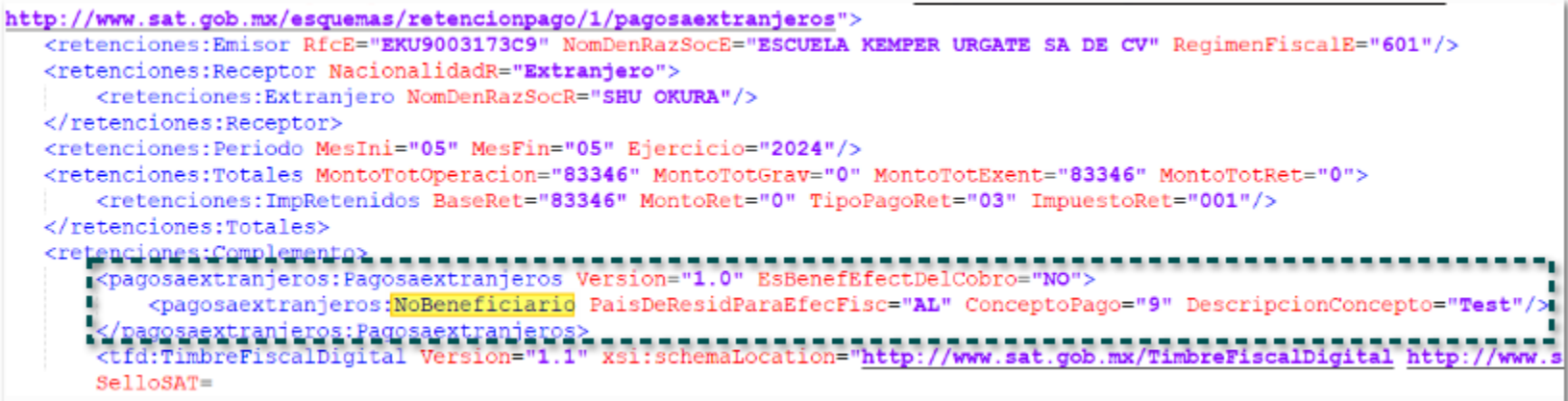

Anteriormente, al intentar timbrar un documento de retención, cuando se utilice el tipo de retención 18 - Pagos a favor de residentes en el extranjero, y se indicaba no en el campo ¿El beneficiario del pago es la misma persona que retiene? dentro de la ventana información del complemento a nivel de documento.

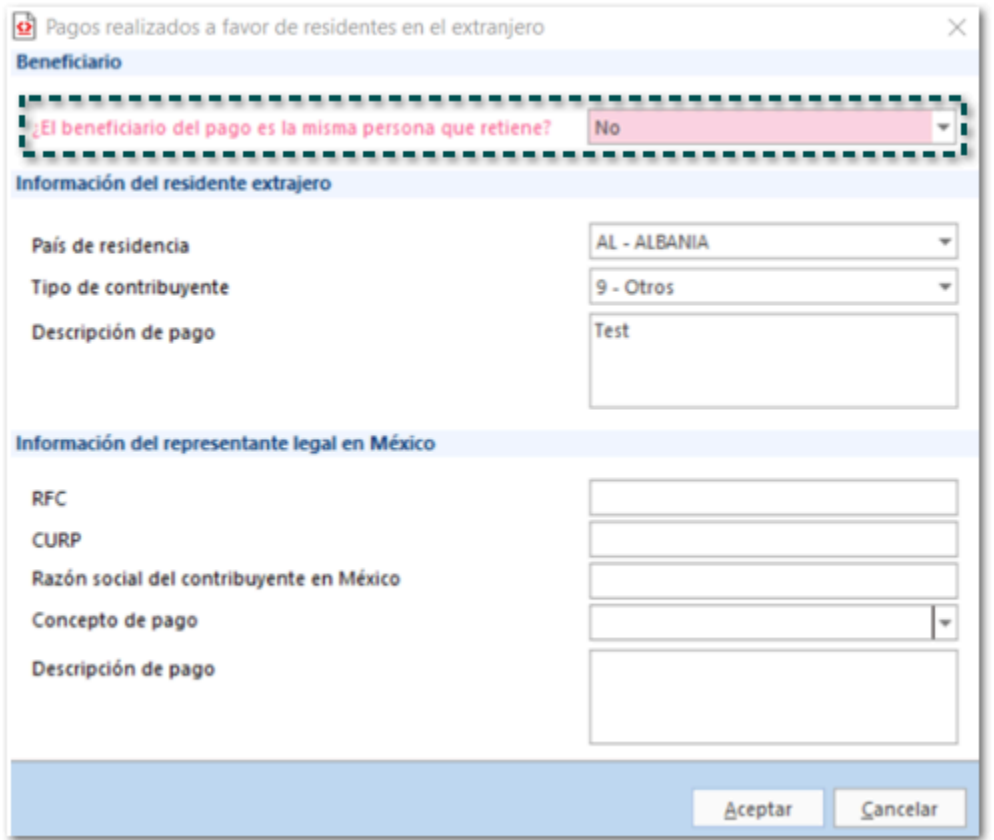

Se mostraba el mensaje *Ocurrió un error al guardar información del complemento*, y al cerrar este mensaje se mostraba el siguiente:

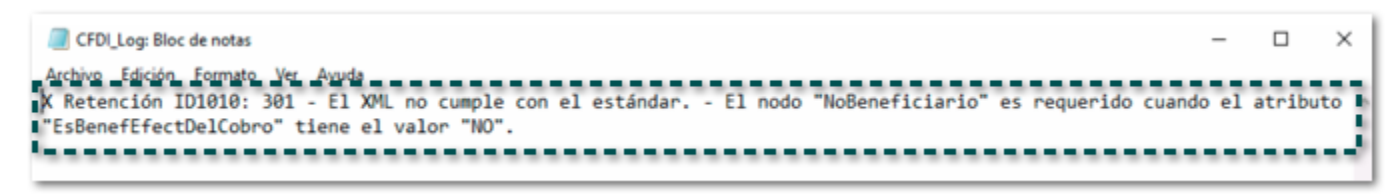

#### Folio D595769 - Ticket 2024051010002808

A partir de esta versión, al timbrar un documento de cobro cliente el cual tenga relacionadas notas de crédito con distinto Objeto impuesto, en el XML se mostrará el valor que le corresponde a cada movimiento del documento relacionado.

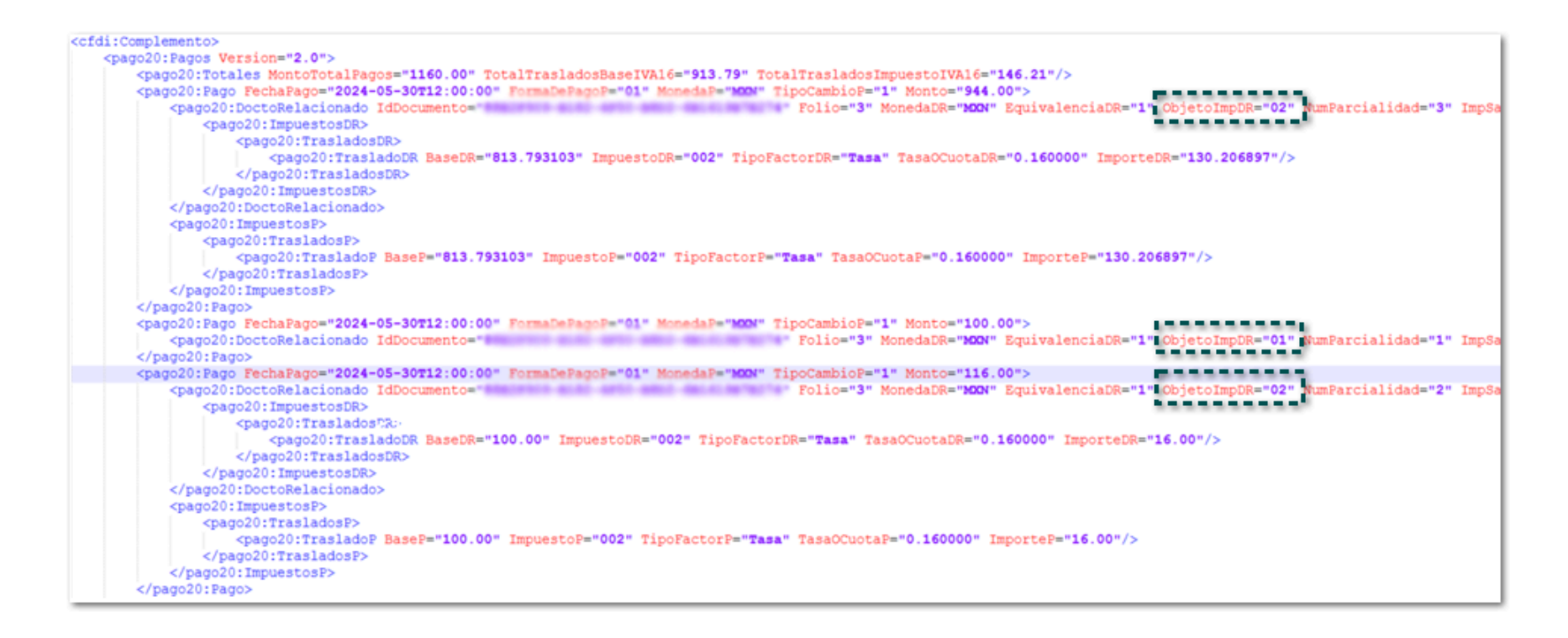

Anteriormente, al timbrar un documento de cobro cliente el cual tenía relacionadas notas de crédito con distinto Objeto impuesto, en el XML se mostraba el mismo valor para todos los documentos relacionados. En esta versión, podrás timbrar tus documentos de retenciones de forma correcta.

Anteriormente, al intentar timbrar un documento de retención se mostraba el siguiente mensaje y n era posible realizar el proceso.

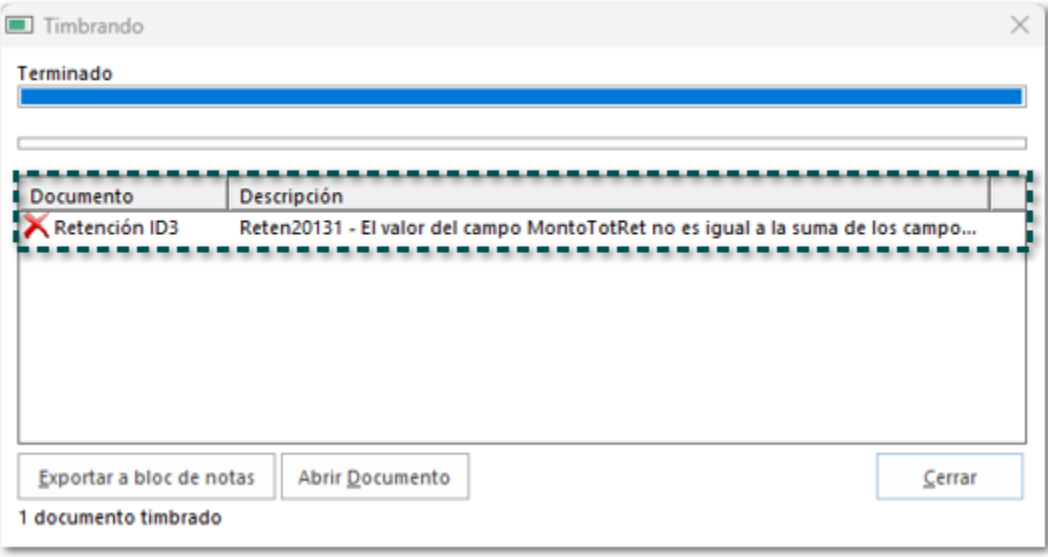

Cabe mencionar que esta situación se presentó después de que se ejecutó la utilería Saldo 0 a la Base de datos.

A partir de esta versión, no se mostrará el mensaje *No se pudo cargar el XML ara generar el CFDI*, al timbrar un documento de Facturas cliente el cual incluye movimientos con números de serie, permitiendo timbrar el documento.

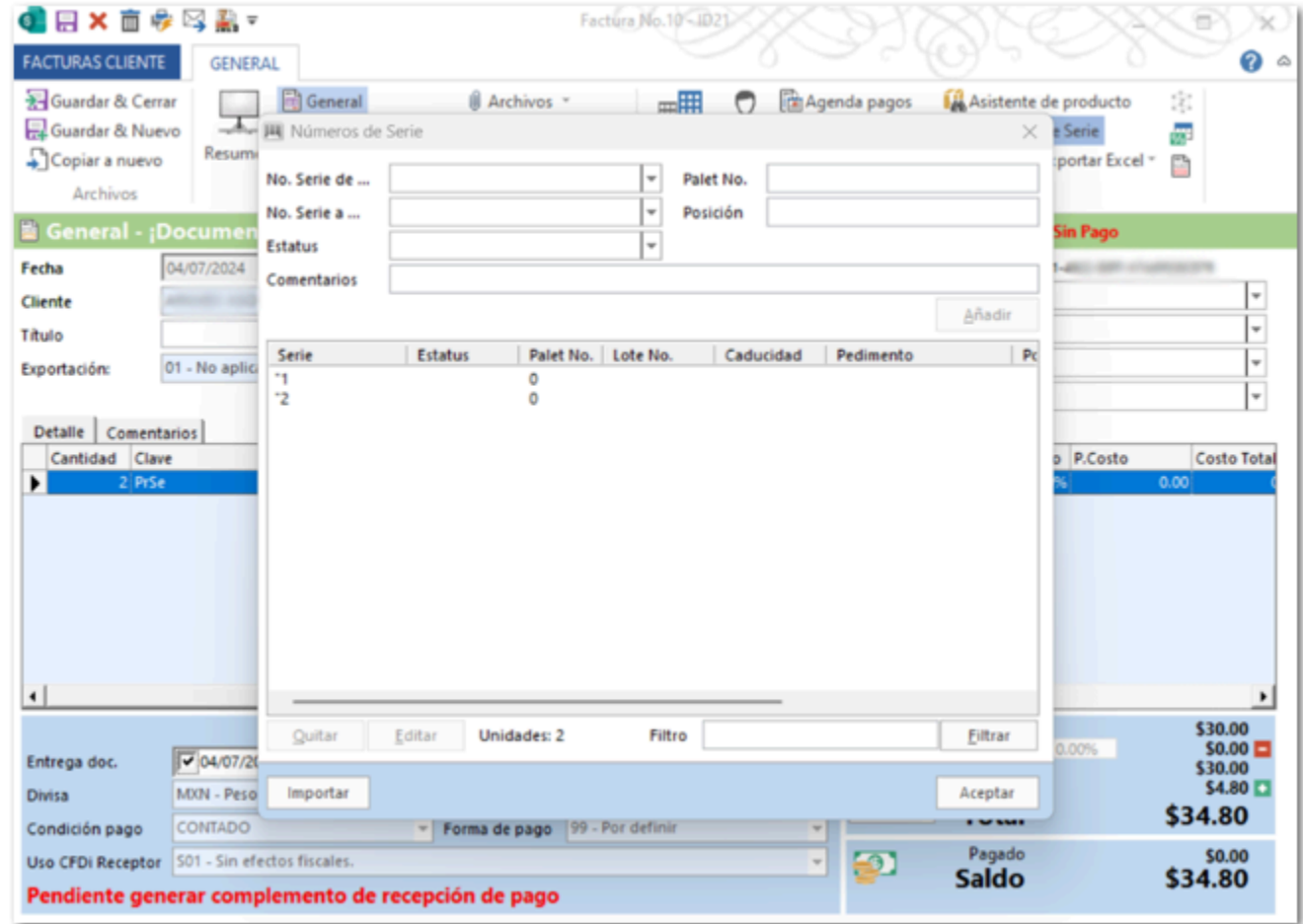

Anteriormente, al intentar timbrar un documento de Facturas Cliente el cual incluía movimientos con números de serie que tenía comilla doble ", se mostraba el siguiente mensaje y no era posible timbrar el documento.

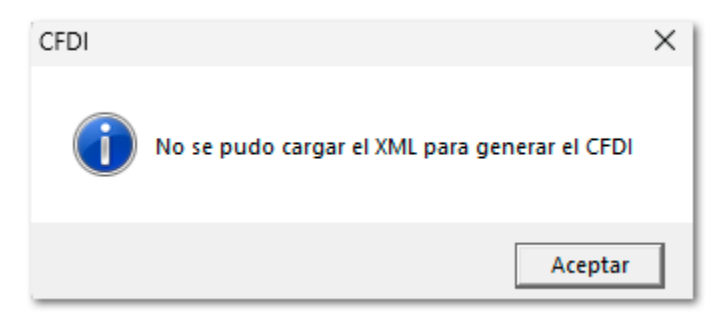

#### <span id="page-86-0"></span>Folio D602705 - Ticket 2024060410000472

#### *[Otros tickets relacionados...](#page-87-0)*

En esta versión, no se mostrará el mensaje: *X Cobro Cliente ID2: CRP20264 - Debe existir al menos uno de los campos TotalRetencionesIVA, TotalRetencionesISR, TotalRetencionesIEPS. - No hay detalle de error*, al intentar timbrar un documento de Cobro Cliente que tenga relacionado un documento que incluye un movimiento con impuesto de honorarios.

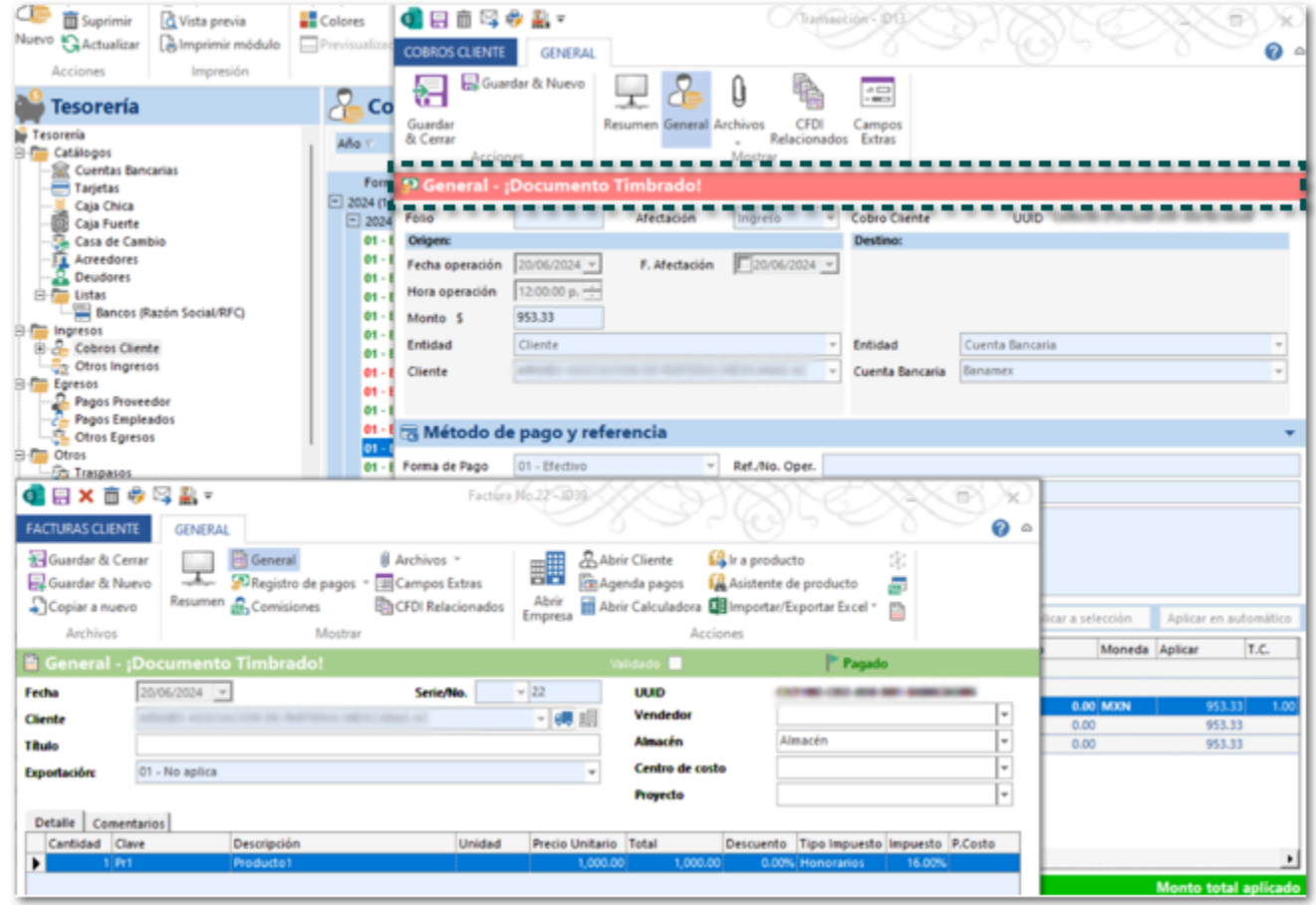

Anteriormente, al intentar timbrar un documento de Cobro Cliente que tenía relacionado un documento que incluye un movimiento con impuesto de honorarios, se mostraba el mensaje anterior, y no era posible realizar el proceso.

Cabe mencionar que esta situación se presentó en una empresa cuya base de datos era Access.

## **Anexo**

<span id="page-87-0"></span>Otros tickets relacionados:

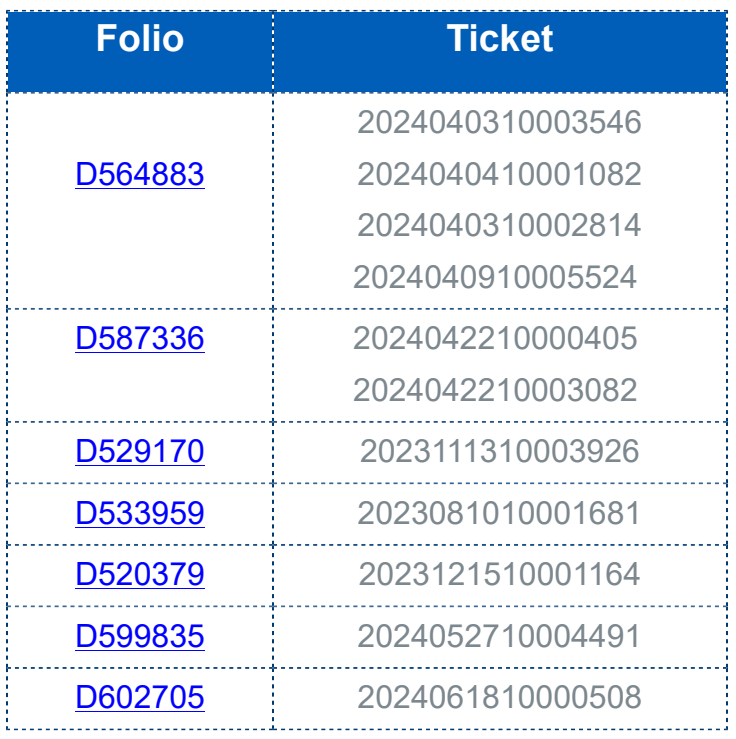

# **Evalúa este documento**

L.I. Lourdes Paola Franco Vélez

L.I. Patricia Islas López

*Líder de producto CONTPAQi® Comercial Start y Pro*

*Generación de Conocimiento*

Nos interesa tu opinión [haz clic aquí](https://evaluacion-contenidos.contpaqi.com/documentos/carta-tecnica/comercial-pro/07)